# **DP-20**

# Digital Ultrasonic Diagnostic Imaging System

**Operator's Manual** 

[Basic Volume]

# Contents

| Intellectual Property StatementI                                                                                                    |  |  |  |  |
|----------------------------------------------------------------------------------------------------|--|--|--|--|
| II                                                                                                    |  |  |  |  |
| III                                                                                                    |  |  |  |  |
| III                                                                                                    |  |  |  |  |
| III                                                                                                    |  |  |  |  |
| IV                                                                                                    |  |  |  |  |
| V                                                                                                    |  |  |  |  |
| V                                                                                                    |  |  |  |  |
| V                                                                                                    |  |  |  |  |
| V                                                                                                    |  |  |  |  |
| VI                                                                                                    |  |  |  |  |
| VI                                                                                                    |  |  |  |  |
| 1-1                                                                                                    |  |  |  |  |
| 1-1                                                                                                    |  |  |  |  |
| 1-2                                                                                                    |  |  |  |  |
| 1-2                                                                                                    |  |  |  |  |
| 1-3                                                                                                    |  |  |  |  |
|                                                                                                    |  |  |  |  |
| 1-10                                                                                                    |  |  |  |  |
| 1-10<br>1-11                                                                                                    |  |  |  |  |
|                                                                                                    |  |  |  |  |
| 1-11                                                                                                    |  |  |  |  |
| 1-11<br><b>2-1</b>                                                                                                    |  |  |  |  |
| 1-11<br><b>2-1</b><br>2-1                                                                                                    |  |  |  |  |
| 1-11<br><b>2-1</b><br>2-1<br>2-1                                                                                                    |  |  |  |  |
| 1-11<br><b>2-1</b><br>2-1<br>2-1<br>2-1                                                                                                    |  |  |  |  |
| 1-11<br><b>2-1</b><br>2-1<br>2-1<br>2-1<br>2-1                                                                                                    |  |  |  |  |
|                                                                                                    |  |  |  |  |
| 1-11<br>2-1<br>2-1<br>2-1<br>2-1<br>2-1<br>2-1<br>2-1<br>2-1                                                                                                    |  |  |  |  |
| 1-11<br>2-1<br>2-1<br>2-1<br>2-1<br>2-1<br>2-1<br>2-1<br>2-1<br>2-1<br>2-2                                                                                                    |  |  |  |  |
| 1-11<br>2-1<br>2-1<br>2-1<br>2-1<br>2-1<br>2-1<br>2-2<br>2-2<br>2-2                                                                                                    |  |  |  |  |
| 1-11<br>2-1<br>2-2                                                       |  |  |  |  |
| 1-11<br><b>2-1</b><br>2-1<br>2-1<br>2-1<br>2-1<br>2-1<br>2-1<br>2-2<br>2-2<br>2-2<br>2-2<br>2-2                                                                                                    |  |  |  |  |
| 1-11<br>2-1<br>2-1<br>2-1<br>2-1<br>2-1<br>2-1<br>2-1<br>2-1<br>2-2<br>2-2<br>2-2<br>2-2<br>2-2<br>2-2                                                                                                    |  |  |  |  |
| 1-11<br>2-1<br>2-1<br>2-1<br>2-1<br>2-1<br>2-1<br>2-1<br>2-1<br>2-1<br>2-1<br>2-2<br>2-2<br>2-2<br>2-2<br>2-2<br>2-2<br>2-2<br>2-2                                                                                                    |  |  |  |  |
| 1-11<br>2-1<br>2-1<br>2-1<br>2-1<br>2-1<br>2-1<br>2-1<br>2-1<br>2-1<br>2-2<br>2-2<br>2-2<br>2-2<br>2-2<br>2-4<br>2-4                                                                                                    |  |  |  |  |
| 1-11         2-1         2-1         2-1         2-1         2-1         2-1         2-1         2-1         2-1         2-1         2-1         2-1         2-1         2-1         2-2         2-2         2-2         2-2         2-2         2-2         2-2         2-2         2-2         2-2         2-2         2-2         2-2         2-2         2-2         2-2         2-2         2-2         2-2         2-2         2-2         2-2         2-2         2-2         2-2         2-2         2-3         2-4         2-5 |  |  |  |  |
|                                                                                                    |  |  |  |  |

|   | 2.7                             | Sym        | nbols                                  | 2-11 |  |  |
|---|---------------------------------|------------|----------------------------------------|------|--|--|
| 3 | System Preparation              |            |                                        |      |  |  |
|   | 3.1                             | Моч        | /e/Position the System                 | 3-1  |  |  |
|   | 3.2                             | ver Supply | 3-1                                    |      |  |  |
|   | 3                               | 8.2.1      | Connecting External Power Supply       | 3-1  |  |  |
|   | 3                               | 3.2.2      | Powered by Battery                     | 3-1  |  |  |
|   | 3.3                             | Pow        | vering ON/ OFF                         | 3-2  |  |  |
|   | 3                               | 8.3.1      | Powering ON                            | 3-2  |  |  |
|   | 3                               | 3.3.2      | Powering OFF                           | 3-3  |  |  |
|   | 3.4                             | Con        | necting / Disconnecting a Probe        | 3-4  |  |  |
|   | 3                               | 8.4.1      | Connecting a Probe                     | 3-4  |  |  |
|   | 3                               | 8.4.2      | Disconnecting a Probe                  | 3-5  |  |  |
|   | 3.5                             | Con        | necting the Footswitch                 | 3-5  |  |  |
|   | 3.6                             | Con        | necting/ Removing a USB Storage Device | 3-5  |  |  |
|   | 3.7                             | Gra        | ph / Text Printer                      | 3-5  |  |  |
|   | 3.8                             | Digi       | tal Video Printer                      | 3-8  |  |  |
|   | 3.9                             | Ana        | log Video Printer                      | 3-9  |  |  |
|   | 3.10                            | Exte       | ernal DVD                              | 3-9  |  |  |
|   | 3.11 Basic Screen and Operation |            |                                        |      |  |  |
|   | 3                               | 8.11.1     | Basic Screen                           | 3-9  |  |  |
|   | 3                               | 8.11.2     | Basic Operations of Screens            | 3-11 |  |  |
| 4 | Ex                              | am P       | Preparation                            | 4-1  |  |  |
|   | 4.1                             | Star       | t an Exam                              | 4-1  |  |  |
|   | 4.2                             | Pati       | ent Information                        | 4-1  |  |  |
|   | 4                               | .2.1       | New Patient Information                | 4-2  |  |  |
|   | 4                               | .2.2       | Retrieve Patient Information           | 4-5  |  |  |
|   | 4.3                             | Sele       | ect Exam Mode and Probe                | 4-7  |  |  |
|   | 4                               | .3.1       | Selecting Exam Mode and Probe          | 4-7  |  |  |
|   | 4.4                             | Sele       | ecting Imaging Mode                    | 4-8  |  |  |
|   | 4.5                             | Acti       | vate& Continue an Exam                 | 4-8  |  |  |
|   | 4                               | .5.1       | Activate an Exam                       | 4-8  |  |  |
|   | 4                               | .5.2       | Continue an Exam                       | 4-8  |  |  |
|   | 4.6                             | Pau        | ise & End an Exam                      | 4-8  |  |  |
|   | 4                               | .6.1       | Pause and Exam                         | 4-8  |  |  |
|   | 4                               | .6.2       | End an Exam                            | 4-9  |  |  |
| 5 | Im                              | age (      | Optimization                           | 5-1  |  |  |
|   | 5.1                             | -          | -<br>tching Between Image Modes        |      |  |  |
|   | 5.2                             |            | ic Operations                          |      |  |  |

|   | 5.3 B M  | ode                               | 5-2  |
|---|----------|-----------------------------------|------|
|   | 5.3.1    | B Mode Exam Protocol              | 5-2  |
|   | 5.3.2    | B Mode Parameters                 | 5-2  |
|   | 5.3.3    | B Mode Image Optimization         | 5-2  |
|   | 5.4 M N  | lode                              | 5-7  |
|   | 5.4.1    | M Mode Exam Protocol              | 5-7  |
|   | 5.4.2    | M Mode Parameters                 | 5-7  |
|   | 5.4.3    | M Mode Image Optimization         | 5-8  |
|   | 5.5 PW   | Doppler Mode                      | 5-9  |
|   | 5.5.1    | Basic Procedures for PW Mode Exam | 5-10 |
|   | 5.5.2    | PW Mode Image Parameters          | 5-11 |
|   | 5.5.3    | PW Mode Image Optimization        | 5-11 |
| 6 | Display  | & Cine Review                     | 6-1  |
|   | 6.1 Ima  | ge Display                        | 6-1  |
|   | 6.1.1    | Splitting Display                 | 6-1  |
|   | 6.1.2    | Image Magnification               | 6-1  |
|   | 6.1.3    | Freeze/ Unfreeze the Image        | 6-2  |
|   | 6.2 Cine | e Review                          | 6-3  |
|   | 6.2.1    | Entering/ Exiting Cine Review     | 6-4  |
|   | 6.2.2    | Cine Review in 2D Mode            | 6-4  |
|   | 6.2.3    | Cine Review in M/PW Mode          | 6-5  |
|   | 6.2.4    | Linked Cine Review                | 6-5  |
|   | 6.3 Cine | e Memory                          | 6-5  |
|   | 6.3.1    | Cine Memory Split                 | 6-5  |
|   | 6.4 Pres | set                               | 6-6  |
| 7 | Measur   | ement                             | 7-1  |
|   | 7.1 Bas  | ic operations                     | 7-1  |
|   | 7.2 Ger  | neral Measurements                | 7-2  |
|   | 7.2.1    | 2D General Measurements           | 7-2  |
|   | 7.2.2    | M General Measurements            | 7-2  |
|   | 7.2.3    | Doppler General Measurements      | 7-3  |
|   | 7.3 App  | lication Measurement              | 7-4  |
|   | 7.4 Mea  | asurement Accuracy                | 7-5  |
| 8 | Comme    | ents and Body Marks               | 8-1  |
|   | 8.1 Con  | nments                            | 8-1  |
|   | 8.1.1    | Comment Basic Procedures          | 8-1  |
|   | 8.1.2    | Comment Menu                      | 8-1  |
|   | 8.1.3    | Adding Comments                   | 8-2  |

|    | 8.1.4    | Moving Comments                                | 8-3  |
|----|----------|------------------------------------------------|------|
|    | 8.1.5    | Editing Comments                               | 8-3  |
|    | 8.1.6    | Deleting Comments                              | 8-3  |
|    | 8.2 Bod  | y Mark                                         | 8-4  |
|    | 8.2.1    | Body Mark Operation Procedures                 | 8-4  |
|    | 8.2.2    | Menu                                           | 8-4  |
|    | 8.2.3    | Adding Body Marks                              | 8-4  |
|    | 8.2.4    | Moving Body Marks                              | 8-5  |
|    | 8.2.5    | Deleting Body Marks                            | 8-5  |
| 9  | Patient  | Data Management                                | 9-1  |
|    | 9.1 Pati | ent Information Management                     | 9-1  |
|    | 9.1.1    | Enter Patient Information                      | 9-1  |
|    | 9.2 Ima  | ge File Management                             | 9-1  |
|    | 9.2.1    | Storage Media                                  | 9-1  |
|    | 9.2.2    | Image File Formats                             | 9-1  |
|    | 9.2.3    | Image Storage Preset                           | 9-2  |
|    | 9.2.4    | Saving Images to the System                    | 9-2  |
|    | 9.2.5    | Quickly Saving Images to USB Flash Drive       | 9-3  |
|    | 9.2.6    | Quickly Saving Full Screen Image to the System | 9-3  |
|    | 9.2.7    | Thumbnails                                     | 9-3  |
|    | 9.2.8    | Image Review and Analysis                      | 9-4  |
|    | 9.2.9    | iVision                                        | 9-6  |
|    | 9.2.10   | Sending Image File                             | 9-7  |
|    | 9.3 Rep  | ort Management                                 | 9-7  |
|    | 9.4 Pati | ent Data Management (iStation)                 | 9-9  |
|    | 9.4.1    | Searching a Patient                            | 9-10 |
|    | 9.4.2    | Patient Data View & Management                 | 9-10 |
|    | 9.5 Bac  | king Up and Erasing Files through DVD Drive    | 9-12 |
|    | 9.6 Pati | ent Task Manager                               | 9-13 |
|    | 9.7 Acc  | ess Control                                    | 9-14 |
|    | 9.7.1    | Access Setting                                 | 9-14 |
|    | 9.7.2    | Setting Access Control                         | 9-14 |
|    | 9.7.3    | System Login                                   | 9-15 |
|    | 9.7.4    | Add/ Delete a User                             | 9-15 |
|    | 9.7.5    | Modify Password                                | 9-17 |
| 10 | DICOM    |                                                | 10-1 |
|    | 10.1 DIC | OM Preset                                      |      |
|    | 10.1.1   | Network Preset                                 |      |
|    | 10.1.2   | DICOM Preset                                   |      |

| 10.1.3 DICOM Service                                               |       |
|--------------------------------------------------------------------|-------|
| 10.2 Verify Connectivity                                           | 10-9  |
| 10.3 DICOM Service                                                 | 10-9  |
| 10.3.1 DICOM Storage                                               | 10-10 |
| 10.3.2 DICOM Print                                                 | 10-11 |
| 10.3.3 DICOM Worklist                                              | 10-11 |
| 10.3.4 Storage Commitment                                          |       |
| 10.4 DICOM Media Storage                                           | 10-14 |
| 10.5 DICOM Task Manager                                            | 10-15 |
| 11 Setup                                                           | 11-1  |
| 11.1 System Preset                                                 | 11-1  |
| 11.1.1 Region                                                      | 11-1  |
| 11.1.2 General                                                     | 11-2  |
| 11.1.3 Image                                                       | 11-4  |
| 11.1.4 Application                                                 | 11-5  |
| 11.1.5 OB                                                          | 11-5  |
| 11.1.6 Key Config                                                  | 11-5  |
| 11.1.7 Admin                                                       | 11-6  |
| 11.2 Exam Preset                                                   | 11-6  |
| 11.3 Measure Preset                                                | 11-7  |
| 11.4 Print Preset                                                  | 11-8  |
| 11.5 Network Preset                                                | 11-9  |
| 11.6 Maintenance                                                   | 11-10 |
| 11.7 System Information                                            | 11-10 |
| 12 Probes and Biopsy                                               | 12-1  |
| 12.1 Probe                                                         |       |
| 12.1.1 Name and Function of Each Part of the Transducer            |       |
| 12.1.2 Orientation of the Ultrasound Image and the Transducer Head |       |
| 12.1.3 Operating Procedures                                        |       |
| 12.1.4 Utilizing the Transducer Sheath                             |       |
| 12.1.5 Probes Cleaning and Disinfection                            |       |
| 12.1.6 Environment                                                 |       |
| 12.2 Biopsy Guide                                                  |       |
| 12.2.1 Basic Procedures for Biopsy Guiding                         |       |
| 12.2.2 Needle-guided Brackets                                      |       |
| 12.2.3 Needle-guided Bracket Inspection and Installation           |       |
| 12.2.4 Biopsy Menu                                                 |       |
| 12.2.5 Verify Biopsy Guide Line                                    |       |
| 12.2.6 Removing the Needle-guided Bracket                          | 12-27 |

| 12.2.7 Clean and Sterilize the Needle-guided Bracket      | 12-29 |
|-----------------------------------------------------------|-------|
| 12.2.8 Storage and Transportation                         | 12-31 |
| 12.2.9 Disposal                                           | 12-32 |
| 12.3 Lithotrity                                           | 12-32 |
| 13 Battery                                                | 13-1  |
| 13.1 Overview                                             |       |
| 13.2 Precautions                                          |       |
| 13.3 Installing and Removing the Batteries                |       |
| 13.4 Battery Status Indicator                             |       |
| 13.5 Checking Battery Performance                         |       |
| 13.6 Battery Disposal                                     |       |
| 14 Acoustic Output                                        | 14-1  |
| 14.1 Concerns with Bioeffects                             |       |
| 14.2 Prudent Use Statement                                |       |
| 14.3 ALARA Principle (As Low As Reasonably Achievable)    |       |
| 14.4 MI/TI Explanation                                    |       |
| 14.4.1 Basic Knowledge of MI and TI                       |       |
| 14.4.2 MI/TI Display                                      |       |
| 14.5 Acoustic Power Setting                               |       |
| 14.6 Acoustic Power Control                               |       |
| 14.7 Acoustic Output                                      |       |
| 14.7.1 Derated Ultrasonic Output Parameters               |       |
| 14.7.2 Limits of Acoustic Output                          |       |
| 14.7.3 Differences between Actual and Displayed MI and TI | 14-5  |
| 14.8 Measurement Uncertainty                              |       |
| 14.9 References for Acoustic Power and Safety             | 14-6  |
| 15 EMC Guidance and Manufacturer's Declaration            | 15-1  |
| 16 System Maintenance                                     | 16-1  |
| 16.1 Daily Maintenance                                    |       |
| 16.1.1 Cleaning the System                                |       |
| 16.1.2 Checking the Probe                                 |       |
| 16.1.3 Checking the Power Cable and Plug                  |       |
| 16.1.4 Checking Appearance                                |       |
| 16.1.5 Backup of the System Hard Drive                    |       |
| 16.2 Troubleshooting                                      |       |
| Appendix A iScanHelper                                    | A-1   |
| Appendix B Electrical Safety Inspection                   | B-1   |

©2024 Shenzhen Mindray Bio-Medical Electronics Co., Ltd. All Rights Reserved. For this Operator's Manual, the issue date is 2024-01.

## **Intellectual Property Statement**

SHENZHEN MINDRAY BIO-MEDICAL ELECTRONICS CO., LTD. (hereinafter called Mindray) owns the intellectual property rights to this Mindray product and this manual. This manual may refer to information protected by copyright or patents and does not convey any license under the patent rights or copyright of Mindray, or of others.

Mindray intends to maintain the contents of this manual as confidential information. Disclosure of the information in this manual in any manner whatsoever without the written permission of Mindray is strictly forbidden.

Release, amendment, reproduction, distribution, rental, adaptation, translation or any other derivative work of this manual in any manner whatsoever without the written permission of Mindray is strictly forbidden.

#### mind*r*ay

#### MINDRAY

Mindray in China and other countries. All other trademarks, registered or otherwise, of used only for informational or editorial purposes. They are the property of their respective owners.

This posting serves as notice under 35 U.S.C. § 287(a) for Mindray patents: <u>http://www.mindrayna.com/patents</u>.

## **Responsibility on the Manufacturer Party**

Contents of this manual are subject to change without prior notice.

All information contained in this manual is believed to be correct. Mindray shall not be liable for errors contained herein or for incidental or consequential damages in connection with the furnishing, performance, or use of this manual.

Mindray is responsible for the effects on safety, reliability and performance of this product, only if:

- all installation operations, expansions, changes, modifications and repairs of this product are conducted by Mindray authorized personnel;
- the electrical installation of the relevant room complies with the applicable national and local requirements; and
- the product is used in accordance with the instructions for use.

This equipment must be operated by skilled/trained clinical professionals.

/ Warning 🅂

It is important for the hospital or organization that employs this equipment to carry out a reasonable service/maintenance plan. Neglect of this may result in machine breakdown or personal injury.

#### Warranty

THIS WARRANTY IS EXCLUSIVE AND IS IN LIEU OF ALL OTHER WARRANTIES, EXPRESSED OR IMPLIED, INCLUDING WARRANTIES OF MERCHANTABILITY OR FITNESS FOR ANY PARTICULAR PURPOSE.

#### Exemptions

Mindray's obligation or liability under this warranty does not include any transportation or other charges or liability for direct, indirect or consequential damages or delay resulting from the improper use or application of the product or the use of parts or accessories not approved by Mindray or repairs by people other than Mindray authorized personnel.

This warranty shall not extend to:

- Malfunction or damage caused by improper use or man-made failure.
- Malfunction or damage caused by unstable or out-of-range power input.
- Malfunction or damage caused by force majeure such as fire and earthquake.
- Malfunction or damage caused by improper operation or repair by unqualified or unauthorized service people.
- Malfunction of the instrument or part whose serial number is not legible enough.
- Others not caused by instrument or part itself.

#### **Customer Service Department**

| Manufacturer:                       | rer: Shenzhen Mindray Bio-Medical Electronics Co., Ltd.                                           |  |  |  |  |  |
|-------------------------------------|---------------------------------------------------------------------------------------------------|--|--|--|--|--|
| Address:                            | Mindray Building,Keji 12th Road South,High-tech industrial park,Nanshan,Shenzhen 518057,P.R.China |  |  |  |  |  |
| Website: www.mindray.com            |                                                                                                   |  |  |  |  |  |
| E-mail Address: service@mindray.com |                                                                                                   |  |  |  |  |  |
| Tel:                                | +86 755 81888998                                                                                  |  |  |  |  |  |
| Fax:                                | +86 755 26582680                                                                                  |  |  |  |  |  |

Mindray DS USA, Inc. 800 MacArthur Blvd. Mahwah, NJ 07430-0619 USA Tel: +1(201) 995-8000 Toll Free: +1 (800) 288-2121 Fax: +1 (800) 926-4275

#### **Important Information**

- 1. It is the customer's responsibility to maintain and manage the system after delivery.
- 2. The warranty does not cover the following items, even during the warranty period:
  - (1) Damage or loss due to misuse or abuse.
  - (2) Damage or loss caused by Acts of God such as fires, earthquakes, floods, lightning, etc.
  - (3) Damage or loss caused by failure to meet the specified conditions for this system, such as inadequate power supply, improper installation or environmental conditions.
  - (4) Damage or loss due to use of the system outside the region where the system was originally sold.
  - (5) Damage or loss involving the system purchased from a source other than Mindray or its authorized agents.
- 3. This system shall not be used by persons other than fully qualified and certified medical personnel.
- 4. Do not make changes or modifications to the software or hardware of this system.
- 5. In no event shall Mindray be liable for problems, damage, or loss caused by relocation, modification, or repair performed by personnel other than those designated by Mindray.
- 6. The purpose of this system is to provide physicians with data for clinical diagnosis. It is the physician's responsibility for diagnostic procedures. Mindray shall not be liable for the results of diagnostic procedures.
- 7. Important data must be backed up on external memory media.
- 8. Mindray shall not be liable for loss of data stored in the memory of this system caused by operator error or accidents.
- 9. This manual contains warnings regarding foreseeable potential dangers, but you shall always be alert to dangers other than those indicated as well. Mindray shall not be liable for damage or loss that results from negligence or from ignoring the precautions and operating instructions described in this operator's manual.
- 10. If the manager for this system is changed, be sure to hand over this operator's manual to the new manager.

# About This Manual

This operator's manual describes the operating procedures for this diagnostic ultrasound system DP-20 and the compatible probes. To ensure safe and correct operations, carefully read and understand the manual before operating the system.

#### **Notation Conventions**

In this operator's manual, the following words are used besides the safety precautions (refer to "Safety Precautions"). Please read this operator's manual before using the system.

| 1. | The diagnostic ultrasound system is not intended for ophthalmic use. Its use in this clinical specialty is contraindicated. |
|----|----------------------------------------------------------------------------------------------------|
| 2. | U.S.A. Federal Law restricts this device to sale by or on                                                                   |

2. U.S.A. Federal Law restricts this device to sale by or on the order of a physician.

#### **Operator's Manuals**

You may receive multi-language manuals in compact disc or paper. Please refer to English manual for latest information and register information. The content of the operator manual, such as screens, menus or descriptions, may be different from what you see in your system. The content varies depending upon the software version, options and configuration of the system.

## Manuals on Paper

- Operator's Manual [Basic Volume]: Describes the basic functions and operations of the system, safety precautions, exam modes, imaging modes, preset, maintenance and acoustic output, etc.
- Operator's Manual [Advanced Volume]: Describes measurement preset, measurements and calculations, etc.
- Operator's Manual [Acoustic Power Data and Surface Temperature Data]: Contains data tables of acoustic output for transducers.
- Operation Note: Contains quick guide for basic operations of the system.

| NOTE: | 1. | The manuals in CD are the manuals translated into languages other than<br>English according to English manuals.                                                     |
|-------|----|----------------------------------------------------------------------------------------------------|
|       | 2. | When you find that the contents of the manuals in CD are NOT consistent with the system or English manuals, please ONLY refer to the corresponding English manuals. |
|       | 3. | The accompanying manuals may vary depending upon the specific system you purchased. Please refer to the packing list.                                               |

## Software Interfaces in this Manual

Depending on the software version, preset settings and optional configuration, the actual interfaces may be different from those in this manual.

#### Conventions

In this manual, these conventions are used to describe the buttons on the control panel, the items in menu, buttons in dialog box and some basic operations:

- <Buttons>: The angular bracket indicates buttons, knobs and other controls on control panel.
- [Items in menu and buttons in dialog box]: The square bracket indicates items in menu or buttons in dialog box.
- Click [Items or Button]: Move the cursor to the item or button and press <Set>, or click it on the menu.
- [Items in Menu] $\rightarrow$ [Items in Submenu]: Selects a submenu item following the path.
- [Dyn Rng (Value)]: Indicates menu items with parameter, (value) shows the current value of the item.

# **1** Safety Precautions

## 1.1 Safety Classification

- According to the type of protection against electric shock: CLASS I EQUIPMENT
- According to the degree of protection against electric shock: Type-BF applied part
- According to the degree of protection against harmful ingress of water: Main unit: IPX0
  - Probes: IPX7

Footswitch: 971-SWNOM (2-pedal or 3-pedal) belongs to IP68 and FS-81-SP (1-pedal) belongs to IPX8

According to the degree of safety of application in the presence of a FLAMMABLE ANESTHETIC MIXTURE WITH AIR or WITH OXYGEN OR NITROUS OXIDE:

EQUIPMENT not suitable for use in the presence of a FLAMMABLE ANESTHETIC MIXTURE WITH AIR or WITH OXYGEN OR NITROUS OXIDE

- According to the mode of operation: CONTINUOUS OPERATION
- According to the installation and use: PORTABLE EQUIPMENT MOBILE EQUIPMENT

# **1.2 Meaning of Signal Words**

#### In this manual, the signal words" DANGER", " WARNING", " CAUTION", "NOTE" and "Tips" are used regarding safety and other important instructions. The signal words and their meanings are defined as follows. Please understand their meanings clearly before reading this manual.

| Signal word | Meaning                                                                                                    |
|-------------|----------------------------------------------------------------------------------------------------|
|             | Indicates an imminently hazardous situation that, if not avoided, will result in death or serious injury.  |
|             | Indicates a potentially hazardous situation that, if not avoided, could result in death or serious injury. |
|             | Indicates a potentially hazardous situation that, if not avoided, may result in minor or moderate injury.  |
| NOTE        | Indicates a potentially hazardous situation that, if not avoided, may result in property damage.           |
| Tips        | Important information that helps you to operate the system more effectively.                               |

## 1.3 Meaning of Safety Symbols

| Symbol      | Description                                                                                                    |
|-------------|----------------------------------------------------------------------------------------------------|
| Ŕ           | Type-BF applied part.<br>The ultrasound probes connected to this system are type-BF applied parts.                             |
| $\triangle$ | Caution.                                                                                                    |
|             | Patient/user infection due to contaminated equipment. Be careful when performing the cleaning, disinfection and sterilization. |
|             | Patient injury or tissue damage from ultrasound radiation. It is required to practice ALARA when operating ultrasound system.  |

# **1.4 Safety Precautions**

Please observe the following precautions to ensure patient and operator's safety when using this system.

| •               |                                               |    | flammable |         |      |    |          |      |      |
|-----------------|-----------------------------------------------|----|-----------|---------|------|----|----------|------|------|
| <b>DANGER</b> : | hydrogen,                                     | or | flammable | liquids | such | as | ethanol, | near | this |
|                 | system, because there is danger of explosion. |    |           |         |      |    |          |      |      |

| <b>AWARNING</b> : | 1. | Do connect the power plug of this system and power plugs<br>of the peripherals to wall receptacles that meet the ratings<br>indicated on the rating nameplate. Using a multifunctional<br>receptacle may affect the system protective grounding<br>performance, and cause the leakage current to exceed<br>safety requirements.                                          |
|-------------------|----|----------------------------------------------------------------------------------------------------|
|                   |    | Use the cable provided with this system to connect the printer. Other cables may result in electric shock.                                                                                                    |
|                   |    | You must use the power adapter provided with the system; otherwise electric shock may result.                                                                                                    |
|                   |    | You can only adopt the power supply method provided by<br>Mindray, other power supply modes (e.g. using a UPS) may<br>result in electric shock.                                                                                                    |
|                   | 2. | Connect the protective grounding conductor before<br>turning ON the system. Disconnect the grounding cable<br>after turning OFF the system. Otherwise, electric shock<br>may result.                                                                                                    |
|                   | 3. | For the connection of power and grounding, follow the<br>appropriate procedures described in this operator's<br>manual. Otherwise, there is risk of electric shock. DO<br>NOT connect the grounding cable to a gas pipe or water<br>pipe; otherwise, improper grounding may result or a gas<br>explosion may occur.                                                      |
|                   | 4. | Before cleaning the system, disconnect the power cord from the outlet. System failure and electric shock may result.                                                                                                    |
|                   | 5. | This system is not water-proof designed. Do Not use this<br>system in any place where water or any liquid leakage<br>may occur. If any water is sprayed on or into the system,<br>electric shock or device malfunction may result. If water is<br>accidentally sprayed on or into the system, contact<br>Mindray Customer Service Department or sales<br>representative. |
|                   | 6. | Do not use a transducer that has a damaged, scratched<br>surface, or exposed wiring of any kind. Immediately stop<br>using the transducer and contact Mindray Customer<br>Service Department or sales representative. There is risk<br>of electric shock if using a damaged or scratched<br>transducer.                                                                  |

7. DO NOT allow the patient to contact the live parts of the ultrasound system or other devices, e.g. signal I / O ports. Electric shock may occur. DO NOT touch the Signal I/O ports if in contact with the 8. patient; otherwise patient injury may result. 9. Do not use an aftermarket probe other than those specified by Mindray. The probes may damage the system causing a profound failure, e.g. a fire in the worst case. 10. Do not subject the transducers to knocks or drops. Use of a defective transducer may cause an electric shock. 11. Do not open the covers and front panel of the system. Short circuit or electric shock may result when the system hardware is exposed and powered on. 12. Do not use this system when any digital device such as a high-frequency electrotome, high-frequency therapeutic device or defibrillator is applied already. Otherwise, there is a risk of electric shock to the patient. 13. When moving the system, you should first fold the keyboard, disconnect the system from other devices (including probes) and disconnect the system from the power supply. 14. Accessory equipment connected to the analog and digital interfaces must comply with the relevant IEC standards (e.g., IEC 60950 information technology equipment safety standard and IEC 60601-1 medical equipment standard). Furthermore, all configurations must comply with the standard IEC60601-1 chapter 16. It is the responsibility of the person, who connects additional equipment to the signal input or output ports and configures a medical system, to verify that the system complies with the requirements of IEC60601-1 chapter 16. If you have any questions regarding these requirements, consult your sales representative. 15. Prolonged and repeated use of keyboards may result in hand or arm nerve disorders for some individuals. Observe the local safety or health regulations concerning the use of keyboards. 16. When using intra-cavity transducers, do not activate the transducer outside the patient's body. 17. This system is not intended for ophthalmic use. 18 Do not expose the device to a magnetic resonance (MR) environment.

|          | 1. | Precautions concerning clinical examination techniques:                                                                                                    |
|----------|----|----------------------------------------------------------------------------------------------------|
| CAUTION: |    | <ul> <li>This system must be used only by qualified medical professionals.</li> <li>This operator's manual does not describe clinical</li> </ul>                                                                                                    |
|          |    | examination techniques. The clinician should select the proper examination techniques based on specialized training and clinical experience.                                                                                                    |
|          | 2. | Malfunctions due to radio wave:                                                                                                    |
|          |    | <ul> <li>If a radio wave emitting device is used in the proximity of this system, it may interfere with operations. Do not bring or use devices that generate radio waves, such as cellular telephones, transceivers, and radio controlled toys, in the room where the system is installed.</li> <li>If a person brings a device that generates radio waves near the system, ask him / her to immediately turn OFF the device.</li> </ul> |
|          | 3. | Precautions concerning movement of the system:                                                                                                    |
|          |    | <ul> <li>When you place the system on the mobile trolley and<br/>move them together, you must secure all objects on the<br/>mobile trolley to prevent them from falling. Otherwise you<br/>should separate the system from the mobile trolley and<br/>move them individually.</li> <li>When you have to move the system with the mobile<br/>trolley unward to deurputed the steire.</li> </ul>                                            |
|          |    | <ul> <li>trolley upward or downward the stairs, you must separate them first and then move them individually.</li> <li>Object placed on the monitor may fall and injure an</li> </ul>                                                                                                    |
|          |    | <ul> <li>individual when moving.</li> <li>Fasten and fully secure any peripheral device before<br/>moving the system. A loose peripheral device may fall<br/>and injure an individual.</li> </ul>                                                                                                    |
|          | 4. | DO NOT expose the system to excessive vibration through transportation. Mechanical damage may result.                                                                                                    |
|          | 5. | Do not connect this system to outlets with the same<br>circuit breakers and fuses that control the current of<br>devices such as life-support systems. If this system<br>malfunctions and generates overcurrent, or when there is<br>an instantaneous current at power ON, the circuit breakers<br>and fuses of the building's supply circuit may be tripped.                                                                             |
|          | c  | •                                                                                                    |
|          | 6. | Always keep the system dry. Avoid transporting this<br>system quickly from a cold place to a warm place;<br>otherwise condensation or water droplets may form<br>allowing a short circuit and possible electric shock.                                                                                                    |
|          | 7. | If the circuit protector is tripped, it indicates that the<br>system or a peripheral device was improperly shut down<br>and the system is unstable. You cannot repair the system<br>under this circumstance and must call the Mindray<br>Customer Service Department or sales representative.                                                                                                    |

- 8. There is no risk of high-temperature burns during normal ultrasound examinations. It is possible for the surface temperature of the transducer to exceed the body temperature of a patient due to environmental temperature and exam type combinations. Do not apply the transducer to the same region on the patient for a long time. Apply the transducer only for a period of time required for the purpose of diagnosis.
- 9. The system and its accessories are not disinfected or sterilized prior to delivery. The operator is responsible for the cleaning and disinfection of transducers and sterilization of biopsy brackets according to the manuals, prior to the use. All items must be thoroughly processed to completely remove harmful residual chemicals, which will not only be harmful to the human body, but also damage the accessory.
- 10. It is necessary to press [End Exam] to end the current scan that is in progress and clear the current Patient Information field. Otherwise, new patient data may be combined with the previous patient data.
- <sup>11.</sup> DO NOT connect or disconnect the system's power cord or its accessories (e.g., a printer) without turning OFF the power first. This may damage the system and its accessories or cause electric shock.
- 12. If the system is powered off improperly during operation, it may result in data damage of the system's hard disk or system failure.
- 13. Do not use the system to examine a fetus for a long period of time.
- 14. Do not use a USB memory device (e.g., a USB flash drive, removable hard disk) which has unsafe data. Otherwise, system damage may result.
- 15. It is recommended to only use the video devices specified in this manual.
- 16. Do not use gel, disinfectant, probes, probe sheath or needle-guided brackets that are not compatible with the system.
- 17. Read the Acoustic Output Principle in the operation manual carefully before operate this system on clinical examination.
- 18. Please use the ultrasound gel compliant with the relevant local regulations.
- 19. The ultrasound system can be powered by connecting to mains power supply or powered by internal battery, if you have any doubt with stability of mains power protective grounding, please use internal battery.

| NOTE: | 1.  | DO NOT use the system in the vicinity of strong electromagnetic field (such as a transformer), which may affect the performance of the system.                                                                                                    |
|-------|-----|----------------------------------------------------------------------------------------------------|
|       | 2.  | DO NOT use the system in the vicinity of high-frequency radiation source, which may affect the performance of the system or even lead to failure.                                                                                                    |
|       | 3.  | When using or placing the system, keep the system horizontal to avoid disbalance.                                                                                                    |
|       | 4.  | To avoid damaging the system, DO NOT use it in following environment:<br>(1) Locations exposed to direct sunlight;                                                                                                    |
|       |     | (2) Locations subject to sudden changes in environmental temperature;                                                                                                    |
|       |     | (3) Dusty locations;                                                                                                    |
|       |     | (4) Locations subject to vibration;                                                                                                    |
|       |     | (5) Locations near heat generators;                                                                                                    |
|       |     | (6) Locations with high humidity.                                                                                                    |
|       | 5.  | Turn ON the system only after the power has been turned OFF for a while. If<br>the system is turned ON immediately after being turned OFF, the system may<br>not be rebooted properly and could malfunction.                                                                                                    |
|       | 6.  | Remove ultrasound gel from the face of a probe when the examination is complete. Water in the gel may enter the acoustic lens and adversely affect the performance and safety of the transducer.                                                                                                    |
|       | 7.  | You should properly back up the system to a secure external storage media, including system configuration, settings and patient data. Data stored to the                                                                                                    |
|       |     | system's hard drive may be lost due to system failure, improper operation or accident.                                                                                                    |
|       | 8.  | Do not apply external force to the control panel, otherwise, the system may be damaged.                                                                                                    |
|       | 9.  | If the system is used in a small room, the room temperature may rise. Please provide proper ventilation and free air exchange.                                                                                                    |
|       | 10. | To dispose of the system or any part, contact Mindray Customer Service<br>Department or sales representative. Mindray is not responsible for any<br>system content or accessories that have been discarded improperly. Mindray<br>is not responsible for any system content or accessories that have been<br>discarded improperly. |
|       | 11. | Electrical and mechanical performance may be degraded due to long usage<br>(such as current leakage or distortion and abrasion), the image sensitivity and<br>precision may become worse too. To ensure optimal system operations, it is<br>recommended that you maintain the system under a Mindray service<br>agreement.         |
|       | 12. | Ensure that the current exam date and time are the same as the system date and time.                                                                                                    |
|       | 13. | DO NOT turn OFF the power supply of the system during printing, file storage<br>or invoking other system operations. An interrupted process may not be<br>completed, and can become lost or corrupted.                                                                                                    |
|       | 14. | The system should be powered by battery when the integrality and reliability of the protective grounding of external power supply is indeterminate.                                                                                                    |
|       | 15. | The replaceable fuse is inside the chassis. Refer replacing job to Mindray service engineers or engineers authorized by Mindray only.                                                                                                    |

- 16. Use detachable power supply cord as mains power breaking device. DO NOT set equipment in place where difficult for disconnection of detachable power supply cord !
- 17. Do not modify this equipment without authorization of the manufacturer.

Please read the following precautions carefully to ensure the safety of the patient and the operator when using the probes.

| 1. | The ultrasonic probe is only for use with the specified ultrasonic diagnostic system. Please refer to the "2.5.2 Probes Available" to select the proper probe.                    |
|----|----------------------------------------------------------------------------------------------------|
| 2. | The ultrasonic probe must be used only by qualified professionals.                                                                                                    |
| 3. | Confirm that the probe and cable are normal before and after each examination. Electrical shock may result from a defective probe.                                                |
| 4. | Do not subject the probe to shock. A defective probe may cause electric shock to the patient.                                                                                     |
| 5. | Do not disassemble the probe to avoid the possibility of electric shock.                                                                                                    |
| 6. | Never immerse the probe connector into liquids such as<br>water or disinfectant because the connector is not<br>waterproof. Immersion may cause electric shock or<br>malfunction. |
| 7. | A probe sheath must be installed over the probe before performing intra-cavity or biopsy examination.                                                                             |

| 1. | When using the probe, wear sterile gloves to prevent infection.                                                                                                    |
|----|----------------------------------------------------------------------------------------------------|
| 2. | Be sure to use ultrasound sterile gel. Please use the<br>ultrasound gel compliant with the relevant local regulations.<br>And manage the ultrasound gel properly to ensure that it<br>does not become a source of infection. |
| 3. | In normal diagnostic ultrasound mode, there is no danger of<br>a normal-temperature burn; however, keeping the probe on<br>the same region of the patient for a long time may cause<br>such a burn.                          |
| 4. | Do not use the carrying case for storing the transducer. If the carrying case is used for storage, it may become a source of infection.                                                                                      |
| 5. | It is required to practice ALARA when operating ultrasound system. Minimize the acoustic power without compromising the quality of images.                                                                                   |
| 6. | The probe and accessories supplied with it are not delivered disinfected or sterilized. Sterilization (or high-level disinfect) before use is required.                                                                      |

| 7.  | Disposable components are packaged sterile and are single-<br>use only. Do not use if integrity of packaging violated or if<br>expiration date has passed. Please use the disposable<br>components compliant with the relevant local regulations.                                               |
|-----|----------------------------------------------------------------------------------------------------|
| 8.  | Please use the disinfection or sterilization solution that<br>recommended in this operator's manual, otherwise Mindray<br>will not be liable for damage caused by other solutions. If<br>you have any questions, please contact Mindray Customer<br>Service Department or sales representative. |
| 9.  | The probe sheath contains natural rubber that can cause allergic reactions in some individuals.                                                                                                    |
| 10. | Do not use pre-lubricated condoms as a sheath. Lubricant may not be compatible with the transducer material and damage may result.                                                                                                    |
| 11. | Transducer damage may be caused by inappropriate gel, detergent or cleanser:                                                                                                    |
|     | Do not soak or saturate transducers with solutions containing alcohol, bleach, ammonium chloride compounds, acetone or formaldehyde.                                                                                                    |
|     | Avoid contact with solutions or coupling gels containing mineral oil or lanolin.                                                                                                    |

**NOTE:** 1. Read the following precautions to prevent the probe from malfunction:

- Before connecting or disconnecting the probe, freeze or turn off the diagnostic ultrasound system.
- Clean and disinfect the transducer before and after each examination.
- After the examination, wipe off the ultrasound gel thoroughly. Otherwise, the ultrasound gel may solidify and the image quality would be degraded.
- 2. To prevent the transducer from being damaged, do not use it where it will be exposed to:
  - Direct sunlight or X-rays
  - Sudden changes in temperature
  - Dust
  - Excessive vibration
  - Heat generators
- 3. Repeated disinfection will eventually damage the probe, please check the probe's performance periodically.

# 1.5 Latex Alert

When choosing a probe sheath, it is recommended that you directly contact CIVCO for obtaining probe sheath, pricing information, samples and local distribution information. For CIVCO information, please contact the following:

**CIVCO Medical Instruments** 

Tel: 1-800-445-6741

www.civco.com

Allergic reactions in latex (natural rubber) sensitive patients may range from mild skin reactions (irritation) to fatal anaphylactic shock, and may include difficulty in breathing (wheezing), dizziness, shock, swelling of the face, hives, sneezing or itching of the eyes (FDA Medical Alert on latex products, "Allergic Reactions to Latex-containing Medical Devices", issued on March 29, 1991).

# 1.6 Warning Labels

The warning labels are attached to this system in order to call your attention to potential

hazards. The symbol \Lambda on the warning labels indicates safety precautions.

The warning labels use the same signal words as those used in the operator's manual. Read operator's manual carefully before using the system.

The name, pattern and meaning of each warning label are described as follows:

| No. | Warning Labels                                                                          | Meaning                                                                                                    |
|-----|-----------------------------------------------------------------------------------------|----------------------------------------------------------------------------------------------------|
| 1   |                                                                                         | Caution! Please carefully read this manual before use device.                                                                                                    |
| 2   | The following labels are available<br>when the system works with the<br>mobile trolley. | <ul> <li>a. Do not place the device on a sloped surface. Otherwise the device may slide, resulting in personal injury or the device malfunction. Two persons are required to move the device over a sloped surface.</li> <li>b. Do not sit on the device.</li> <li>c. DO NOT push the device when the casters are locked.</li> </ul> |
| 3   | ETL CLASSIFIED                                                                          | CONFORMS TO AAMI STD ES 60601-1,<br>IEC STD 60601-2-37;<br>CERTIFIED TO CSA STD C22.2 NO.<br>60601-1, NO. 60601-2-37                                                                                                    |
| 4   |                                                                                         | MR Unsafe – the system is not intended to<br>be used within magnetic resonance (MR)<br>environment.                                                                                                    |

# 2.1 Indications for Use

The Digital Ultrasonic Diagnostic Imaging System is applicable for adults, pregnant women, pediatric patients and neonates. It is intended for use in fetal, abdominal, pediatric, small organ(breast, thyroid, testes), neonatal cephalic, adult cephalic, trans-rectal, trans-vaginal, musculo-skeletal(conventional, superficial), cardiac(adult, pediatric), peripheral vascular and urology exams.

# 2.2 Contraindication

None.

# 2.3 Product and Model Code

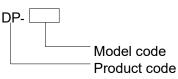

**NOTE:** The functions described in the operator's manual may vary depending upon the specific system you purchased.

## 2.4 **Product Specifications**

#### 2.4.1 Imaging Mode

| B Mode | В  |
|--------|----|
| M Mode | Μ  |
| D Mode | PW |

#### 2.4.2 Power supply

| Voltage     | 100-240V $\sim$ |
|-------------|-----------------|
| Frequency   | 50/60Hz         |
| Input Power | 1.0-0.5A        |

#### 2.4.3 Environmental Conditions

|                         | <b>Operational Conditions</b>    | Storage and Transportation Conditions |
|-------------------------|----------------------------------|---------------------------------------|
| Ambient<br>temperature  | 0℃~40℃                           | -20℃~55℃                              |
| Relative<br>humidity    | 30% $\sim$ 85% (no condensation) | 30% $\sim$ 95% (no condensation)      |
| Atmospheric<br>pressure | 700hPa $\sim$ 1060hPa            | 700hPa~1060hPa                        |

**WARNING:** Do not use this system in the conditions other than those specified.

#### 2.4.4 Size and weights

- Size: 290mm × 354mm × 161mm (Width × Height × Depth)
- Net Weight: 5.3 kg (with dual-probe socket and no battery or hard disk)

# 2.5 System Configuration

#### 2.5.1 Standard Configuration

- Main unit
- Accessories
  - Operator's manual
  - Ultrasound gel (model: Eco Gel 200, K955246)
  - Power cable
  - Multilingual controls overlay
  - Probe holder
  - Gel holder

#### 2.5.2 Probes Available

| No. | Probe Model | Category | Intended Use                                                                                                    | Region<br>Applied |
|-----|-------------|----------|----------------------------------------------------------------------------------------------------|-------------------|
| 1.  | 35C20EA     | Convex   | Abdominal, Pediatric, Cardiac Adult,<br>Musculo-skeletal (Conventional),<br>Peripheral Vascular                                            | Body<br>surface   |
| 2.  | 35C50EB     | Convex   | Fetal, Abdominal, Pediatric, Musculo-<br>skeletal (Conventional), Urology                                                                  | Body<br>surface   |
| 3.  | 65C15EA     | Convex   | Abdominal, Pediatric, Neonatal<br>Cephalic, Adult Cephalic, Musculo-<br>skeletal (Conventional), Cardiac<br>Pediatric, Peripheral Vascular | Body<br>surface   |

| No. | Probe Model | Category | Intended Use                                                                                                    | Region<br>Applied           |
|-----|-------------|----------|----------------------------------------------------------------------------------------------------|-----------------------------|
| 4.  | 65EC10EB    | Convex   | Fetal, Neonatal Cephalic, Trans-rectal,<br>Trans-vaginal, Urology                                                                                                    | Transvaginal<br>Transrectal |
| 5.  | 75L38EB     | Linear   | Abdominal, Pediatric, Small organ<br>(breast, thyroid, testes), Neonatal<br>Cephalic, Musculo-skeletal<br>(Conventional), Musculo-skeletal<br>(Superficial), Peripheral Vascular | Body<br>surface             |
| 6.  | 75L53EA     | Linear   | Pediatric, Abdominal, Small organ<br>(breast, thyroid, testes), Neonatal<br>Cephalic, Musculo-skeletal<br>(Conventional), Musculo-skeletal<br>(Superficial), Peripheral Vascular | Body<br>surface             |

Some of the probes have matched needle-guided brackets for biopsy, the available probes and the corresponding needle-guided brackets are listed as follows:

| Probe Model | Needle-<br>guided<br>Bracket<br>Model                                   | Biopsy Angle/<br>Depth (±1°) | Applicable Biopsy Needle                                           |
|-------------|-------------------------------------------------------------------------|------------------------------|--------------------------------------------------------------------|
| 35C50EB     | NGB-001<br>Metal/needle<br>detachable;<br>metal/needle<br>un-detachable | 25°, 35°, 45°                | 13G, 15G, 16G, 18G, 20G<br>14G, 16G, 18G, 20G, 22G                 |
| 75L38EB     | NGB-002<br>metal/needle<br>un-detachable                                | 40°, 50°, 60°                | 13G, 15G, 16G, 18G, 20G                                            |
| 35C20EA     | NGB-003<br>Metal/needle<br>un-detachable<br>Metal/needle<br>detachable  | 11º, 23º                     | 13G, 15G, 16G, 18G, 20G<br>14G, 16G, 18G, 20G, 22G                 |
| 65EC10EB    | NGB-004<br>metal/needle<br>un-detachable                                | 0.8°                         | 16G, 17G, 18G                                                      |
| 65C15EA     | NGB-005<br>metal/needle<br>un-detachable                                | 12.7°, 24.2°                 | 13G, 15G, 16G, 18G, 20G                                            |
| 75L53EA     | NGB-007<br>Plastic/needle<br>detachable;<br>Metal/needle<br>detachable  | 40°, 50°, 60°                | Metal: 14G, 16G, 18G, 20G, 22G<br>Plastic: 13G, 15G, 16G, 18G, 20G |

#### 2.5.3 Options

| No. | Item                                                                                                    |  |  |
|-----|----------------------------------------------------------------------------------------------------|--|--|
| 1   | DICOM basic module (including: task management, DICOM storage, DICOM print, DICOM storage commitment, DICOM media storage (including DICOM DIR) and etc.) |  |  |
| 2   | DICOM worklist module (only can be applied with the DICOM basic function module configured)                                                               |  |  |
| 3   | DVD R/W Drive                                                                                                    |  |  |
| 4   | Footswitch                                                                                                    |  |  |
| 5   | Dual-probe socket                                                                                                    |  |  |
| 6   | Hard disk (configured in factory)                                                                                                    |  |  |
| 7   | Battery Pack                                                                                                    |  |  |
| 8   | Mobile Trolley (UMT-110)                                                                                                    |  |  |
| 9   | Needle-guided bracket                                                                                                    |  |  |
| 10  | Pack                                                                                                    |  |  |
| 11  | Dust-proof cover                                                                                                    |  |  |
| 12  | PW                                                                                                    |  |  |
| 13  | iScanHelper                                                                                                    |  |  |

#### 2.5.4 Peripherals Supported

| No. | ltem                                     | Model                               |  |
|-----|------------------------------------------|-------------------------------------|--|
| 1.  | Graph / text printer                     | HP Officejet Pro 8100               |  |
| 2.  | Digital Color Video<br>Printer           | SONY UP-D25MD                       |  |
| 2   | Analog Black and White                   | MITSUBISHI P93W-Z                   |  |
| 3.  | Video Printer                            | SONY UP-X898MD                      |  |
| 4.  | Digital Black and White<br>Video Printer | MITSUBISHI P95DW-N                  |  |
| 5.  | External DVD R/W Drive                   |                                     |  |
| 6.  | USB removable storage device             |                                     |  |
|     |                                          | USB port: 971-SWNOM (2-pedal)       |  |
| 7.  | Footswitch                               | USB port: 971-SWNOM (3-pedal)       |  |
|     |                                          | USB port: FS-81-SP-2 (single pedal) |  |

Parts that can be used within patient environment:

- Main unit.
- Probes.
- Footswitch.
- Printers: MITSUBISHI P93W-Z, SONY UP-X898MD, SONY UP-D25MD, MITSUBISHI P95DW-N

#### 2.6 Introduction of Each Unit

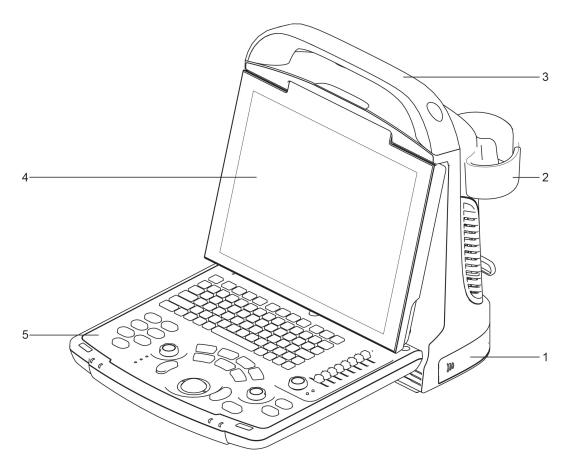

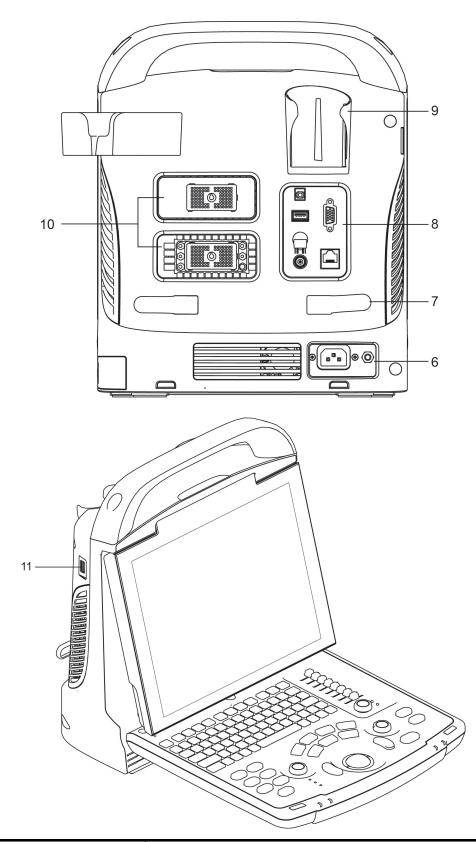

| No. | Name          | Function                   |  |
|-----|---------------|----------------------------|--|
| 1   | Battery cover | Holds the battery.         |  |
| 2   | Probe holder  | Places probes temporarily. |  |
| 3   | Handle        | Lifts the machine.         |  |

| No. | Name               | Function                                                      |  |
|-----|--------------------|---------------------------------------------------------------|--|
| 4   | LED monitor        | Displays the image and parameters.                            |  |
| 5   | Control Panel      | Refers to 2.6.3 Control Panel.                                |  |
| 6   | Power Supply Panel | Electric interface panel, refers to 2.6.2 Power Supply Panel. |  |
| 7   | Winding rack       | Winds the power cable.                                        |  |
| 8   | I/O Panel          | Refers to 2.6.1I/O Panel.                                     |  |
| 9   | Gel holder         | Places the ultrasound gel temporarily.                        |  |
| 10  | Probe ports        | Used to connect the probe.                                    |  |
| 11  | USB ports          | Connects USB devices.                                         |  |

#### 2.6.1 I/O Panel

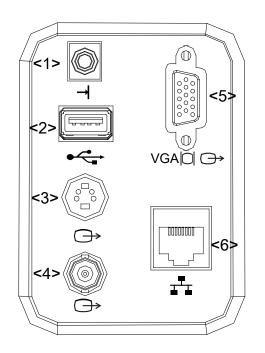

| No. | Symbol | Function                                               |  |
|-----|--------|--------------------------------------------------------|--|
| 1   | →      | Remote control port                                    |  |
| 2   | •      | USB ports                                              |  |
| 3   | Ô      | Separate video output, connecting video printer or LCD |  |
| 4   | Ô      | Composite video output                                 |  |
| 5   |        | VGA signal output                                      |  |
| 6   |        | Network port                                           |  |

#### 2.6.2 Power Supply Panel

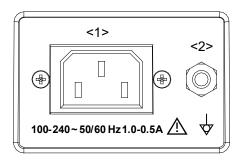

| No. | Name                   | Function                                                                                                    |  |  |
|-----|------------------------|----------------------------------------------------------------------------------------------------|--|--|
| 1   | Power inlet            | AC power inlet                                                                                                    |  |  |
| 2   | Equipotential terminal | Used for equipotential connection, that balances the protective earth potentials between the system and other electrical equipment. |  |  |

#### 2.6.3 Control Panel

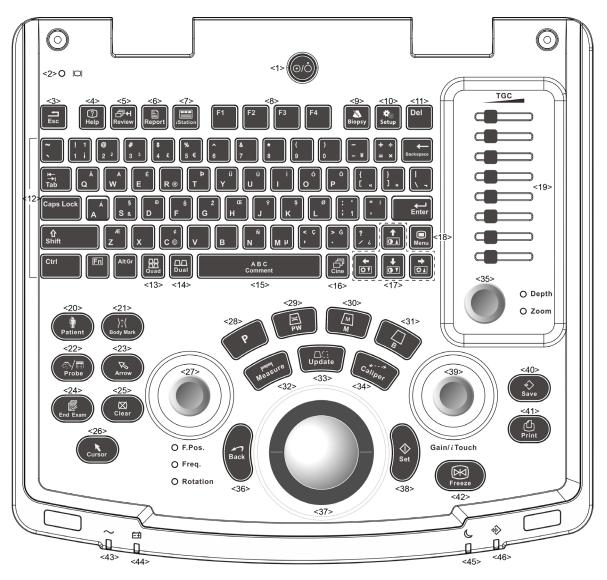

| No. | Name   | Description                 | Function                                                 |
|-----|--------|-----------------------------|----------------------------------------------------------|
|     |        |                             | Power button                                             |
| 1.  | 1      | Power button                | Off: System turned off;                                  |
|     |        |                             | Press to turn on/off the system                          |
| 2.  | 1      | Display Status<br>Indicator | Green: working in normal status;                         |
|     |        |                             | Orange: no signal.                                       |
| 3.  | Esc    | Exit                        | Press to exit the current status to the previous status. |
| 4.  | Help   | /                           | Open or close the accompanying help documents.           |
| 5.  | Review | 1                           | To review the stored images.                             |
| 6.  | Report | /                           | Press to open or close the diagnosis reports.            |

| No. | Name                     | Description                  | Function                                                                                                    |
|-----|--------------------------|------------------------------|----------------------------------------------------------------------------------------------------|
| 7.  | iStation                 | 1                            | Press to enter or exit the patient information management system.                                                                                         |
| 8.  | F1~F4                    | User-defined key             | You can assign a function to the key.                                                                                                    |
| 9.  | Biopsy                   | 1                            | Press to show or hide the biopsy guide line.                                                                                                    |
| 10. | Setup                    | Setting                      | To open/close the Setup menu.                                                                                                    |
| 11. | Del                      | 1                            | Press to delete the comment, etc.                                                                                                    |
| 12. | /                        | Alphanumeric keys            | Same as on PC                                                                                                    |
| 13. | Quad                     | Quad-split screen            | Non-Quad mode: enter Quad mode;<br>Quad mode: switch between windows.                                                                                     |
| 14. | Dual                     | Dual-split screen            | Non-Dual mode: enter Dual mode;<br>Dual mode: switch between windows.                                                                                     |
| 15. | Comment                  | /                            | Press to enter/ exit the character comment status.                                                                                                    |
| 16. | Cine                     | Cine Review                  | Press to enter/ exit the Cine Review status.                                                                                                    |
| 17. | 1                        | Direction keys               | To adjust monitor brightness or contrast when pressing with <fn> key.</fn>                                                                                |
| 18. | Menu                     | /                            | Press to display or hide a mode-specific<br>parameter menu.                                                                                               |
| 19. | TGC                      | /                            | TGC slider, to adjust the depth gain.                                                                                                    |
| 20. | Patient                  | Patient Information          | To open/ exit patient information screen                                                                                                    |
| 21. | Body Mark                | 1                            | To enter/ exit the Body Mark status.                                                                                                    |
| 22. | Probe                    | Probe switch                 | Press to switch Probe and Exam Type                                                                                                    |
| 23. | Arrow                    | 1                            | Press to enter or exit the arrow comment status.                                                                                                    |
| 24. | End Exam                 | 1                            | Press to end an exam.                                                                                                    |
| 25. | Clear                    | 1                            | Press to clear the comments or measurement calipers on the screen.                                                                                        |
| 26. | Cursor                   | 1                            | Press to show the cursor.                                                                                                    |
| 27. | F.pos/<br>Freq./Rotation | Focus/<br>Frequency/Rotation | Press: to switch among F.pos, Freq. and<br>Rotation;<br>Rotate: to adjust corresponding parameter                                                         |
| 28. | Р                        | User-defined key             | You can assign a function to the key.                                                                                                    |
| 29. | PW                       | 1                            | Press to enter the PW mode.                                                                                                    |
| 30. | M                        | 1                            | Press to enter the M mode.                                                                                                    |
| 31. | В                        | 1                            | Press to enter the B mode.                                                                                                    |
| 32. | Measure                  | 1                            | Press to enter/exit application measurement                                                                                                    |
| 33. | Update                   | 1                            | Measurement status: press to switch between<br>the fixed and active end of the caliper;<br>Switching key: Press to change the currently<br>active window. |
| 34. | Caliper                  | /                            | Press to enter/exit general measurement                                                                                                    |
| 35. | Depth<br>Zoom            | 1                            | Press: to switch between Depth and Zoom;<br>Rotate: to adjust corresponding parameter                                                                     |

| No. | Name         | Description                         | Function                                                               |
|-----|--------------|-------------------------------------|------------------------------------------------------------------------|
| 36. | Back         | 1                                   | Press to return to the previous operation or delete the previous item. |
| 37. | 1            | Trackball                           | Roll the trackball to change the cursor position.                      |
| 38. | Set          | 1                                   | Used in selection.                                                     |
| 39. | Gain/ iTouch | 1                                   | Rotate: to adjust B or M gain<br>Press: to enter/ exit iTouch          |
| 40. | Save         | 1                                   | Press to save, user-defined key                                        |
| 41. | Print        | / Press to print: user-defined key. |                                                                        |
| 42. | Freeze       | 1                                   | Press to freeze or unfreeze the image.                                 |
| 43. | 1            | Indicator 1                         | AC indicator                                                           |
| 44. | /            | Indicator 2                         | Battery status indicator                                               |
| 45. | 1            | Indicator 3                         | Reserved.                                                              |
| 46. | 1            | Indicator 4                         | HDD status indicator                                                   |

# 2.7 Symbols

This system uses the symbols listed in the following table, and their meanings are explained as well.

| Symbol        | Description              |
|---------------|--------------------------|
| ×             | Type-BF applied part     |
| $\triangle$   | Caution                  |
| $\triangle$   | Dangerous voltage        |
| $\checkmark$  | Equipotentiality         |
| $\odot/$      | Power button             |
| r.            | Network port             |
| •~~           | USB ports                |
| $\rightarrow$ | Video output             |
| →             | Remote control port      |
|               | VGA signal output        |
| $\sim$        | AC (Alternating current) |

| Symbol                                                                                                    | Description                                                                           |
|----------------------------------------------------------------------------------------------------|---------------------------------------------------------------------------------------|
| <b>E+</b>                                                                                                    | Battery Status Indicator                                                              |
| C                                                                                                    | Reserved                                                                              |
| $\Rightarrow$                                                                                                    | Hard disk indicator                                                                   |
| ii)))A                                                                                                    | Probe port A                                                                          |
| л)))в                                                                                                    | Probe port B                                                                          |
| SN                                                                                                    | Product serial number                                                                 |
| $[] \qquad \qquad \qquad \qquad \qquad \qquad \qquad \qquad \qquad \qquad \qquad \qquad \qquad \qquad \qquad \qquad \qquad \qquad \qquad$ | Manufacture date                                                                      |
| <b>Rx Only</b>                                                                                                    | Caution: Federal Law restricts this device to sale by or on the order of a physician. |

# 3.1 Move/Position the System

Please read and understand the safety precautions before placing the system to ensure safety for both operator and devices.

- 1. Switch off the power, and pull out the plug.
- 2. Disconnect the system from all peripherals.
- 3. Place the system in a desired location by holding the handle.
- 4. Leave at least 20cm at the back and both sides of the system.

A CAUTION: Maintain enough space around the back and both sides of the system for plugging/ unplugging the power cord freely, as well as avoiding system failure resulted due to increased system operating temperature.

# 3.2 Power Supply

This system can work normally only when it is connected to the external power supply or the battery capacity is sufficient.

## 3.2.1 Connecting External Power Supply

A three-wire power cord is used to connect the system with the external power supply. The external power supply system must meet the following requirements:

Voltage:100-240V ~

Frequency: 50/60Hz

Input current: 1.0- 0.5 A

## 3.2.2 Powered by Battery

When connected to the external power supply, the system is powered by the external power. The lithium ion battery inside it is in charging status. When disconnected from the external power supply, the system is powered by the lithium ion batteries.

Refer to "13 Battery" for the detailed operations and precautions.

# 3.3 Powering ON/ OFF

#### 3.3.1 Powering ON

**CAUTION:** To ensure safe and effective system operation, you must perform daily maintenance and checks. If the system begins to function improperly – immediately stop scanning. If the system continues to function improperly – fully shut down the system and contact Mindray Customer Service Department or sales representative. If you use the system in a persistent improperly functioning state – you may harm the patient or damage the equipment.

Checking before Power-on

To check the system before turning on the system:

| No.  | Check Item                                                                                                    |
|------|----------------------------------------------------------------------------------------------------|
| <1>  | The temperature, relative humidity and atmospheric pressure shall meet the requirements of operating conditions. See "2.4.3 Environmental Conditions" for details. |
| <2>  | There shall be no condensation.                                                                                                    |
| <3>  | There shall be no distortion, damage or dirt on the system and peripheral devices.                                                                                 |
| -0-  | If any dirt is found, cleaning shall be performed as defined in section "16.1.1<br>Cleaning the System".                                                           |
| <4>  | There shall be no loose screws on the LCD or control panel.                                                                                                    |
| <5>  | There shall be no cable damage (e.g. power cord). Maintaining secure connections to the system at all times.                                                       |
|      | The probes and probe cables shall be free of damage or stains.                                                                                                    |
| <6>  | See "12.1.5 Probes Cleaning and Disinfection" for details on probe cleaning and disinfection.                                                                      |
| <7>  | No miscellaneous odds and ends are allowed to be attached or affixed to the control panel.                                                                         |
| <8>  | Ensure that all connections are free from damage and remain clear of foreign object blockages.                                                                     |
|      | There shall be no obstacles around the system and its air vent.                                                                                                    |
| <9>  | Probe cleaning and disinfection.                                                                                                    |
| <10> | The overall scanning environment and field must be clean.                                                                                                    |

Checking after it is turned on

Press the power button in the upper right corner on the control panel. To check the system after the system is turned on:

| No. | Check Item                                                                                               |
|-----|----------------------------------------------------------------------------------------------------|
| <1> | There shall be no unusual sounds or smells indicating possible overheating.                              |
| <2> | There shall be no persistently displayed system error message.                                           |
| <3> | There shall be no evident excessive noise, discontinuous, absent or black artifacts in the B Mode image. |
| <4> | Check if there is abnormal heat on the surface of the probe during an ultrasound procedure.              |
| <5> | The control panel keys and knobs are fully functional.                                                   |
| <6> | The exam date and time are the same as the system date and time, and are displayed correctly.            |

| 1. | If you use a probe giving off excessive heat, it may burn the patient.                                                                                                    |
|----|----------------------------------------------------------------------------------------------------|
| 2. | If you find anything not functioning properly, this may<br>indicate that the system is defective. In this case, shut<br>down the system immediately and contact Mindray<br>Customer Service Department or sales representative. |

**NOTE:** When you start the system or switch between probes, you will hear clicking sounds – this is expected behavior.

## 3.3.2 Powering OFF

You need to follow the correct procedures to power off the system. In addition, after you upgrade the software or when the system is down, you need to power off and restart it. If you will not use the system for a long period of time, after powering off the system, you shall disconnect the external power supply; turn off powers of all peripherals connected to the system.

To power off your system normally:

Gently press the power button once on the control panel. The following screen appears.

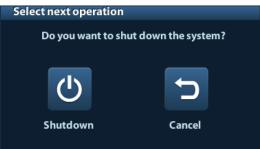

- Shut down: To power off the system normally.
- Cancel: To cancel the operation.

• To shut down the system in a direct way if you cannot do it normally:

Press and hold the power button for a long time and the system will power off without displaying the [Shutdown Confirm] screen. Shutting down the system this way may destroy the data.

| NOTE: | 1. | DO NOT rush shutdown of the system in a direct way. It may destroy the |
|-------|----|------------------------------------------------------------------------|
|       |    | data.                                                                  |

2. After the software upgrade, please shut down the system in the normal way (using "Shut down" method) so as to guarantee a fully update.

# 3.4 Connecting / Disconnecting a Probe

| 1. | When connecting or disconnecting a probe, place it in a proper position, to prevent the probe from falling off or becoming damaged. |
|----|----------------------------------------------------------------------------------------------------|
| 2. | Only use the probes provided by Mindray. Aftermarket probes may result in damage or cause a fire.                                   |

## 3.4.1 Connecting a Probe

**WARNING:** Before connecting to the system, check if the probes, cables and connectors are in proper operating order and free from surface defects, cracks and peeling. Using a defective probe may cause electric shock.

- 1. Check if the locking lever on the probe is locked, or unlock it by turning it counterclockwise to horizontal.
- 2. Insert the probe connector into the port with the probe cable pointing to the holder.
- 3. Lock the lever by turning it clockwise.
- 4. Place the cable properly to avoid being treaded or wrapping with other devices. DO NOT allow the probe head to hang free.

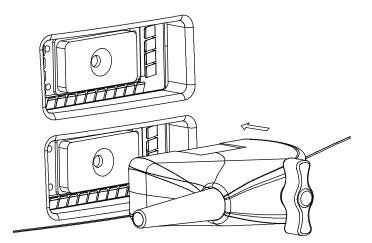

## 3.4.2 Disconnecting a Probe

- 1. Turn the probe lock lever counterclockwise to release the connector.
- 2. Pull the connector straight out.
- 3. Keep the probe in safety and care.

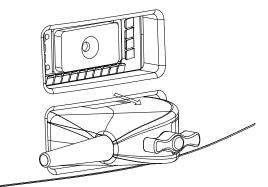

# 3.5 Connecting the Footswitch

Connect the footswitch to the main unit via a USB port.

Set the functions of the footswitch in the [Key Config] page. Refer to "11.1.6 Key Config" for details.

# 3.6 Connecting/ Removing a USB Storage Device

**WARNING:** DO NOT detach an USB storage device directly; otherwise, the ultrasound system or the USB device and/ or data stored in the device may be damaged.

- When connecting a USB storage device to the ultrasound system, you can see the symbol in the lower right corner of the screen.
- To remove the USB storage device: Click v to open the [Remove USB Device] screen. Select the device to be removed. Click [OK].

# 3.7 Graph / Text Printer

Connecting a local printer

As shown in the figure below, a graph / text printer has a power cord and data cable. The power cord shall be directly connected to a wall receptacle as required.

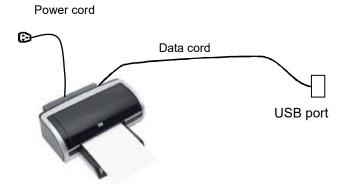

- 1. Connect the data cable with the USB port on the system.
- 2. Plug the other end power plug into an appropriate outlet.
- 3. Power on the system and the printer.
- 4. Install the printer driver (drivers of printers listed in "2.5.4 Peripherals Supported" have already installed):
  - (1) Enter [Setup]-> [Print Preset].

Enter "Printer Driver" page and the printers that are installed automatically will be displayed in the list with the "Status" of "Ready".

| t Preset                               |        |                   |
|----------------------------------------|--------|-------------------|
| Print Service Printer Driver           |        |                   |
| Printer Name                           | Status | Add Printer       |
| OneNote 2007                           | Ready  |                   |
| Microsoft XPS Document Writer          | Ready  |                   |
| Microsoft Office Document Image Writer | Ready  |                   |
| doPDF v7                               | Ready  | Printer Attribute |
| Adobe PDF                              | Ready  |                   |
| 6FA DC-III 3007                        | Ready  |                   |
|                                        |        |                   |
|                                        |        |                   |
|                                        |        |                   |
|                                        |        |                   |
|                                        |        |                   |
|                                        |        |                   |
|                                        |        |                   |
|                                        |        |                   |
|                                        |        |                   |
|                                        |        |                   |
|                                        |        |                   |
|                                        |        |                   |
|                                        |        |                   |
|                                        |        |                   |
|                                        |        |                   |
|                                        | ок     | Cancel            |

(2) Return to "Print Service" page, and select printer from the "Printer" list.

| Print Service Print                     | nter Driver                                                                            |                                       |              |                |
|-----------------------------------------|----------------------------------------------------------------------------------------|---------------------------------------|--------------|----------------|
|                                         |                                                                                        |                                       |              |                |
| Service Name                            | Service Type                                                                           | Printer                               | Status       | Add Service    |
| Report Print                            | Report Print                                                                           | 6FA DC-III 3007                       | Ready        |                |
| Analog B&W Print                        | Analog Image Print                                                                     | Black and White Printer               | N/A          | Remove Service |
|                                         |                                                                                        |                                       |              | Rename Service |
|                                         |                                                                                        |                                       |              |                |
|                                         |                                                                                        |                                       |              |                |
|                                         |                                                                                        |                                       |              |                |
|                                         |                                                                                        |                                       |              |                |
| 4 10                                    |                                                                                        |                                       |              | 4              |
| <ul> <li>▶</li> <li>Property</li> </ul> |                                                                                        |                                       |              | < •            |
| Property     Service Type               | Report Print                                                                           | Service Name                          | Report Print |                |
| Property                                | Report Print<br>6FA DC-III 3007                                                        | Service Name                          | -            |                |
| Property<br>Service Type                | 6FA DC-III 3007<br>OneNote 2007                                                        | • • • • • • • • • • • • • • • • • • • | Report Print |                |
| Property<br>Service Type<br>Printer     | 6FA DC-III 3007<br>OneNote 2007<br>Microsoft XPS Document                              | •.0mm * 297.                          | Report Print |                |
| Property<br>Service Type<br>Printer     | 6FA DC-III 3007<br>OneNote 2007<br>Microsoft XPS Document<br>Microsoft Office Document | •.0mm * 297.                          | Report Print |                |
| Property<br>Service Type<br>Printer     | 6FA DC-III 3007<br>OneNote 2007<br>Microsoft XPS Document                              | •.0mm * 297.                          | Report Print |                |

Drivers of some HP printers have already been integrated in the system, and will be installed automatically. If the auto-installation fails, a warning icon will display on the right lower corner of the screen. You need to install the printer driver manually:

- a) Download the ppd file from the printer's official website (contact R&D engineer if necessary), and copy the ppd file to the storage device (USB disk as an example).
- b) Connect the USB disk to the ultrasound system, run the ppd file and finish the installation.
- 5. Select the printer after installation, and set the Properties.
- 6. Click [OK] to finish.
- Add network printer
- 1. As the system is connected into a LAN, open [Setup]-> [Printer Preset]-> [Printer Driver] screen.
- 2. Click [Add Network Printer], and input information of the printer (IP Address, Shared Printer Name, User name, Workgroup and Password).
- 3. After successful connection, return to Printer Driver page, and the printer name will be listed on the page.

| NOTE: | 1. | Before connectting the network printer, make sure the ultrasound system<br>and the printer are in the same network domain, and the network is<br>working normally.                  |
|-------|----|----------------------------------------------------------------------------------------------------|
|       | 2. | The IP address and the server name should be valid, e.g. <u>\\10.2.40.123</u> or <u>\\5-HP</u> , otherwise, the system will fail to connect.                                        |
|       | 3. | If the server has set accessing limitation, the system will prompt a dialogue box to identify the user. Enter the correct user name, domain name and password, and then click [OK]. |

#### Print Service

You can use a graph/ text printer to print report or images.

- To set the default report printer and its attribute:
  - In "[Setup]-> [Print Preset]" screen, select the "Print Service", select "Report Print" column in the service list, set the items in the "Property" box.
- Report print:

Click [Print] in the report dialog box to print a report; or, use the user-defined key to print, see "11.1.6 Key Config" for details.Please refer to the accompanying manuals of the printers for more details.

# 3.8 Digital Video Printer

- Install a local printer
- 1. Put the printer in a proper place.
- 2. Connect the printer (VIDEO IN port) and the ultrasound system (USB port) with the data cable.
- 3. Load a paper roll, and turn on the system and printer.
- 4. Install the printer driver (steps are the same as of graph/text printer, please refer to "3.7 Graph / Text Printer" for details). And you need not install the driver of the printer listed in section "2.5.4 Peripherals Supported".
- 5. Add a print service:
  - (1) Open [Setup]-> [Print Preset]->[Print Service].
  - (2) Click [Add Service] to enter the following page.

| Print Service |                     |        |
|---------------|---------------------|--------|
| Service Type  | Digital Image Print |        |
| Service Name  |                     | _      |
|               |                     | <br>   |
|               | ок                  | Cancel |

- (3) Select the service type as "Digital Image Print" and enter the service name manually.
- (4) Click OK to return to the Printer Service page.
- (5) Set the items in the Property box and click [Save] to save the settings.
- Image print

For DICOM image printing, refer to "10 DICOM".

- Modify print service:
  - a) Select an existed printer service in the list.
  - b) Select the printer type in the Property box.
  - c) Set the attribute: paper size, orientation, etc.
  - d) Click [OK] to confirm.
- Image print
  - Select the image to be printed on the iStation or Review screen, and click [Send To] to select the printer to print.

Please refer to the accompanying manuals of the printers for more details.

# 3.9 Analog Video Printer

- 1. Connect the printer (VIDEO IN port) and the ultrasound system (S-Video on IO panel) with the signal cable;
- 2. Connect the Remote cable on printer to the Remote port on the ultrasound system.
- 3. Connect the power cord to a power supply receptacle that is well grounded.
- 4. Install the printer driver (steps are the same as of graph/text printer, please refer to "3.7 Graph / Text Printer" for details). And you need not install the driver of the printer listed in section "2.5.4 Peripherals Supported".
- 5. Add a print service. Please refer to "3.8 Digital Video Printer".

# 3.10 External DVD

- 1. Connect the USB cable of the DVD recorder to the USB port on the ultrasound system (all USB ports available).
- 2. Connect the power adapter of the DVD on the power supply.

# 3.11 Basic Screen and Operation

## 3.11.1 Basic Screen

The following diagram maps out the different areas in the screen:

|                            | ŀ       | lospital | name     | Patient Information    |         | Accession | #         | Freeze |
|----------------------------|---------|----------|----------|------------------------|---------|-----------|-----------|--------|
| logo                       |         | Operator |          | Fallent mornation      |         | Exam tim  | Exam time |        |
|                            | P       | robe     | Acoustic | power, MI/TI           |         | ·         |           | icon   |
|                            |         |          |          |                        |         | Prod      | uct N     | lode   |
|                            |         |          |          |                        |         | Exa       | m Mo      | ode    |
| Menu a                     | area    |          |          | Image area             |         | Image     | Parai     | meters |
| Thumb                      |         |          |          | Cine Review Area       |         |           |           |        |
| preview&<br>zoom<br>window |         |          | В        | odymark & Comment      |         |           |           |        |
|                            |         |          | Т        | humbnail Area of Image | s Saved |           |           |        |
| He                         | lp info | rmation  | area     |                        |         | System s  | tatus     | icon   |

#### Information Area

The information area displays manufacturer logo, hospital name, exam date & time, acoustic power & MI/TI, freeze icon, patient information, probe model, current exam mode, and accession #, etc. It can be preset whether to display the operator, patient gender, age, ID, name etc. via [Setup]-> [System Preset]-> [General]. See "11.1.2 General" for detailed preset procedures.

Menu area

Include image menu, measurement menu, comment menu, bodymark menu and so on. Use the trackball, <Set> key or <Back> key to operate on the menu.

Parameter area

Displays the image parameters for the activating window. If there are more than one imaging modes, the parameters are displayed by each mode. For detailed parameters displayed in this area, please refer to the corresponding imaging mode (s).

Image area

The image area displays the ultrasound images, probe mark (or activating window mark), time line (in M mode), coordinate axis (including depth, time, velocity/frequency), focus position (located at depth axis in the form of **I**), besides, the annotation, bodymark, measurement calipers, grayscale bar are also displayed here.

Cine Review area

Displays the cine review progress bar to indicate the cine replay progress.

Thumbnail preview & Zoom Window (image-in-image)

In the zoom status, this area displays the thumbnail of a complete image, and a rectangular frame is used to highlight the currently magnified area. This feature is called image-in-image.

Help information area

The help information area displays various help information or progress bar in the current status.

Besides, the system can provide help for each key. Press [Help] to enter key-help status, you can see the cursor changes into an arrow with a question mark on it. Press any key on the control panel, the screen displays the key-relevant information, meanwhile, the system exits the key-help status.

Tips: in terms of help information, "TB" refers to "Trackball".

■ Thumbnail area of images stored

Displays the thumbnail images stored under the current patient.

System status icon

This area displays the relevant system icons, such as USB memory device, printer, network, Chinese / English entry, and current system time, etc.

None-fixing Area

Position of areas illustrated here are not fixed, you can move them by the trackball within a certain area on the display.

Result window

The measurement result window displays the results of recently performed measurements.

To move the result window:

- a) Place the cursor on the title of result window (you can see the cursor changes into ⊕).
- b) Press <Set> and move the trackball, the window moves together with the cursor.

- c) Move the cursor to the target position, press [Set] again to anchor the result window in the target position.
- Comment area

For details, please refer to "8 Comments and Body Marks".

```
• Body mark area
```

For details, please refer to "8 Comments and Body Marks".

## 3.11.2 Basic Operations of Screens

A screen consists of title, page tabs, contents and buttons, as shown in the following figure:

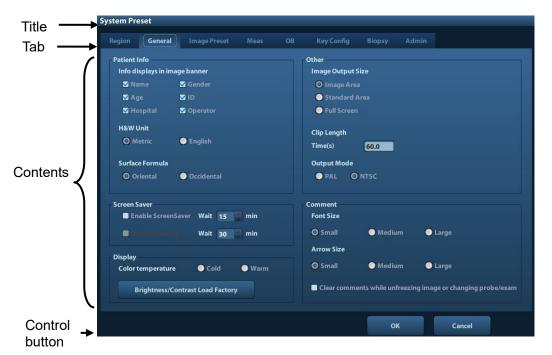

| Composition       | Description                                                                                                    |  |  |
|-------------------|----------------------------------------------------------------------------------------------------|--|--|
| Title Bar         | The title bar is used to give a description for the content and function of the screen.                                                                                                    |  |  |
| Page Tab          | For some screens, contents are distributed across several pages. Use the selection pointer and <set> key to open/close the available pages. Use the selection pointer and [Set] key to open / close the available pages.</set>                                                                                                    |  |  |
| Content           | <ul> <li>Radio button: click to select the item.</li> <li>Check box: click to check or uncheck the item.</li> <li>Entry box: enter characters manually via the keyboard.<br/>Position the cursor into the box, and then enter the<br/>letters or characters.</li> <li>Drop-down list box: click [▼] to show the list and select<br/>an item.</li> </ul> |  |  |
| [OK] and [Cancel] | When the operation of a screen is complete, press the [OK] or [Cancel] button to save or cancel the operation, and close the screen.                                                                                                    |  |  |

To reposition a dialogue box:

- 1. Roll the trackball to move the cursor onto the title bar of the dialogue box. At this time the cursor becomes a  $\Leftrightarrow$ ; press the [Set] key.
- 2. Roll the trackball and reposition the rectangular graphic to the new desired location.
- 3. Press the <Set> key, and the dialogue box is moved to the desired position.

# **4** Exam Preparation

# **CAUTION:** Before examining a new patient, press <End Exam> to end the exam of the previous patient, update the patient ID and information, to avoid mixing data of the next new patient.

## 4.1 Start an Exam

You can start a patient exam in the following situations:

- New patient information: to start a new patient exam, enter the patient information first, for details, please refer to "4.2.1 New Patient Information"; however, the system also supports anonymous patient exam, in which you can take the exam without registering patient information.
- New exam: to start a new exam for an already recorded patient, the recorded information can be obtained either through iStation or Worklist, refer to "4.2.2.1 iStation" and "4.2.2.2 DICOM Worklist" for details.
- Activate an exam: select an exam that is ended within 24 hours, and continue the exam with the imported patient information and exam data. For details, please refer to "4.5 Activate& Continue an Exam".
- Continue an exam: select an exam that is paused within 24 hours, and continue the exam with the imported patient information and exam data. For details, please refer to "4.5 Activate& Continue an Exam".

General procedure for an exam: enter the patient information-> select an exam mode and probe -> choose an imaging mode -> start the exam.

To start a new patient exam, it is better to enter the detailed patient information. The system will set up a unique information database for each patient based on the patient information entered, so that the information of one patient will not be confused with that of another patient.

# 4.2 Patient Information

- To enter the "Patient Info" screen
  - Press <Patient>, or,
  - Move the cursor onto the patient information area on the display and press <Set> to open the screen.
- To exit the "Patient Info" screen
  - Click OK on the "Patient Info" screen; or, press <Patient> on the control panel again, to save the settings and exit the screen.
  - Click [Cancel] or press <Esc> to exit the screen without saving any of the entered patient data.
  - Press <B> or <Freeze> to return to the current exam mode with the entered information being saved.

 Click [Quick Register] on the screen to save the patient information quickly and return to the main screen.

## 4.2.1 New Patient Information

The Patient Info page is shown as below:

Place the cursor onto the targeted box. The field box is highlighted and a flashing cursor appears. Information can be entered or selected from the options.

You can also change the cursor position by <Tab>, <Enter> or up/down controls.

| 1 - | { | Patient Info<br>General Information<br>Last Name<br>First Name<br>M.I.                                                                  | = |             | 20510-092518<br>nown | DOB DD/MM/YY | YY 🕋  | Quick Register | Patient data in<br>iStation |  |
|-----|---|----------------------------------------------------------------------------------------------------|---|-------------|----------------------|--------------|-------|----------------|-----------------------------|--|
| 2≺  |   | ABD OB<br>Study Description<br>Primary Indications<br>Secondary Indications<br>CPT4 Code<br>CPT4 Description<br>Height<br>Weight<br>BSA |   | ARD VAS     |                      | SMP PED      | Admin |                |                             |  |
| 4 - | { |                                                                                                    |   | New Patient | New Exam             | Pause Ex     | am    | ок             | Cancel                      |  |

Information includes:

- 1. General information
  - Name

Enter patient name through the keyboard. Characters of A through Z and 0 through 9 and "." are allowed. "\", "^" and "=" are not permitted.

• Patient ID

Patient ID is generated automatically by the system after starting a new patient, and can be modified manually. Once you enter the ID and confirm it, you are not allowed to change it.

| NOTE: | 1.       | "\", "?" and "*" is not permitted.                                                                                                    |
|-------|----------|----------------------------------------------------------------------------------------------------|
|       | 2.       | If enter an ID that is already existed in the system, a warning "The ID existed, load data" prompts, and you can import the patient data. The patient data can be edited after importing. |
|       | <b>.</b> |                                                                                                    |

#### Other ID

The second ID of the patient used for other information like insurance ID.

Gender

Select Male, Female or Unknown for patient gender in the drop down list.

- DOB (Date of birth):
  - > You can either enter the birth date of a patient manually;

- > Or, click to select the date, and click [OK] to confirm.
- Age
  - Auto generated age: once the DOB is gotten, the system can display an autogenerated age in the field box, the unit can be "Years", "Months" or "Days". If the age is less than one year, the system will automatically calculate the age in months or days.
  - > Also, you can manually enter the age.

**NOTE:** When you enter the date manually, please enter it in the format as that of the system.

2. Exam Type

• Exam application type

You can select among: ABD (Abdomen), OB (Obstetrics), GYN (Gynecology), CARD (Cardiac), VAS (Vascular), URO (Urology), SMP (Small Part), PED (Pediatrics) and BREAST.

Select the exam type tab to enter the exam-specific information.

General information:

| Study<br>description:  | to enter description for each exam.                            |  |  |  |  |  |  |
|------------------------|----------------------------------------------------------------|--|--|--|--|--|--|
| Primary indications:   | to enter the primary indications (reason to perform the exam.) |  |  |  |  |  |  |
| Secondary indications: | to enter the secondary indications.                            |  |  |  |  |  |  |
| CPT4 code:             | to enter the CPT4 code.                                        |  |  |  |  |  |  |
| CPT4<br>description:   | to enter the CPT4 description.                                 |  |  |  |  |  |  |

• Exam specified information:

| Exam Type         | Information                   | Description                                                                                                    |  |  |  |  |
|-------------------|-------------------------------|----------------------------------------------------------------------------------------------------|--|--|--|--|
|                   | Height                        | 1                                                                                                    |  |  |  |  |
| ABD               | Weight                        | /                                                                                                    |  |  |  |  |
| (Abdomen)         | BSA (body<br>surface<br>area) | After the height and weight are inputted, the system will automatically calculate the BSA based on the formula which is set via [Setup]-> [System Preset]-> [General].                                                                                                    |  |  |  |  |
| OB<br>(Obstetric) | Calculation<br>index          | <ul> <li>Calculate gestation age (GA) and estimated delivery date (EDD) based on last menstrual period (LMP), in vitro fertilization (IVF), basic body temperature (BBT), previous exam date (PRV). Select LMP, IVF, PRV, BBT, or EDD from the drop-down list; or, calculates GA and LMP according to the EDD and entered date.</li> <li>LMP: After you enter LMP, the system will calculate and display GA and EDD.</li> <li>IVF: After you enter IVF, the system will calculate GA and EDD.</li> <li>PRV: input the date and GA of the last exam, the system will calculate a new GA and EDD.</li> <li>BBT: input BBT, the system will calculate the GA and EDD.</li> <li>EDD: after you enter EDD, the system will calculate and display GA and LMP.</li> </ul> |  |  |  |  |

| Exam Type                               | Information                   | Description                                                                                                    |
|-----------------------------------------|-------------------------------|----------------------------------------------------------------------------------------------------|
|                                         | Gravida                       | Times of pregnancy.                                                                                                    |
|                                         | Ectopic                       | Times of abnormal pregnancy. e.g. extrauterine pregnancy                                                                                                    |
|                                         | Gestations                    | Number of embryos (1 is default)                                                                                                    |
|                                         | Para                          | Times of delivery                                                                                                    |
|                                         | Aborta                        | Times of abortion                                                                                                    |
|                                         | LMP                           | Last menstrual period                                                                                                    |
|                                         | Gravida                       | Times of pregnancy.                                                                                                    |
| GYN<br>(Gynecology)                     | Para                          | Times of delivery                                                                                                    |
| (0):::::::::::::::::::::::::::::::::::: | Ectopic                       | Times of abnormal pregnancy. e.g. extrauterine pregnancy                                                                                                    |
|                                         | Aborta                        | Times of abortion                                                                                                    |
|                                         | Height                        | 1                                                                                                    |
|                                         | Weight                        | 1                                                                                                    |
| CARD<br>(Cardiac)                       | BSA (body<br>surface<br>area) | After the height and weight are inputted, the system will<br>automatically calculate the BSA based on the formula which<br>is set via [Setup] -> [System Preset] ->[General]. |
| (- )                                    | BP                            | Blood pressure.                                                                                                    |
|                                         | HR                            | 1                                                                                                    |
|                                         | RA Press                      | Right Atrium Pressure                                                                                                    |
| VAS                                     | BP(L)                         | Input left blood pressure.                                                                                                    |
| (Vascular)                              | BP(R)                         | Input right blood pressure.                                                                                                    |
| URO                                     | Serum PSA                     | 1                                                                                                    |
| (Urology)                               | PPSA<br>coefficient           | 1                                                                                                    |
| SMP (Small<br>Parts)                    | None                          | 1                                                                                                    |
| PED<br>(Pediatrics)                     | None                          | 1                                                                                                    |

3. Operating Information

- Ref. Physician: the people who requires the operator to do the ultrasound operation. "\", "^" and "=" are not permitted.
- Diagnostician: people who is responsible for exam. "\", "^" and "=" are not permitted.
- Operator: people who is responsible for images collection and scanning. "\", "^" and "=" are not permitted.
- Accession #: exam number used in DICOM, "\" is not permitted.
- Comment: exam-specific explanation or remarks.
- 4. Functional key
  - [New Patient]: click to clear the current patient information in the patient information screen in order to input new patient information.
  - [New Exam]: click to clear the current exam information in order to create a new exam for the current patient.
  - [Pause Exam]: to pause the current exam.

- [Cancel Exam]: to cancel the current exam.
- [OK]: click to save the patient data entered and exit the screen.
- [Cancel]: click to cancel the patient data entered and exit the screen.

## 4.2.2 Retrieve Patient Information

#### 4.2.2.1 iStation

The patient data can be obtained in iStation from the system hardware or USB memory device. You can enter the searching conditions for the patient.

- 1. To enter iStation screen (the screen is shown as follows):
  - Press <iStation> on the control panel; or,
  - Click [iStation] in the "Patient Info" screen; or
  - Press the <Review> key on the control panel and click [iStation] in the screen.

| iStation |            |         |                     |           | _      |            | _             | _      |
|----------|------------|---------|---------------------|-----------|--------|------------|---------------|--------|
| Item     | Name       | Keyword | -                   | Find in r | esults | Data S     | ource (HD(D:) |        |
| ID       | Name       | Exam T  | Exam Date/Time      | Image     | Clip   | Exam State | Gender Age    | Backup |
| 2012022  | 9-15291 fe | ABD     | 29/02/2012 15:31:10 | 0         | 1      | Active     | Unkn          |        |
| 2012020  | 8-11102    | CARD    | 08/02/2012 11:10:25 | 2         |        | Paused     | Unkn          |        |
| 2012020  | 8-10312    | CARD    | 08/02/2012 10:31:27 | 10        |        | End        | Unkn          |        |
|          |            |         |                     |           |        |            |               |        |
|          |            |         |                     |           |        |            |               |        |
|          |            |         |                     |           |        |            |               |        |

2. Select the data source:

Select the data source in the drop-down list of "Data Source".

- Input the searching condition: Item: including Name, ID, DOB and Exam Date, the default one is name; then enter a keyword in accordance with the Item selected.
  - Select "Find in results", the system will search the keyword based on the existed searched results.
- 4. Select the desired patient information in the list. The following menu pops up:

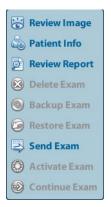

| Button       | Function         | Description                                                                                           |
|--------------|------------------|----------------------------------------------------------------------------------------------------|
|              | Review<br>Image  | Click to enter the Review screen.                                                                     |
| 20           | Patient<br>Info  | Click to enter the Patient Info screen.                                                               |
| Ø            | Review<br>Report | Click to enter the Diagnostic Report screen.                                                          |
| $\bigotimes$ | Delete<br>Exam   | Click to delete the selected record.                                                                  |
| 0            | Backup<br>Exam   | Click to export the selected patient data to media supported.                                         |
| 6            | Restore<br>Exam  | Click to import the patient data from an external media.                                              |
| R            | Send<br>Exam     | Click to send the selected patient data to external device,<br>DICOM storage server or DICOM printer. |
|              | Active<br>Exam   | Click to continue an exam finished within 24 hours.                                                   |
|              | Continue<br>Exam | Click to continue an unfinished exam carried out within 24 hours.                                     |

Other buttons:

- [New Exam]: Click to enter Patient Info screen, meanwhile, the corresponding patient information is also imported to the new exam. After you edit the patient information in the Patient Info screen, select [OK] to start a new exam.
- [Select All Exams]: Click to select all records.
- [Exit]: click to exit iStation.

#### 4.2.2.2 DICOM Worklist

When the DICOM basic package is configured and the Worklist server has been set, click [Worklist] in the "Patient Info" screen to query or import the patient data. (For the setting of Worklist server, please refer to "10 DICOM".)

Procedure:

- 1. Select data source: choose a worklist server in the drop-down list of "Worklist Server", and then all the patient exam records in the server are listed out.
- 2. Input the searching condition:
  - Select exam date period, click [Query] to search the patient data in the period.

- Enter patient ID, patient name, accession #, the system affords the result in real-time.
- Or select the keyword type, enter the keywords and then click [Query] to search.
- To reset the criteria, click [Clear] button.
- 3. Select the desired patient from the list.
  - Click [Start Exam], the patient information is imported into the system and then an exam is started.
  - Click [Transfer], the patient information is imported into the Patient Info screen. Edit the patient information in the Patient Info screen, and select [OK] to start a new exam.
  - Click [Show Detail] to see details of patient data.
- 4. Click [Exit] to exit the Worklist.

## 4.3 Select Exam Mode and Probe

CAUTION: If the exam mode is changed during a measurement, all measurement calipers on the image will be cleared. The data of general measurements will be lost, but the data of application measurements will be stored in the reports.

## 4.3.1 Selecting Exam Mode and Probe

- Select Probe and Exam Mode
  - (1) Press <Probe> to open the following dialog box.

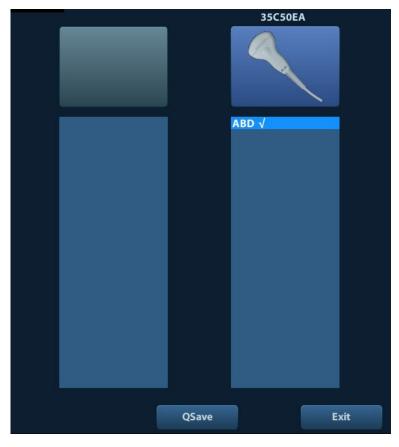

(2) Roll the trackball and press <Set> to select the exam mode, and use the direction keys to turn pages of the exam modes.

■ To save the image parameters for the current exam mode quickly:

Click [QSave] to save the image parameters in the current image mode as presets. A dialogue box pops up to prompt you the operation will cover the current image preset data.

Exit

Click [Exit] or press <Probe> to exit, press <B>, <Freeze> or <ESC> can also exit the screen.

# 4.4 Selecting Imaging Mode

Use the corresponding key in the control panel to enter the imaging modes. For the detailed operations in each imaging mode, please refer to "5 Image Optimization".

# 4.5 Activate& Continue an Exam

## 4.5.1 Activate an Exam

Select an exam finished within 24 hours, select the exam record, click from the menu popped up; or, click [Active Exam] in "iStation" or "Review" screen to activate the exam. Note:

- The system can automatically load the patient information and exam data to continue the exam.
- If you want to continue an exam which data lies in an external memory database, you have to first allow the system to load the patient data to the system's patient database.

## 4.5.2 Continue an Exam

Select an exam paused within 24 hours, select the exam record in iStation screen,

click rom the menu popped up to continue the exam.

If you want to continue an exam which data lies in an external memory database, you have to first allow the system to load the patient data to the system's patient database.

# 4.6 Pause & End an Exam

## 4.6.1 Pause and Exam

- Sometimes, you have to stop an uncompleted exam due to some special causes. When the exam is paused, the system can begin other exams.
- 1. Press <Patient> to enter "Patient Info" screen.
- 2. Click [Pause Exam].
- If the system is powered off during scanning, the exam status turns "paused" after the system restart.

Only one exam can be paused every time.

When an exam is paused, the system will:

- 1. Saves the exam-related images, reports and measurement data, modifies the status as "Paused".
- 2. Save the exam information, including report, imaging mode, exam mode, image parameters, operation mode, imaging / measurement data and so on.

## 4.6.2 End an Exam

Before examining a new patient, press <End Exam> to end the exam of the previous patient, update the patient ID and information, to avoid mixing data of the next new patient.

To end an exam, you can do one of the following:

- Press <End Exam> on the control panel.
- Click [New Patient] on the Patient Info screen to end the last patient exam and clear the patient information.
- Click [New Exam] on the Patient Info screen (or iStation screen, or Review screen) to end the last exam and clear the exam data.

# **5** Image Optimization

| 1. | The images displayed in this system are only reference for<br>diagnosis. Mindray is not responsible for the correctness of<br>diagnostic results. It is the responsibility of the clinician,<br>who performs the exam, to capture the correct diagnostic<br>results. |
|----|----------------------------------------------------------------------------------------------------|
| 2. | In Dual-B imaging mode, the measurement results of the merged image may be inaccurate. Therefore, the results are provided for reference only, not for confirming a diagnosis.                                                                                       |

# 5.1 Switching Between Image Modes

Switch the image modes referring "2.6.3 Control Panel".

# 5.2 Basic Operations

Before optimizing the image by adjusting image parameters, adjust the brightness and contrast of the display to the best.

| Requirement          | Available Operations                                                              |
|----------------------|-----------------------------------------------------------------------------------|
|                      | Adjust [Gain].                                                                    |
| To modify the        | Adjust TGC                                                                        |
| brightness           | Adjust [Acoustic Power] (try adjusting gain before increasing the acoustic power) |
|                      | Adjust [Dynamic Range]                                                            |
| To modify gray scale | Adjust [Map]                                                                      |
| image effect         | Adjust [Persistence]                                                              |
|                      | Adjust [iClear]                                                                   |
|                      | Decrease [Depth]                                                                  |
| To increase frame    | Decrease the [Focus Number]                                                       |
| rate                 | Decrease the [FOV]                                                                |
|                      | Decrease [Line Density]                                                           |

Adjusting through Image Menu:

Press <Menu> to open the menu; use the trackball, <Set> and <Back> to adjust.

 Adjusting through control panel: Trackball, control panel key, knob or sliders.

# 5.3 B Mode

B mode is the basic imaging mode that displays real-time images of anatomical tissues and organs.

## 5.3.1 B Mode Exam Protocol

- 1. Enter the patient information, and select the appropriate probe and exam mode.
- 2. Press <B> on the control panel to enter B mode.
- 3. Adjust parameters to optimize the image.
- 4. Perform other operations (e.g. measurement and calculation) if necessary.

In real-time scanning of all image modes, press <B> on the control panel to return to B mode.

#### 5.3.2 B Mode Parameters

In B mode scanning, the image parameter area in the upper left corner of the screen displays the real-time parameter values as follows:

| Display   | F         | D     | G    | FR         | DR              |
|-----------|-----------|-------|------|------------|-----------------|
| Parameter | Frequency | Depth | Gain | Frame Rate | B Dynamic Range |

## 5.3.3 B Mode Image Optimization

Gain

| Description | To adjust the gain of the whole receiving information in B mode. The real-time gain value is displayed in the image parameter area in the upper left corner of the screen.   |  |  |  |
|-------------|----------------------------------------------------------------------------------------------------|--|--|--|
| Operation   | Rotate the <gain itouch=""> knob clockwise to increase the gain, and anticlockwise to decrease.The adjusting range is 0-100.</gain>                                          |  |  |  |
| Effects     | Increasing the gain will brighten the image and you can see more received signals. However, noise may also be increased.                                                     |  |  |  |
| Depth       |                                                                                                    |  |  |  |
| Description | This function is used to adjust the display depth of sampling, the real-time value of which is displayed on the image parameter area in the upper left corner of the screen. |  |  |  |
| Operation   | Use the <depth zoom=""> knob to adjust the depth.</depth>                                                                                                    |  |  |  |
|             | The adjustable depth values vary depending upon the probe types.                                                                                                    |  |  |  |
| Effects     | Increase the depth to see tissue in deeper locations, while decrease the depth to see tissue in shallower locations.                                                         |  |  |  |
| Impacts     | Depth increase will cause a decrease in the frame rate.                                                                                                    |  |  |  |

| TGC         |                                                                                                    |  |  |  |  |
|-------------|----------------------------------------------------------------------------------------------------|--|--|--|--|
| Description | The system compensates the signals from deeper tissue by segments to optimize the image.                                                                                                    |  |  |  |  |
|             | There are 8-segment TGC sliders on the control panel corresponding to the areas in the image.                                                                                                    |  |  |  |  |
| Operation   | To increase the gain compensation at an area of interest, move the TGC slider<br>to the right. To decrease the gain compensation at the corresponding area of<br>interest, move the TGC slider to the left.                                                                         |  |  |  |  |
|             | About 1.5s after the adjustment is finished, the TGC curve disappears.                                                                                                    |  |  |  |  |
| Effects     | Adjust the signal gain for the certain image area to get a balanced image.                                                                                                    |  |  |  |  |
| Frequency   |                                                                                                    |  |  |  |  |
| Description | This function is used to select the operating frequency of the current probe,<br>the real-time value of which is displayed in the image parameter area in the<br>upper left corner of the screen, where "F" represents B mode frequency, and<br>"FH" represents harmonic frequency. |  |  |  |  |
| Operation   | Adjust it through [Frequency] on the image menu, wherein "H" means the harmonic frequency.                                                                                                    |  |  |  |  |
|             | Values of frequency vary depending upon the probe types. Select the frequency according to the detection depth and current tissue characteristics.                                                                                                    |  |  |  |  |
| Effects     | The higher the frequency the better the near field resolution but the worse the force of penetration.                                                                                                    |  |  |  |  |
|             | Harmonic imaging enhances near field resolution and reduces low-frequency and large amplitude noise, so as to improve small parts imaging.                                                                                                    |  |  |  |  |
| A. power    |                                                                                                    |  |  |  |  |
| Description | Refers to the power of ultrasonic wave transmitted by the probe, the real-time value of which is displayed in the image parameter area in the upper left corner of the screen.                                                                                                    |  |  |  |  |
| Operation   | Adjust through the [A. Power] item in the image menu;                                                                                                    |  |  |  |  |
|             | Select the [A. Power] item, and press the <back> key to decrease acoustic power, or press the <set> key to increase acoustic power.</set></back>                                                                                                    |  |  |  |  |
|             | The adjusting range is 7%-100% in increments of 3%.                                                                                                    |  |  |  |  |
| Effects     | Generally, increasing the acoustic power will increase the brightness and contrast of the image as well as the force of penetration.                                                                                                    |  |  |  |  |
| Impacts     | You should perform exams according to actual situation and follow the ALARA Principle.                                                                                                    |  |  |  |  |
| Focus       |                                                                                                    |  |  |  |  |
| Description | Refers to adjustment of focus of the ultrasonic beams, symbols as "◀" of which will be displayed on the right of the image.                                                                                                    |  |  |  |  |
| Operation   | Adjust the focus number through the [Focus Number] in the menu;                                                                                                    |  |  |  |  |
|             | Adjust the focus position through the [Focus Position] in the menu;                                                                                                    |  |  |  |  |
|             | In B Mode, focus number can be switched among 1-4.                                                                                                    |  |  |  |  |
|             |                                                                                                    |  |  |  |  |

- **Effects** The area that is focused will be of a higher contrast and resolution to provide a much clearer image.
- **Impacts** The greater the number of focus, the slower the frame rate to image.

#### **Imaging Display Adjustment**

| Description            | More information can be obtained without moving the probe or changing the sampling position.                                                                                                    |  |  |  |  |
|------------------------|----------------------------------------------------------------------------------------------------|--|--|--|--|
| FOV (Field<br>of View) | <ol> <li>To change the scan range, click [FOV] on the image menu to enter the<br/>FOV range and FOV position adjustment status.</li> </ol>                                                                                 |  |  |  |  |
|                        | 2. Press <set> to switch between adjusting FOV position and FOV range.</set>                                                                                                    |  |  |  |  |
|                        | <ol><li>Rotate the trackball to adjust FOV position or the FOV range.</li></ol>                                                                                                    |  |  |  |  |
|                        | When the scan range is adjusted to the widest, the FOV position can not be changed.                                                                                                    |  |  |  |  |
|                        | You can get a much larger field of view when selecting a larger FOV, but the frame rate will decrease.                                                                                                    |  |  |  |  |
| ExFov                  | Click [ExFov] on the image menu to turn on/off the function.<br>For linear probes, the ExFOv function displays as trapezoid imaging.<br>For convex probes, the ExFOv function displays as extending the scanning<br>angle. |  |  |  |  |
| Impacts                | The FOV position/range is available only for the convex probes.                                                                                                    |  |  |  |  |

#### Line Density

| Description | The function determines the quality and information of the image. |  |
|-------------|-------------------------------------------------------------------|--|
|-------------|-------------------------------------------------------------------|--|

- **Operation** Adjust through the [Line Density] item in the menu; Levels: UH/ H/ M/ L.
- **Effects** The higher the line density, the higher the resolution, and the lower the frame rate.

#### **Dynamic Range**

| Description | This function is used to adjust the B image resolution to compress or expand the gray display range.                                                |  |  |  |  |
|-------------|----------------------------------------------------------------------------------------------------|--|--|--|--|
|             | The real-time dynamic range value is displayed on the image parameter area in the upper left corner of the screen.                                  |  |  |  |  |
| Operation   | Adjust through the [Dyn Ra.] item in the menu.                                                                                                    |  |  |  |  |
| Effects     | The more the dynamic range, the more specific the information, and the lower the contrast with more noise.                                          |  |  |  |  |
| iClear      |                                                                                                    |  |  |  |  |
| Description | This function is used to increase image profile, so as to distinguish the image boundary.                                                           |  |  |  |  |
| Operation   | Adjust through the [iClear] item in the menu;                                                                                                    |  |  |  |  |
|             | The system provides 7 levels of iClear effects adjustment, Off represents no iClear is turned on, and the bigger the value the stronger the effect. |  |  |  |  |
| Effects     | The bigger the value the clearer the profile of the image.                                                                                          |  |  |  |  |

#### Smooth

| Description | Rejects image noise and makes images smooth.                                                            |
|-------------|----------------------------------------------------------------------------------------------------|
| Operation   | Adjust through the [Smooth] item in the menu;                                                           |
|             | The system provides 4 levels of smooth function, the bigger the value the higher the smooth adjustment. |

#### Persistence

| Description                                                         | This function is used to superimpose and average adjacent B images, so as to optimize the image and remove noises. |  |  |  |
|---------------------------------------------------------------------|----------------------------------------------------------------------------------------------------|--|--|--|
| <b>Operation</b> Adjust through the [Persistence] item in the menu; |                                                                                                    |  |  |  |
|                                                                     | The system provides 8 level of frame average adjustment, the bigger the value the stronger the effect.             |  |  |  |
| Effects                                                             | Persistence can remove image noise to make details to be clearer.                                                  |  |  |  |
| Impacts                                                             | Persistence increase may lead to signal missing.                                                                   |  |  |  |

#### **Rotation/Invert**

| Description | This function provides a better observation for image display.                                                       |  |  |  |
|-------------|----------------------------------------------------------------------------------------------------|--|--|--|
| Invert      | To invert the image horizontally or vertically.                                                                      |  |  |  |
|             | Click [L/R Flip] or [U/D Flip] in the menu to invert the image.                                                      |  |  |  |
| Rotation    | Rotate the image through the [Rotation] item in the menu.                                                            |  |  |  |
|             | Image can be rotated by the manners in angle of 0°, 90°, 180°, 270°.                                                 |  |  |  |
|             | When the image is rotated in the angle of 90° or 270°, the depth scale is displayed on the upper part of the screen. |  |  |  |

When you flip or rotate an image, the "M" mark will change its position on the screen; the M mark is located in the upper left corner of the imaging area by default.

**Impacts** The function is available in real-time imaging, freeze or cine review status.

#### Auto Merge

| Description | In the Dual-split mode, when the images of the two windows use the same<br>probe type, depth, invert status, rotation status and magnification factor, the<br>system will merge the two images so as to extend the field of vision. |  |  |  |  |
|-------------|----------------------------------------------------------------------------------------------------|--|--|--|--|
| Operation   | Turn on/ off the function through the [Auto Merge] item in the menu;                                                                                                    |  |  |  |  |
| Impacts     | Available only for linear probes.                                                                                                    |  |  |  |  |
|             | The function is available in real-time imaging, freeze or cine review status.                                                                                                    |  |  |  |  |
| Gray Map    |                                                                                                    |  |  |  |  |
| Description | Adjusting grayscale contras to optimize the image.                                                                                                    |  |  |  |  |
| Operation   | Select among the maps through the [Gray Map] item in the menu;                                                                                                    |  |  |  |  |
|             | You can also adjust through the grayscale bar: move the cursor to the grayscale bar and press <set> on the control panel to adjust.</set>                                                                                           |  |  |  |  |
|             | The system provides 8 gray maps to be selected among.                                                                                                    |  |  |  |  |
| Impacts     | The function is available in real-time imaging, freeze or cine review status.                                                                                                    |  |  |  |  |

| Tint Map     |                                                                                                    |  |  |  |  |  |
|--------------|----------------------------------------------------------------------------------------------------|--|--|--|--|--|
| Description  | Colorize function provides an imaging process based on color difference rather than gray distinction.                                                                                                    |  |  |  |  |  |
| Operation    | Select the colorize map through the [Tint Map] item in the menu;                                                                                                    |  |  |  |  |  |
|              | The system provides 16 colorize maps to be selected among.                                                                                                    |  |  |  |  |  |
| Impacts      | The function is available in real-time imaging, freeze or cine review status.                                                                                                    |  |  |  |  |  |
| IP           |                                                                                                    |  |  |  |  |  |
| Description  | IP is a combination of several image processing parameters, which is used for<br>a fast image optimization, the real-time group of which is displayed in the<br>image parameter area in the upper left corner of the screen. |  |  |  |  |  |
|              | The IP combination parameters include dynamic range, iClear, persistence, and smooth.                                                                                                    |  |  |  |  |  |
| Operation    | Select among the IP groups through the [IP] item in the menu                                                                                                    |  |  |  |  |  |
|              | The system provides 8 groups of IP combinations, and the specific value of each parameter can be preset.                                                                                                    |  |  |  |  |  |
| TSI          |                                                                                                    |  |  |  |  |  |
| Description  | The TSI function is used to optimize the image by selecting acoustic speed according to tissue characteristics.                                                                                                    |  |  |  |  |  |
| Operation    | Select among the TSI modes through the [TSI] item in the menu;<br>The system provided 4 ways of optimization for specific tissues: general,<br>muscle, fluid and fat.                                                        |  |  |  |  |  |
| iTouch       |                                                                                                    |  |  |  |  |  |
| Description  | To optimize image parameters as per the current tissue characteristics for a better image effect.                                                                                                    |  |  |  |  |  |
| Operation    | Press <gain itouch=""> on the control panel, the iTouch symbol will display in the image parameter area.</gain>                                                                                                    |  |  |  |  |  |
|              | Click [iTouch] on the image menu to adjust gain in iTouch status among -12 through 12dB.                                                                                                    |  |  |  |  |  |
| Gray Rejecti | on                                                                                                    |  |  |  |  |  |
| Description  | This function is to reject image signals less than a certain gray scale, then the rejected signal corresponding area turns black.                                                                                            |  |  |  |  |  |
| Operation    | Click [Gray Rejection] in the menu to adjust.                                                                                                    |  |  |  |  |  |
|              | The adjusting range is 0-5.                                                                                                    |  |  |  |  |  |
| Curve        |                                                                                                    |  |  |  |  |  |
| Description  | To manually enhance or restrain the signal in the certain scale.                                                                                                    |  |  |  |  |  |
| Operation    | Click [Curve] in the menu to open the dialogue box to adjust.                                                                                                    |  |  |  |  |  |
| ·            | Drag the curve node to increase or decrease the gray scale information: drag the node up to increase the information and down to decrease.                                                                                   |  |  |  |  |  |

γ

| Description<br>Operation | The γ correction is used to correct non-linear distortion of images.<br>Click [γ] on the image menu to adjust.<br>The adjusting range is 0-3, increase the value, the image turns dark.                                                                                                    |  |  |  |
|--------------------------|----------------------------------------------------------------------------------------------------|--|--|--|
| Gray Invert              |                                                                                                    |  |  |  |
| Description              | Reverse the polarity of the image.                                                                                                    |  |  |  |
| Operation                | Click [Gray Invert] to turn on or off the image inversion.                                                                                                    |  |  |  |
| Impacts                  | The gray rejection, curve, $\gamma$ and gray invert functions are available in real-time imaging, freeze or cine review status.<br>These post process adjustments will not influence the cine review.                                                                                      |  |  |  |
| HScale                   |                                                                                                    |  |  |  |
| Description              | Display or hide the width scale (horizontal scale).<br>The scale of the horizontal scale is the same as that of vertical scale (depth),<br>they change together in zoom mode, or when the number of the image<br>window changes. The HScale will be inverted when image is turned up/down. |  |  |  |
| Operation                | Click [HScale] on the menu to display or hide the scale.                                                                                                    |  |  |  |

# 5.4 M Mode

## 5.4.1 M Mode Exam Protocol

- 1. Select a high-quality image during B mode scanning, and adjust to place the area of interest in the center of the B mode image.
- 2. Press <M> on the control panel, and roll the trackball to adjust the sampling line.
- 3. Press <M> on the control panel again or <Update> to enter M mode, then you can observe the tissue motion along with anatomical images of B mode.
- 4. During the scanning process, you can also adjust the sampling line accordingly when necessary.
- 5. Adjust the image parameters to obtain optimized images.
- 6. Perform other operations (e.g. measurement and calculation) if necessary.

## 5.4.2 M Mode Parameters

In M mode scanning, the image parameter area in the upper left corner of the screen displays the real-time parameter values as follows:

| Display   | F         | D     | DR              | G      | V          |
|-----------|-----------|-------|-----------------|--------|------------|
| Parameter | Frequency | Depth | M Dynamic Range | M Gain | M<br>speed |

- During M mode imaging, you can switch between B and M menu from the menu title.
- During M Mode scanning, frequency and acoustic power of the transducer are synchronous with that of B Mode.
- Adjustment of the depth or TGC to the B Mode image will lead to corresponding changes in M Mode image.

### 5.4.3 M Mode Image Optimization

- Gain
- **Description** To adjust the gain of M mode image. The real-time gain value is displayed in the image parameter area in the upper left corner of the screen.
- **Operation** Rotate the <Gain/ iTouch> knob clockwise to increase the gain, and anticlockwise to decrease.The adjusting range is 0-100.
- **Effects** Increasing the gain will brighten the image and you can see more received signals. However, noise may also be increased.

#### **Focus Position**

- **Description** To change the focus position in M mode, symbols as "**4**" of which are displayed on the right of the image.
- **Operation** Adjust the focus position through the [Focus Position] item in the menu.

#### **Display Format**

| Description | To set the display format of M mode image with B mode image.                                                                                                    |
|-------------|----------------------------------------------------------------------------------------------------|
| Operation   | Adjust through the [Display Format] item in the menu;<br>There are 4 formats available for the images display: V1:1, V1:2, V2:1, Full.                                            |
| Effects     | Adjust according to the actual situation and obtain a desired analysis through comparison.                                                                                        |
| Impacts     | The function is available in real-time imaging, freeze or cine review status.                                                                                                    |
| Speed       |                                                                                                    |
| Description | This function is used to set the scanning speed of M mode imaging, and the real-time speed value is displayed in the image parameter area in the upper left corner of the screen. |
| Operation   | Change the speed through the [Speed] item in the menu.                                                                                                    |
|             | There are 6 levels of scan speed available, the smaller the value the faster the speed.                                                                                           |
| Effects     | Speed changing makes it easier to identify disorders in cardiac cycles.                                                                                                    |
| Tint Map    |                                                                                                    |
| Description | Colorize function provides an imaging process based on color difference rather than gray distinction.                                                                             |

| Operation | Select the colorize map through the [Colorize Map] item in the menu;          |
|-----------|-------------------------------------------------------------------------------|
|           | The system provides 16 different maps to be selected among.                   |
| Impacts   | The function is available in real-time imaging, freeze or cine review status. |

#### **Gray Map**

| Description | Adjusting grayscale contras to optimize the image.                                                                                        |
|-------------|----------------------------------------------------------------------------------------------------|
| Operation   | Select among the maps through the [Gray Map] item in the menu;                                                                            |
|             | You can also adjust through the grayscale bar: move the cursor to the grayscale bar and press <set> on the control panel to adjust.</set> |
|             | The system provides 8 gray maps to be selected among.                                                                                     |
| Impacts     | The function is available in real-time imaging, freeze or cine review status.                                                             |

#### **Edge Enhance**

| Description | This function is used to increase image profile, so as to distinguish the image boundary.                                                             |
|-------------|----------------------------------------------------------------------------------------------------|
| Operation   | Adjust through the [Edge Enhance] item in the menu;                                                                                                   |
|             | The system provides 14 levels of edge enhance effects, off represents no edge enhance is turned on, and the bigger the value the stronger the effect. |

**Impacts** Larger edge enhance may lead to noise increasing.

#### **Dynamic Range**

| Description | Adjusts contrast resolution of an image, compresses or expands gray display  |
|-------------|------------------------------------------------------------------------------|
|             | range. The real-time dynamic range value is displayed on the image parameter |
|             | area in the upper left corner of the screen.                                 |

**Operation** Adjust through the [Dyn Ra.] item in the menu

The adjusting range is 30-220 in increments of 5.

**Effects** The more the dynamic range, the more specific the information, and the lower the contrast with more noise.

M Soften

**Description** This feature is used to process the scan lines of M images to reject noise, making the image details to be clearer.

**Operation** Adjust through the [M Soften] item in the menu;

The system provides 14 levels of M Soften adjustment, the bigger the value the stronger the effect.

# 5.5 PW Doppler Mode

PW (Pulsed Wave Doppler) mode is used to provide blood flow velocity and direction utilizing a real-time spectrum display. The horizontal axis represents time, while the vertical axis represents Doppler frequency shift.

PW mode provides a function for examining flow at one specific site for its velocity, direction and features.

PW imaging is an option.

#### 5.5.1 Basic Procedures for PW Mode Exam

- 1. Select a high-quality image during B mode scanning, and adjust to position the area of interest in the center of the image.
- Set the user-defined key for PW via the path: [Setup] → [System Preset] → [Key Config]. Press the user-defined key for PW to adjust the sampling line,
  - The sampling status will be displayed in the image parameter area in the top-right corner of the screen as follows:

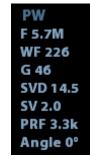

| PW Sampling Line | SV    |
|------------------|-------|
| Adjustment       | Angle |
|                  | SVD   |

- 3. Set the position of the sample line by moving the trackball left and right. Set the SVD by moving the trackball up and down. Adjust the angle and SV size according to the actual situation.
- 4. Press the user-defined key for PW or <Update> again to enter PW mode and perform the examination. You can also adjust the SV size, angle and depth in real-time scanning.
- 5. Adjust the image parameters during PW mode scanning to obtain optimized images.
- 6. Perform other operations (e.g., measurement and calculation) if necessary.

If "sampling line displaying" is selected, then the screen will display the sampling line all the time and pressing the user-defined key for PW will lead to entering PW mode directly.

## 5.5.2 PW Mode Image Parameters

In PW mode scanning, the image parameter area in the top-right corner of the screen displays the real-time parameter values as follows:

| PW | Parameter | F         | G    | PRF | WF          | SVD         | SV      | Angle |
|----|-----------|-----------|------|-----|-------------|-------------|---------|-------|
|    | Meaning   | Frequency | Gain | PRF | Wall Filter | SV Position | SV Size | Angle |

During PW mode imaging, the image optimizing menus for B mode and PW mode are displayed on the touch screen at the same time. You can switch between them by clicking the mode tabs.

When you adjust the depth of the B mode image, related changes will occur in the PW mode image as well.

#### 5.5.3 PW Mode Image Optimization

#### Gain

| Description | This function is intended to adjust the gain of the spectrum map. The real-time gain value is displayed in the image parameter area in the top-right corner of the screen. |
|-------------|----------------------------------------------------------------------------------------------------|
| Operations  | Rotate the <gain itouch=""> knob clockwise to increase the gain, and counter-<br/>clockwise to decrease it.</gain>                                                         |
|             | The adjusting range is 0-100 in increments of 2.                                                                                                    |
| Effects     | Increasing the gain will brighten the image and you will see more received signals. However, noise may also be increased.                                                  |

#### SV

| Description | To adjust the SV position and size of sampling in PW mode, the real-time value of SV and SVD are displayed in the image parameter area in the top-right corner of the screen. |
|-------------|----------------------------------------------------------------------------------------------------|
| SV size     | Click the [SV] on the image menu to adjust the SV size.<br>Value: 0.5-20 mm.                                                                                                  |
| SVD         | Roll the trackball to select the SV depth.                                                                                                    |
| Effects     | The smaller the SV size, the more accurate the result. More details are obtained when selecting a large SV size.                                                              |

#### Frequency

**Description** This function is used to select the operating frequency of the current probe, the real-time value of which is displayed in the image parameter area in the upper left corner of the screen, where "F" represents B mode frequency, and "FH" represents harmonic frequency.

| Operation                                                                                | Select the frequency value through the [Frequency] item in the image menu.                                                                                                    |
|------------------------------------------------------------------------------------------|----------------------------------------------------------------------------------------------------|
|                                                                                          | Values of frequency vary depending upon the probe types.                                                                                                    |
|                                                                                          | Select the frequency according to the detection depth and current tissue characteristics.                                                                                                    |
| Effects                                                                                  | The higher the frequency the better the near field resolution but the worse the force of penetration.                                                                                                    |
|                                                                                          | Harmonic imaging enhances near field resolution and reduces low-frequency and large amplitude noise, so as to improve small parts imaging.                                                                                                    |
| Scale                                                                                    |                                                                                                    |
| Scale                                                                                    |                                                                                                    |
| Description                                                                              | This function is used to adjust the speed range of the flow, which is adjusted using the PRF in the system.                                                                                                    |
|                                                                                          | The real-time PRF value is displayed in the image parameter area in the top-<br>right corner of the screen.                                                                                                    |
| Operations                                                                               | Click the [Scale] on the image menu to adjust.                                                                                                    |
| Effects                                                                                  | Provides a much clearer color flow image.                                                                                                    |
|                                                                                          | Use a low PRF to observe low-velocity flows, and a high PRF to observe high-velocity flows.                                                                                                    |
| Impacts                                                                                  | Aliasing may occur if a low-velocity scale is used and high velocities are encountered.                                                                                                    |
|                                                                                          | Low velocities may not be identified when a high-velocity scale is used.                                                                                                    |
|                                                                                          |                                                                                                    |
| iTouch                                                                                   |                                                                                                    |
| iTouch                                                                                   |                                                                                                    |
| iTouch<br>Description                                                                    | To optimize image parameters as per the current tissue characteristics for a better image effect.                                                                                                    |
|                                                                                          |                                                                                                    |
| Description                                                                              | better image effect.                                                                                                    |
| Description<br>Operations<br>Invert                                                      | better image effect.<br>Press <gain itouch=""> on the control panel to turn the function on.</gain>                                                                                                    |
| Description<br>Operations<br>Invert<br>Description                                       | better image effect.<br>Press <gain itouch=""> on the control panel to turn the function on.<br/>This function is used to set how the spectrum is displayed.</gain>                                                                                                    |
| Description<br>Operations<br>Invert                                                      | better image effect.<br>Press <gain itouch=""> on the control panel to turn the function on.<br/>This function is used to set how the spectrum is displayed.<br/>Turn on or off the function through the [Invert] item on the image menu.</gain>                                                                                                    |
| Description<br>Operations<br>Invert<br>Description                                       | better image effect.<br>Press <gain itouch=""> on the control panel to turn the function on.<br/>This function is used to set how the spectrum is displayed.</gain>                                                                                                    |
| Description<br>Operations<br>Invert<br>Description                                       | better image effect.<br>Press <gain itouch=""> on the control panel to turn the function on.<br/>This function is used to set how the spectrum is displayed.<br/>Turn on or off the function through the [Invert] item on the image menu.<br/>Select "Auto Invert" in the "[Setup] → [System Preset] → [Image]", thus the<br/>spectrum can automatically invert when the color flow is steered to a certain</gain>                                                                                                    |
| Description<br>Operations<br>Invert<br>Description                                       | better image effect.<br>Press <gain itouch=""> on the control panel to turn the function on.<br/>This function is used to set how the spectrum is displayed.<br/>Turn on or off the function through the [Invert] item on the image menu.<br/>Select "Auto Invert" in the "[Setup] → [System Preset] → [Image]", thus the<br/>spectrum can automatically invert when the color flow is steered to a certain</gain>                                                                                                    |
| Description<br>Operations<br>Invert<br>Description<br>Operations                         | better image effect.<br>Press <gain itouch=""> on the control panel to turn the function on.<br/>This function is used to set how the spectrum is displayed.<br/>Turn on or off the function through the [Invert] item on the image menu.<br/>Select "Auto Invert" in the "[Setup] → [System Preset] → [Image]", thus the<br/>spectrum can automatically invert when the color flow is steered to a certain</gain>                                                                                                    |
| Description<br>Operations<br>Invert<br>Description<br>Operations                         | better image effect.<br>Press <gain itouch=""> on the control panel to turn the function on.<br/>This function is used to set how the spectrum is displayed.<br/>Turn on or off the function through the [Invert] item on the image menu.<br/>Select "Auto Invert" in the "[Setup] <math>\rightarrow</math> [System Preset] <math>\rightarrow</math> [Image]", thus the<br/>spectrum can automatically invert when the color flow is steered to a certain<br/>angle to accommodate operator's habit of distinguishing flow direction.</gain>                                                                                                    |
| Description<br>Operations<br>Invert<br>Description<br>Operations<br>Speed<br>Description | better image effect. Press <gain itouch=""> on the control panel to turn the function on. This function is used to set how the spectrum is displayed. Turn on or off the function through the [Invert] item on the image menu. Select "Auto Invert" in the "[Setup] → [System Preset] → [Image]", thus the spectrum can automatically invert when the color flow is steered to a certain angle to accommodate operator's habit of distinguishing flow direction. This function is used to set the scanning speed of PW mode imaging.</gain>                                                                                                    |
| Description<br>Operations<br>Invert<br>Description<br>Operations<br>Speed<br>Description | better image effect.<br>Press <gain itouch=""> on the control panel to turn the function on.<br/>This function is used to set how the spectrum is displayed.<br/>Turn on or off the function through the [Invert] item on the image menu.<br/>Select "Auto Invert" in the "[Setup] → [System Preset] → [Image]", thus the<br/>spectrum can automatically invert when the color flow is steered to a certain<br/>angle to accommodate operator's habit of distinguishing flow direction.<br/>This function is used to set the scanning speed of PW mode imaging.<br/>Click the [Speed] item on the image menu.<br/>There are 6 levels of scan speed available: the smaller the value the faster the</gain> |

5-12 Image Optimization

| T/F Res.    |                                                                                                    |  |  |
|-------------|----------------------------------------------------------------------------------------------------|--|--|
| Description | This function is used to create a balance between time resolution and spatial resolution.                                                                                                    |  |  |
| Operations  | Adjust through the [T/F Res] item on the image menu.                                                                                                    |  |  |
|             | There are 4 levels of T/F Res. values available.                                                                                                    |  |  |
|             |                                                                                                    |  |  |
| Wall Filter |                                                                                                    |  |  |
| Description | It filters out low-velocity signals to provide effective information, and this function is used to adjust the filtered frequency. The real-time value is displayed in the image parameter area in the top-right corner of the screen. |  |  |
| Operations  | Select through the [WF] item on the image menu.                                                                                                    |  |  |
|             | 7 levels of wall filter function are provided.                                                                                                    |  |  |
| Impacts     | Signals of low-velocity flow may be missing.                                                                                                    |  |  |
|             |                                                                                                    |  |  |
| Tint Map    |                                                                                                    |  |  |
| Description | This function provides an imaging process based on color difference rather than gray distinction.                                                                                                    |  |  |
| Operations  | Click the [Tint Map] item on the image menu to select the map.                                                                                                    |  |  |
|             | There are 16 maps available.                                                                                                    |  |  |
|             |                                                                                                    |  |  |
| Gray Map    |                                                                                                    |  |  |
| Description | This function applies the gray correction to obtain optimum images.                                                                                                    |  |  |
| Operations  | Click the [Gray Map] item on the image menu.                                                                                                    |  |  |
|             | There are 8 maps available.                                                                                                    |  |  |
|             |                                                                                                    |  |  |

## Auto Calculation

| Description                      | This function is used to trace the spectrum and calculate parameters of PW mode image, and the results of which are displayed in the result window. |
|----------------------------------|----------------------------------------------------------------------------------------------------|
| Auto<br>Calculation              | Turn on or off the auto calculation function through the [Auto Calc] item on the image menu.                                                        |
| Auto<br>Calculation<br>Parameter | Select parameters in the dialogue box prompted by clicking [Auto Calc Param] on the image menu.                                                     |
| Auto Calc                        | To set the number of heart cycle for auto calculation.                                                                                              |
| Cycle                            | Click [Auto Calc Cycle] on the image menu to select the cycle number from 1-<br>5 cycles.                                                           |

| Operations | In real-time scanning, the results displayed are derived from the calculation of latest cardiac cycle; |
|------------|----------------------------------------------------------------------------------------------------|
|            | In the freeze and cine status, the results displayed are calculated from the current selected area.    |

#### **Display Format**

| Description | To set the display format of PW mode images with B mode images. |
|-------------|-----------------------------------------------------------------|
| Operations  | Click the [Display format] item on the image menu to adjust.    |
|             | Options: V2:1, V1:2, V1:1, Full.                                |

#### Baseline

| Description | Refers to the area where the velocity is zero in the spectrum. |  |  |
|-------------|----------------------------------------------------------------|--|--|
| Operations  | Click the [Baseline] item on the image menu to adjust.         |  |  |
| Effects     | Changes the flow-velocity range to optimize the image.         |  |  |

#### Angle

| Description | This function is used to adjust the angle between Doppler vector and flow to make the velocity more accurate. |
|-------------|----------------------------------------------------------------------------------------------------|
|             | The real-time adjusting angle value is displayed on the right part of the spectrum map.                       |
| Operations  | Click the <angle> item on the image menu to adjust.</angle>                                                   |
|             | The adjustable angle range is -89~89°, in increments of 1°.                                                   |

#### **Quick Angle**

| Description | To adjust the angle faster, in increments of 60°. The real-time value is displayed on the right part of the spectrum map. |
|-------------|----------------------------------------------------------------------------------------------------|
| Operations  | Click the [Quick Angle] item on the image menu.                                                                           |

There are 3 angles for quick adjustment: -60°, 0° and 60°.

#### **Dynamic Range**

| Description | The dynamic range conveys the information which is being transformed from |
|-------------|---------------------------------------------------------------------------|
|             | echo intensity to grayscale.                                              |

- **Operations** Adjust through the [Dynamic Range] item on the image menu. The adjusting range is 24-72dB in increments of 2dB.
- **Effects** The more the dynamic range, the more specific the information and the lower the contrast with more noise.

| Audio       |                                                                                                    |
|-------------|----------------------------------------------------------------------------------------------------|
| Description | This function is used to adjust the output audio in the spectrum map.                                                                                      |
| Operations  | Click the <audio> item on the image menu to adjust the volume.<br/>The adjusting range of the audio is 0-100%.</audio>                                     |
| Effects     | Utilizing the output audio helps to identify the feature and the status of flow.                                                                           |
|             |                                                                                                    |
| PW Steer    |                                                                                                    |
| Description | This function is used to adjust the angles for the sampling line.                                                                                          |
| Operations  | Adjust through the [Steer] item on the image menu.                                                                                                    |
| Effects     | This feature is used to steer the direction of the beam so as to change the angle between the beam and flow direction with immobility of the linear probe. |
|             | The values of steer angles vary according to the probe.                                                                                                    |
| Impacts     | The PW Steer function is available only for linear probes.                                                                                                 |

## 6.1 Image Display

## 6.1.1 Splitting Display

The system supports dual-split (B/B) and quad-split (4B) display format. However, only one window is active.

- Dual-split: press <Dual> key on the control panel to enter the dual-split mode, and using <Dual> key to switch between the two images; press <B> on the control panel to exit.
- Quad-split: press <Quad> key on the control panel to enter the quad-split mode, and using <Quad> key to switch between the four images; press <B> on the control panel to exit.

## 6.1.2 Image Magnification

**NOTE:** Zooming an image changes the frame rate which tends to change thermal indices. The position of the focal zones may also change which may cause the peak intensity to occur at a different location in the acoustic filed. As a result, the MI may change.

#### 6.1.2.1 Spot Zoom

Procedures:

1. Enter zoom:

In real-time image scanning, press <Depth/Zoom> knob on the control panel to light the Zoom indicator.

2. Adjust ROI:

Roll the trackball to change the box size and position, press <Set> to toggle between setting the size and position. And after sample volume is set, press <Zoom> key again to enter spot zoom status.

3. Exit:

In spot zooming status, press <Depth/Zoom> again.

Note:

- Spot zooming only can be realized on a scanning image.
- The size and position of sample volume box will be changed along with scanning depth and area.

#### 6.1.2.2 Pan Zoom

Procedures:

1. Enter Zoom:

Freeze the image, press <Depth/Zoom> knob on the control panel to light the Zoom indicator. Image-in-image is displayed.

- 2. Rotate <Depth/Zoom> knob to change the magnification factor among 0.8-10.
- 3. Exit:
  - Press <Depth/Zoom>.
  - Unfreeze the image, the system exit pan zooming status automatically.

#### 6.1.2.3 iZoom (Full-screen Zooming)

Function: to magnify the image in full screen.

According to the region to be zoomed, the system supports two types of full-screen zooming:

- Zoom in the standard area to full-screen, including image area, parameter area, image banner, thumbnail area and so on.
- Zoom in the image area only to full-screen.
- Procedures:
- 1. Set the User-defined key:
  - (1) Press <Setup> to enter [Setup] -> [System Preset] -> [Key Config].
  - (2) Select a function-free key in the function list.
  - (3) Select "iZoom" in the "Other" page.
  - (4) Click [OK] to complete the setting.
- 2. Open the image (or the under scanning image), press the user-defined iZoom key once to zoom in the standard image area; and then press the key again to zoom in the image area only.
- 3. Press the user-defined key again to return to normal status.
- The iZoom status supports:
  - Measurements, adding comments and body marks.
  - Video output, saving image and printing the current area that is zoomed in.
  - Exiting the zooming status by pressing <Probe>, <Patient>, <iStation>, <Review> or <Setup>.

## 6.1.3 Freeze/ Unfreeze the Image

Press <Freeze> on the control panel to freeze a scanning image. In freeze mode, the probe stops transmitting acoustic power, and all images as well as the parameters are kept still. Tip: after freezing an image, the system may enter cine review, measure, comment adding, or body mark mode, which is dependent upon preset. (Setting path: [Setup]→[System Preset]

→[Image]→"Freeze Config")

Press <Freeze> in freeze mode to unfreeze the image, the system continues image scanning.

#### 6.1.3.1 Imaging Mode Switching When Frozen

Imaging mode switching in freeze mode follows the following principles:

6-2 Display & Cine Review

- In splitting display B mode, press <B> to exit splitting display mode and display the image of the currently activated window in full screen.
- In freeze mode, the system supports imaging mode switching between the submodes (only for the activated window).
- The imaging mode and parameters of an unfrozen image is the same as the corresponding one that before frozen; but the display format is the same as the one before unfrozen.

#### 6.1.3.2 Imaging Display Format Switching When Frozen

Image display format switching in freezing mode follows the following principles:

■ 2D + M (Press <Freeze> in 2D + M scanning mode)

If the imaging mode before frozen is 2D (frozen) +M (real time) or 2D (real time) +M (frozen), then in freeze mode, you can switch between 2D(real time)+M(real time) or 2D(frozen)+M(real time)) by pressing <Update> key on the control panel.

- Dual/quad splitting display mode (Press <Freeze> key in dual/quad splitting display mode)
  - When enters freeze mode, the default activated window is the real-time window before frozen. Other image windows display the corresponding cine memories, if a certain cine memory is empty, then no image is displayed.
  - Press <Dual> or <Quad> to switch between dual-splitting and quad-splitting modes.
  - Press <B> button on the control panel to enter the single display format, which displays the currently activated window. In single display format, press <Dual> or <Quad> to switch between dual-splitting and quad-splitting mode.
  - Unfrozen: in splitting display status, when you unfreeze the image you can only unfreeze the image in the activated window, other images still keep frozen. In single-window display status, the system displays single image after being unfrozen.

# 6.2 Cine Review

After you press the [Freeze] key, the system allows you to review and edit the images prior to the image frozen. This function is called as cine review. The magnified images can also be reviewed after <Freeze> is pressed, and the operating method is the same. You can perform post process operations, measurements, adding comments and body marks on the images being reviewed.

The system supports manual review as well as automatic review. The default mode is Manual Cine, but you can switch between Auto Cine and Manual Cine.

In addition, the system supports the images reviewed along with physiological waveforms, if the detection of physiological waveforms is performed.

| 1. | Cine Review images can be inadvertently combined in-<br>between separate patient scans. The cine memory must be<br>cleared at the end of the current patient and the onset of the<br>next new patient by selecting the <end exam=""> key on the<br/>control panel.</end> |
|----|----------------------------------------------------------------------------------------------------|
| 2. | Cine files stored in the system's hard drive shall contain patient information, to avoid the selection of an incorrect image file and potential misdiagnosis.                                                                                                    |

## 6.2.1 Entering/ Exiting Cine Review

- To enter cine review:
  - Enter "[Setup]-> [System Preset]-> [Image]-> "Freeze Config", to set "Status after Freeze" to be "Cine". Then the system enters the manual cine review status once press <Freeze> to freeze the image.
  - Open cine files in thumbnail, iStation or Review, the system enters automatic cine review status.
- To exit cine review:
  - Press <Freeze> key again, the system will return to image scanning and exit cine review.
  - Press <Cine> or <Esc>, the images are still frozen but the system exits cine review.

### 6.2.2 Cine Review in 2D Mode

Manual cine review

After entering the cine review of 2D mode, rolling the trackball will display the cine images on the screen one by one.

If you roll the trackball to the left, the review sequence is reversed to the image-storing sequence, thus the images are displayed in descending order. Whereas, if you roll the trackball to the right, the review sequence is the same as the image-storing sequence, thus the images are displayed in ascending order. When the reviewing image reaches the first or the last frame, further rolling the trackball will display the last or first frame.

The cine progress bar at the bottom of the screen (as shown in the figure below):

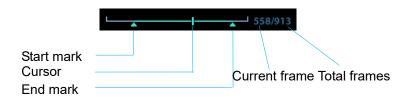

- Auto Review
  - Reviewing all
    - In the manual cine review, click [Auto Play] in the menu to activate auto cine review.
  - Setting Region of Auto Review

You can set a segment of cine loop which can be reviewed automatically. After the auto review region is set, the auto cine review can only be performed within this region; but the manual cine review can be performed beyond this region. When the cine file is saved, only the images within this region are saved.

- a) Set first frame: Manually review the images until the frame which you want to set it as start point, then click [Set First Frame] to set a start mark.
- b) Set end frame: Manually review the images until the frame which you want to set it as end point, then click [Set End Frame] to set an end mark.
- c) Click [Auto Play] on the image mane.
- d) Click [Auto Play] again or roll the trackball to enter manual review status; or press <Cine> to exit cine reviewing.
- e) Click [Skip to First]/ [Skip to Last] to review the first or last image.

Tips: you can perform cine review on each image window in the dual/ quad splitting mode.

## 6.2.3 Cine Review in M/PW Mode

After entering the cine review of M/PW mode, rolling the trackball will display the cine images on the screen one by one.

Roll the trackball to the left, the review progress slider moves to the left, the images moves to the right, and the earlier stored images are invoked. Whereas, roll the trackball to the right, the review progress slider moves to the right, and the images move to the left, the recently stored images are invoked. When you review the images until the earliest or the latest frame, further rolling the trackball will display the last or first frame.

The cine progress bar at the bottom of the screen (as shown in the figure below):

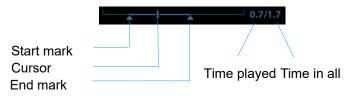

Cine review operations are the same as those of 2D mode.

## 6.2.4 Linked Cine Review

The linked cine review refers to review of the images captured at the same moment.

There displays the frame mark 
on the time mark of M image indicating the current 2D image.

In dual or quad split display mode, you can only review images of the current active window, use <Dual> or <Quad> to switch the window.

## 6.3 Cine Memory

## 6.3.1 Cine Memory Split

In this system, the system always splits the cine memory into two parts, even if in the single-B window. You can press <B> key to switch and display the images in either memory to compare images.

The memory capacity is evenly distributed as per splitting number, as shown in the following table (Taking B images in low density as an example, the capacity of B cine memory is N frames):

| Single-B          | Dual                | Quad                |
|-------------------|---------------------|---------------------|
| The memory splits | The memory splits   | The memory splits   |
| into two, with    | into two, with      | into four, with     |
| capacity N/2      | capacity N/2 frames | capacity N/4 frames |
| frames each       | each                | each                |

# 6.4 Preset

Open [Setup]  $\rightarrow$  [System Preset] $\rightarrow$  [General] to preset the cine storage length.

Clip length: 1~60s.

# **7** Measurement

There are general measurement and application measurement. You can perform measurements on a zoomed image, cine reviewing image, real-time image, or a frozen image. For measurements details, please refer to the [Advanced Volume].

| Be sure to measure areas of interest from the most optimal<br>image plane to avoid misdiagnosis from inaccurate<br>measurement values. |                                                                                                    |
|----------------------------------------------------------------------------------------------------|----------------------------------------------------------------------------------------------------|
| 1.                                                                                                    | If an image is unfrozen or the mode is changed during a<br>measurement, the calipers and measurement data will be<br>cleared from the screen. The general measurement data will<br>be lost (the application measurement data are stored in the<br>report). |
| 2.                                                                                                    | If the system is turned off or <end exam=""> is pressed during a measurement, the data not saved will be lost.</end>                                                                                                    |
| 3.                                                                                                    | In Dual-B imaging mode, the measurement results of the merged image may be inaccurate. Therefore, the results are provided for reference only, not for confirming a diagnosis.                                                                             |

## 7.1 Basic operations

■ Entering/Exiting Measurement

Enter: on the control panel, press the <Caliper> to enter general measurement; press <Measure> key to enter application measurement.

Press <Caliper> or <Measure> key again to exit.

Measurement result and help information

The system displays and updates measurement results in the result window.

The help information concerning measurement and calculation is displayed in the Help Information area at the bottom of the screen.

# 7.2 General Measurements

## 7.2.1 2D General Measurements

2D general measurements refer to general measurements on 2D mode:

| Measurement Tools | Function                                                                         |
|-------------------|----------------------------------------------------------------------------------|
| Distance          | Measures the distance between two points of interest.                            |
| Depth             | The distance between probe surface and the probing point along ultrasound beam.  |
| Angle             | The angle between two intersected planes.                                        |
| Area              | Measures the area and perimeter of a closed region.                              |
| Volume            | The volume of a target.                                                          |
| Cross Line        | The length of two line segments, which are perpendicular to each other.          |
| Parallel Line     | The distance between each pair of parallel lines in a sequence.                  |
| Trace Length      | Measures the length of a curve on the image.                                     |
| Double Dist       | Measures the length of two line segments, which are perpendicular to each other. |
| Distance Ratio    | Measures the lengths of any two line segments and the calculated ratio.          |
| Area Ratio        | The areas of any two regions and the calculated ratio.                           |
| B Histogram       | The grayscale distribution of ultrasonic echo signals in a closed region.        |
| B Profile         | The grayscale distribution of ultrasonic echo signals across a line.             |

### 7.2.2 M General Measurements

M general measurements refer to general measurements on M mode. The measurements listed below can be performed:

| Measurement<br>Tools | Function                                                                                          |
|----------------------|---------------------------------------------------------------------------------------------------|
| Distance             | The vertical distance between two points.                                                         |
| Time                 | The time interval between any two points.                                                         |
| Slope                | Measures the distance and time between two points and calculates the slope.                       |
| HR                   | Measures the time of n (n $\leq$ 8) cardiac cycles and calculates the heart rate in M mode image. |
| Velocity             | Calculates the average velocity by measuring the distance and time between two points.            |

## 7.2.3 Doppler General Measurements

Doppler general measurements are general measurements on PW-mode images. The measurements listed below can be performed:

| Measurement<br>Tools | Function                                                                                                    |
|----------------------|----------------------------------------------------------------------------------------------------|
| Time                 | Measures the time interval between any two points.                                                                                                    |
| HR                   | N intervals (n≤8) are measured to calculate a PW mode derived HR value in Beats Per Minute (BPM).                                                      |
| Vel                  | On Doppler mode images, velocity and PG (pressure gradient) of a point on the Doppler spectrum waveform are measured.                                  |
| Acceleration         | The velocity and time interval between two points are measured to calculate the speed difference and acceleration.                                     |
| D Trace              | On PW mode images, one or several Doppler waveforms are traced to obtain the speed and PG, etc.                                                        |
| PS/ED                | Velocity and PG between two peaks on the Doppler spectrum are measured to calculate the RI (resistance index) and PS/ED (peak systolic/end diastolic). |
| Volume Flow          | Measures the blood flow through a vascular cross section per unit time.                                                                                |

# 7.3 Application Measurement

The system support following measurement types:

- Abdomen measurements Used for measurements of abdominal organs (liver, gall bladder, pancreas and kidney, etc.) and large abdominal vessels.
- OB measurements- Used for measurements of fetal growth indexed (including EFW) as well as GA and EDD calculations. The fetus can be evaluated through growth graph analysis and fetal biophysical profile.
- Cardiac measurements- Used for left ventricle function measurements and measurements of main artery and vein parameters, etc.
- Gynecology measurements Used for the uterus, ovary and follicles, etc.
- Small Part measurements Used for small parts such as thyroid.
- Urology measurements Used for prostate, seminal vesicle, renal, adrenal, micturated and testicle volume.
- Vascular measurements Used for carotid, cerebral, upper and lower extremities vessels, etc.
- Pediatric measurements Used for hip joint measurement.
- Nerve measurements Used for nerve structure measurements.

# 7.4 Measurement Accuracy

| Parameter     | Value Range | Error        |
|---------------|-------------|--------------|
| Distance      | Full screen | Within ±4%.  |
| Area          | Full screen | Within ±8%.  |
| Circumference | Full screen | Within ±20%. |
| Angle         | Full screen | Within ±3%.  |

Table 1 Error of 2D Images

#### Table 2 Volume Measurements

| Parameter | Value Range | Error        |
|-----------|-------------|--------------|
| Volume    | Full screen | Within ±12 % |

#### Table 3 Time/Motion Measurements

| Parameter  | Value Range      | Error       |
|------------|------------------|-------------|
| Distance   | Full screen      | Within ±4 % |
| Time       | Timeline Display | Within ±1%. |
| Heart rate | Timeline Display | Within ±5%. |

**NOTE:** Within the selected field range, the measurement accuracy is ensured within the range mentioned above. The accuracy specifications are performance in the worst conditions, or based on the real test for the system, regardless of acoustic speed error.

# 8 Comments and Body Marks

# 8.1 Comments

Comments can be added to an ultrasound image to bring attention, notate or communicate information observed during the examination. You can add comments to: zoomed image, cine review image, real-time image, frozen image. You can type the character as comments; insert the pre-defined comments from the comment library; or insert arrow markers.

**WARNING:** You must ensure that the entered comments are correct. Incorrect comments may cause misdiagnosis!

## 8.1.1 Comment Basic Procedures

- 1. To enter comment status:
  - Press the [Comment] key to enter the comment status, and the cursor becomes "|".
  - Press any alphanumeric key, and the corresponding letter or numeral is displayed besides the cursor.
  - Press the <Arrow> key to enter the arrow-adding status.

Tips: when the system entered comment status, the default characters entered are uppercase. You can see the <Caps Lock> indicator lights on.

- 2. Place the cursor to the desired place to set the comment location. Add new comment to the image according to actual situation. Here, you can modify, move, delete, hide or display the completed comments.
- 3. To exit comment status:
  - In the comment status, press <Comment> key.
  - Or press <ESC> or other operating mode keys, such as [Caliper], [Measure] etc.
  - In the arrow-adding status, press the <Arrow> key.

## 8.1.2 Comment Menu

You can adjust relevant settings in comment status via menu.

Display or hide the menu

After entering the comment status, pressing the <Menu> key will show or hide the Comment Text Library menu.

Home of comments

Assign the user-defined key for the set home function in "[Setup]  $\rightarrow$  [System Preset]  $\rightarrow$  [Key Config]".

Move the cursor to the desired location for a comment and click the Set-Home userdefined key. The current position of the cursor is set to be the default position of the comment adding. When clicking [Home], the cursor will turn to the default setting position.

- Change Font Size/Arrow Size
  - Click [Font Size] to change the font size of comment: Small, Mid, Big.
  - Click [Arrow Size] to change the arrow size of comment: Small, Mid, Big.
- ABC Display

Click [ABC Display] to display or hide the added comments. Assign the user-defined key for the function in "[Setup]-> [System Preset]->"Key Config" ".

Set comment language

Click [English] to turn on or off the English comments. If "English" is turned on, the comments will display in English; if turn off, the comments will display in the language you set.

If the current language is English, this selection is not available.

Custom

Click [Custom] to display the dialog box containing all comments in current menu, you can add, remove or edit the comment.

## 8.1.3 Adding Comments

The system can be configured with comment text libraries including Abdomen, Cardiology, GYN (Gynecology), OB (Obstetrics), Urology, SMP (Small Part), Vascular, PED (Pediatric) and Nerve Blocks.

- Typing comment characters
- 1. To set the comment location:

Roll the trackball or press direction-control keys on the keyboard to move the cursor to the desired location for comments.

- 2. To type the alphanumeric characters:
  - Type the alphanumeric characters through the qwerty (The default characters are uppercase);
  - To type the upper characters, press [Shift] and the character key at the same time.
- 3. Move to a new line:

In the edit status (the characters are in green color), press <Enter> to move the cursor to the new line, and the location of the cursor is aligned with that of the first line.

- 4. In the edit status, move the trackball to confirm the character added, and the color of the character added turns yellow.
- Adding a Comment Text

Move the cursor onto the desired comment text in the menu and press <Set>, and then the system adds the selected comment text on the set location. The added comment text is in the edit status, so you can edit the comment text added.

Adding an Arrow

You can add an arrow to a location where you want to pay attention.

- 1. Press the <Arrow> key, and an arrow will appear at the default position.
- 2. Adjust the arrow
- Adjust the position and orientation of the arrow: roll the trackball to the desired position and use the <Rotation> knob to change the orientation in 15° increments.
- 8-2 Comments and Body Marks

- Click [Arrow Size] on the menu to change the arrow size:
- 3. Press <Set> or <Enter> to anchor the arrow position, and then the arrow turns yellow.
- 4. Repeat the above steps to add more arrows.
- 5. Press <Arrow> key, <ESC> or to exit the arrow comment status.

## 8.1.4 Moving Comments

- 1. Move the cursor onto the comment that needs to be moved. Press <Set> to select it, where a highlighted box appears around the comment.
- 2. Roll the trackball to move the comment to the new position.
- 3. Press the <Set> key to anchor the comment in the new position, and the commentmoving operation is complete.

## 8.1.5 Editing Comments

- Modifying (Editing) characters
  - 1. Move the cursor onto the comment that needs to be modified.
  - Directly enter the character at the position that the cursor stays; or,
  - Double press the <Set> key to enter the edit status, use the enter the use or enter the use the cursor to a location where needs to insert characters, and type characters.
  - 2. Press the <Del> key to delete the comment character or text on the right side of the cursor; Press the <Backspace> key to delete the comment character or text on the left side of the cursor.
  - 3. Roll the trackball or press the <Set> key to confirm the modification and to exit the edit status, and the color of the comments turns yellow.
- Modifying (Editing) Arrows
  - 1. Move the cursor on the arrow that needs to be modified. After the cursor turns to 🔁, press the <Set> key. The color of the current arrow turns green, and there is green frame around the arrow, indicating the arrow can be edited. Move the cursor to change the arrow position.
  - 2. Rotate the <Rotation> knob to modify the arrow direction.
  - 3. Press the <Set> or <Enter> key to complete the modifying operation.

### 8.1.6 Deleting Comments

- Deleting Comment Characters, Texts or Arrows
  - 1. Move the cursor to the comment to be deleted.
  - 2. Press the <Set> key to select the comment.
  - 3. Press the <Del> or <Clear> key to complete the deleting operation.
- Deleting a recently-added character, text or arrow

After you add several comments and the cursor is in the "|" or "  $\mathbb{A}$ " status, pressing <Clear> can delete the recently-added or recently-edited comment.

Erase All Text

Long press the <Clear> to delete all the comments.

| NOTE: | 1. | When no object is selected, pressing the <clear> key will clear all</clear> |
|-------|----|-----------------------------------------------------------------------------|
|       |    | comments and all measurements calipers.                                     |

2. After powering off, the system will clear all comments on the image.

# 8.2 Body Mark

The Body Mark (Pictogram) feature is used for indicating the exam position of the patient and transducer position and orientation.

The system supports body marks for Abdomen, Cardiology, GYN, OB, Urology, Small Part and Vascular applications.

## 8.2.1 Body Mark Operation Procedures

To add the first body mark:

- 1. Press <Body Mark> to enter the body mark status.
- 2. Select the body mark, adjust the position and direction of the probe icon.
- 3. Exit body mark mode:
  - Press the <Set> key to confirm the position and orientation of the probe marker and exit the body mark mode.
  - Press [Body Mark] again on the control panel.
  - Press the [Esc] key to confirm the current operation and exit the body mark status.

## 8.2.2 Menu

Press <Menu> to display the body mark menu. You can:

Select Bodymark library

Move the cursor to menu title, and select the desired library.

## 8.2.3 Adding Body Marks

- To add the first body mark:
  - (1) Enter body mark mode.
  - (2) Select the bodymark library through the menu title.
  - (3) Select the bodymark.
     Move the cursor onto the desired bodymark to highlight your choice, and press
     <Set> to add the selected bodymark.
  - (4) Press <Set> to confirm the selection.
  - (5) To adjust the probe position and orientation marker:
  - Roll the trackball to place the probe marker at the correct position.
  - Rotate the <Rotation> knob to adjust the orientation.
  - Press the <Set> key to confirm the position and orientation of the probe marker and exit the body mark mode.

## 8.2.4 Moving Body Marks

You can move the body mark graphic to any desired position within the image area.

- 1. Roll the trackball to move the cursor onto the body mark. The cursor changes into  $\textcircled{\begin{tmatrix} \begin{tmatrix} \begin$
- 2. Press <Set> key to select the body mark, and a frame will appear around the graphics.
- 3. Roll the trackball to move the Body Mark graphic to the desired position.
- 4. Press <Set> to anchor and confirm the new graphics position.

**NOTE:** In Dual B Mode, a body mark cannot be moved between the separated image windows.

## 8.2.5 Deleting Body Marks

- To delete a body mark
- 1. Use the trackball to position the cursor on the body mark graphic and Press <Set> to select.
- 2. Press <Clear> to delete the selected body mark.

**NOTE:** In the Body Mark mode, if no object is selected, pressing the [Clear] key will clear all comments, body marks and general measurements from the screen.

Tips:

• Powering off, preset returning, switching the exam/ patient/ mode/ probe will clear the body marks.

# **9** Patient Data Management

An exam record consists of all information and data of one exam.

An exam record consists of the following information:

- Patient basic information and exam data
- Image files
- Report

|       | 1.000 | •                                                                                                    |
|-------|-------|----------------------------------------------------------------------------------------------------|
| NOTE: | 1.    | DO NOT use the internal hard drive for long-term image storage. Daily backup is recommended. External storage media is recommended for image archive. |
|       | 2.    | The system patient database space is limited, please back up or clear patient data in time.                                                           |
|       | 3.    | Mindray is not responsible for lost data if you DO NOT follow suggested backup procedures.                                                            |

## 9.1 Patient Information Management

## 9.1.1 Enter Patient Information

The general patient information and exam information are entered through the Patient Info screen, for details, please refer to "4.2 Patient ".

After completion of patient information entry, click [OK] to save the patient information to the patient data.

# 9.2 Image File Management

You can store the image files either in the patient database in the system, or to external memory devices. For a save image, you can perform operations like image reviewing, analyzing and demonstration (iVision).

## 9.2.1 Storage Media

System supported memory media including:

- System hard disk
- USB memory devices: USB flash drive, removable USB hard disk
- DVD±RW, CD-R/W

## 9.2.2 Image File Formats

The system supports two types of image file formats: system-relevant and PC-compatible.

- System-relevant formats:
  - Single-frame image file (FRM) Refers to single-frame static image files not to be compressed; you can perform measurements and comments adding on this type of files.
  - Cine file (CIN)

System-defined multi-frame file format; you can perform manual or auto cine review, and perform measurements or add comments for the reviewed images. After you open a stored CIN file, the system automatically enters cine review status.

The system can save FRM files as BMP, JPG, TIFF or DCM files, or save CIN files as AVI, DCM files. The system can also open FRM, JPG, BMP and CIN files.

- PC-compatible formats:
  - Screen file (BMP) Single-frame file format, used to save the current screen, non-compressed format;
  - Screen file (JPG)
     Single-frame file format, used to save the current screen in the compressed format; you can set the compression ratio.
  - TIFF: Single-frame export format
  - Multi-medium files (AVI)
     Multi-frame file format, general cine file format.
  - DICOM files (DCM)
     DICOM standard files format, single-frame or multi-frame format, used to record patient information and images.

## 9.2.3 Image Storage Preset

Set image size

You can set the image size via [Setup]  $\rightarrow$  [System Preset] $\rightarrow$  [General]. The items are shown as follows:

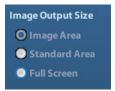

■ Set cine saving length

For details, please refer to "6.4 Preset".

## 9.2.4 Saving Images to the System

- To save a single-frame image in the system:
  - (1) Enter [Setup]-> [System Preset] -> [Key Config]-> [Output], set a user-defined key for function "Save image to hard drive".
  - (2) Press the user-defined key to save the image.
  - In the image screen, press the shortcut key to save the current single-frame image with the image frozen, and the image is saved with the default filename in the default file directory in the FRM format. The thumbnail of this image will appear in the thumbnail area on the right side of the screen. When you move the cursor onto the thumbnail, its filename with suffix will be displayed.

- When a dialog box is displayed on the current screen, press the user-defined key to save the screen in the BMP format.
- To save cineloop image in the system:
  - Enter [Setup]-> [System Preset] -> [Key Config]-> [Output], set a user-defined key for function "Save cine".
  - (2) Freeze an image. Click the user-defined key to save the current image file in the default file directory in the dynamic image format .CIN.

The thumbnail of this image will appear in the thumbnail area on the lower side of the screen. When you move the cursor onto the thumbnail, its filename with suffix will be displayed.

## 9.2.5 Quickly Saving Images to USB Flash Drive

Use user-defined keys to quickly save the single-frame or cine to USB flash drive.

The image file is stored in the directory: U disk\ US Export\ patient folder\ exam folder\ Image ID.bmp, here,

- Patient folder name: patient name+ patient ID
- Exam folder name: exam mode+ exam time
- To store single-frame image to USB flash drive:
  - (1) Set the user-defined key through the path: [Setup]→ [System Preset]→ [Key Config]. Select a key in the Key Function page on the left side and select "Send image to USB disk" in the Output page of Function field on the right side.
  - (2) Save the Preset and return to the main screen.
  - (3) Press the user-defined key to save the image to the USB flash drive.
- To store cine to USB flash drive

Save cine images to a USB flash drive in the AVI format.

- (1) Set the user-defined key through the path: [Setup]→ [System Preset]→ [Key Config]. Select a key in the Key Function page on the left side and select "Send AVI Cine to USB disk" in the Output page of Function field on the right side.
- (2) Save the Preset and return to the main screen, scan and freeze an image.
- (3) Press the user-defined key to save the cineloop.

## 9.2.6 Quickly Saving Full Screen Image to the System

This function can save the current full screen image to the system with the image in realtime status.

- Set the user-defined key through the path: [Setup](by pressing <Setup>)→ [System Preset]→ [Key Config]. Select a key in the Key Function page on the left side and select "Send Full Screen Image to hard drive" in the Output page of Function field on the right side.
- 2. After the setting, you can use the user-defined key to save full screen image to the system.

## 9.2.7 Thumbnails

The stored images or cineloops are displayed in the form of thumbnails on the screen:

 In the iStation screen, the thumbnails refer to the images stored for the selected exam or the selected patient.

- In the scanning or freeze mode, the thumbnails refer to the images stored in the current exam.
- In the Review screen, the thumbnails refer to the images stored in the same exam.
- In the Review screen, open an image to enter the image analyzing status, all the thumbnails belong to the exam are displayed.
- When you move the cursor onto a thumbnail, its name and format will be displayed.

## 9.2.8 Image Review and Analysis

You can review and analyze the stored images (only refer to the images stored in the system default path).

#### 9.2.8.1 To review images

You can review all images stored in an exam, and send, delete or analyze the stored images.

- To enter Review:
  - Press <Review> to enter Review screen. The system display the images stored in this exam of the current patient (if there is no current patient information, you can review the images of the latest exam).
  - Select an exam of a patient in the iStation screen, and click to enter the Review screen to review the images of the patient. You can also select more than one exam, and the system will display images of the lately exam images in Review status.

The Review screen is shown as follows:

| Review       |                         |                |         |          |          |        |
|--------------|-------------------------|----------------|---------|----------|----------|--------|
| Patient ID   | 20110212-162545-0962    |                | 3       | _        | _        | Info   |
| Exam History | ABD 12/02/2011 16:57:13 | Thumbnail Size | 🔘 Small | 🔘 Middle | 🕘 Full   | Report |
|              |                         |                |         |          |          |        |
|              | Activate Exam New Exam  | Select All     | Delete  | Send To  | iStation | Exit   |

- To exit Review:
  - Click [Exit] on the Review screen; or,
  - Press <ESC> or <Review> again.

Basic operations

Move the cursor onto an exam item in the Exam History area and press <Set>. The selected item is highlighted. Click [Info] or [Report] to view patient information or report. Double-click a thumbnail to view and analyze an image.

The function buttons are described as follows:

Exam History:

You can select one certain exam from the exam directory to review the images.

- If entered from iStation, the screen displays the record(s) selected in the iStation. If no patient is selected when it was in iStation, then all the patients in the system database will be displayed, and the current patient exam is listed.
- If entered from the imaging status, the Review screen displays the images of the current exam, and the default selected image is the one displayed on the preview main screen.
- Info:

Click to enter the Patient Info screen, you can review or edit the currently-selected patient information.

Report

Click to review or edit the currently-selected patient report.

Image operations

[Select All]: click to select all images in the thumbnail window.

[Deselect All]: after clicking the [Select All], the button changes into [Deselect All], you can cancel all the selections by clicking [Deselect All].

[Send To]: click to send the selected image to other location, DICOM server, printer and etc. Or, select the image and click the "Send To" arrow.

[Delete]: click to delete the selected image. Or, select the image and click the delete icon.

Thumbnail Size

Small: 4x4

Middle: 2x2

Full: 1x1

• Switching operations:

[New Exam]: click to create a new exam for the selected patient and open the Patient Info screen.

[Activate Exam]: click to activate the ended exam and enter the image scanning screen.

[iStation]: click to enter the iStation screen.

[Exit]: click to exit the Review status, and return to the main screen.

#### 9.2.8.2 To analyze images

For the image analysis, you can view, zoom, perform post processing and measurements, add comments and perform cine (multi-frame) review for a stored image. The operation steps are the same as those for real-time scanning; please refer to relevant sections for details.

- To enter image analysis:
  - In the image scanning or freeze status, double-click a thumbnail stored in this exam to enter the image analysis status; or
  - Double-click the selected thumbnail to open the image.
- To exit the image analysis:
  - Press <Freeze> or click [Exit] to exit and enter the real-time scanning status.

• Press <Review> to exit from the image analysis to the Review status. In image analysis status, the selected image is open on the screen, and the thumbnails of the same exam are displayed on the Thumbnail area, you can turn the pages, delete or send a selected image.

## 9.2.9 iVision

iVision function is used for demonstration of the images stored. Image files are played according to file names one by one (including the image of system-relevant and PC-compatible format).

To perform image demonstration:

1. Enter iVision screen:

Press the user-defined key for iVision on the control panel (setting path: [Setup]→ [System Preset]→[Key Config]).

- 2. Add the contents to be played and select the demo mode.
- 3. Select an item in the list, and click [Start] to begin the demonstration.
- 4. Click [Exit] or press <ESC> to exit the iVision status.

The iVision screen is shown as follows:

| iVision         |                                       |                          |  |
|-----------------|---------------------------------------|--------------------------|--|
| Content of DEMO | g 🕒 Customize Catalog                 | Demo Manager             |  |
| Contro Catalo   | · · · · · · · · · · · · · · · · · · · | Demo Manager             |  |
| Number          | File Name                             |                          |  |
| 1               | D:\n7\Demo                            |                          |  |
|                 |                                       | Add File                 |  |
|                 |                                       |                          |  |
|                 |                                       | Add Catalog              |  |
|                 |                                       |                          |  |
|                 |                                       | Delete                   |  |
|                 |                                       | Clear                    |  |
|                 |                                       | Ciedr                    |  |
|                 |                                       |                          |  |
|                 |                                       |                          |  |
| Demo Mode       |                                       | Option of DEMO           |  |
| Interval        | 5 📑 S                                 | Repetition No Repetition |  |
|                 |                                       | Start Exit               |  |

Demonstration item

The demonstration items are the image files in the formats that the system supports. You can add the exam data in patient database or system supported image files and folders to demonstration list. For files and folders in demonstration list, the images in the directory and subdirectory are played one by one, and the system will automatically jump over the files that can't be opened. Demonstration item

There are two kinds of catalogs: Demo Catalog and Customize Catalog.

• Demo Catalog: demo catalog is the folder in hard disk (E disc), where the factory DEMO is stored. The system plays the images in this folder when performs demonstration.

The system supports import, delete or clear the data in demo catalog.

Click [Demo Manager] to operate:

[>]: to import data to demo catalog.

[<]: to delete the selected data.

[<<]: to delete all data.

 Customize Catalog: what saved here is the catalog of the displayed image. The system plays the images in the catalog when performs demonstration.
 Operate the catalog by the buttons on the right:

[Add File]: to add files to the file list.

[Add Catalog]: to add catalog to the file list.

[Delete]: to delete the selected file or catalog in the file list.

[Clear]: to clear all the files or catalogs in the file list.

Demonstration mode

Interval: refer to the interval time for demonstration, the adjusting range is 1~500s.

Option of Demo

You can choose whether to repeat the demonstration or exit after a demonstration is completed.

## 9.2.10 Sending Image File

- On the image screen, select a stored image thumbnail, click the Send To arrow on the right corner of the image, the image can be sent to the external device, DVD recorder, DICOM storage server, DICOM print server, system connected printer and etc.
- In the iStation screen, click the Send To arrow; or, in Review screen, click [Send To] to send the selected image to the external devices.
  - For external memory devices (e.g. USB memory devices, DVD or iStorage server):
    - a) PC format transfer: JPG/ AVI, BMP/ AVI, TIFF/ AVI. Where a single-frame image is exported as JPG, TIFF or BMP, and the cine file exported as AVI.
    - b) DCM format transfer: DCM (including single-frame DCM and multi-frame DCM).
    - c) You can also select the format to export report .
  - For DICOM Storage or Print server, select the DICOM Storage or Print server.
  - For a video printer, send images to the video printer connected with the system. For a graph/ text printer, send the images to the default graph/ text printer.

# 9.3 Report Management

Report storage:

The exam reports are stored under the directory of the exam of the patient.

Importing, exporting and sending a report

In the iStation screen, select patient data, click (Restore) or (Backup) to import or export patient information, images and reports from or to an external memory device. See the following figure:

| Backup Patient Record  | 1             |
|------------------------|---------------|
| Destination            |               |
| Original Format        |               |
| DICOM Format           |               |
| Remove from Local HD a | after Backup  |
| Remove Exams           | Remove Images |
|                        |               |
| Backup                 | Cancel        |

In the iStation screen, click the Send To arrow; or, in Review screen, click [Send To] to send patient data to an external memory device, you can choose if reports are exported with images. See the figure below.

| Send To              |                                              |
|----------------------|----------------------------------------------|
| Target               |                                              |
| ≫ <sup>e</sup> 2° F: | = = F:                                       |
| С ПСОМ               | <b>廿</b> dks20110120-174909-605A             |
| DICOM                | ⊕ DCMIMG                                     |
| ≽ Printer            | HE_PDI                                       |
|                      | <b>±</b> <sup></sup> tt220110211-141030-605A |
|                      | <b>∃</b> sdf20110211-140944-605A             |
|                      | <b>⊞</b> vc20110211-180828-605A              |
|                      | 🗄 🧰 áéúíó20110212-111644-605A                |
|                      | <b>∃</b> 20091214-103453-347A                |
|                      |                                              |
|                      |                                              |
|                      |                                              |
|                      | ✓ Export Image                               |
| Property 27%         | JPG/AVI                                      |
|                      |                                              |
| Total: 7633 MB       | ODCM Origin                                  |
| Free: 5589 MB        |                                              |
|                      | Export Report     Type     RTF               |
|                      |                                              |
|                      |                                              |
|                      |                                              |
|                      | OK Cancel                                    |

To export the report:

- (1) Check "Export Report" on the screen.
- (2) Click [OK] to confirm.

You can select paper size for the report in the path: [Setup]  $\rightarrow$  [Print Preset]

#### Printing report

Use a connected graph/text printer to print a report. Please refer to "11.4 Print Preset" for details about default report printer setting.

For details on report relevant operations, please refer to [Advanced Volume].

# 9.4 Patient Data Management (iStation)

The patient data include basic patient information, exam information, image files and reports. You can search, view, backup, send, restore or delete patient data in iStation.

- To Enter iStation
  - Press <iStation> key on the control panel; or
  - Click [iStation] in the Patient Info screen; or
  - Click [iStation] in the Review screen.

The iStation screen is shown as follows:

| D         Name         Exam T         Exam Date/Time         Image         Clip         Exam State         Gender Age         Backup           20120309-10572 wer,e         SMP         09/03/2012 10:57:24         1         0         Active         Unkn           20120229-15291 fe         ABD         29/02/2012 15:31:10         0         1         End         Unkn           20120213-13542         CARD         13/02/2012 13:57:39         0         0         Paused         Unkn           20120210-14343         OB         10/02/2012 14:47:46         0         0         Paused         Unkn           201202010-14343         OB         10/02/2012 14:34:52         0         0         End         Unkn           20120208-15512         VAS         08/02/2012 15:51:29         1         0         Paused         Unkn           20120208-155203 ,,,,,,         OB         08/02/2012 15:50:37         0         0         End         Unkn           20120208-1102         CARD         08/02/2012 11:10:25         2         0         Paused         Unkn | Name         Exam T         Exam Date/Time         Image         Clip         Exam State         Gender Age         Backup           20120309-10572 wer,e         SMP         09/03/2012 10:57:24         1         0         Active         Unkn           20120229-15291 fe         ABD         29/02/2012 15:31:10         0         1         End         Unkn           20120213-13542         CARD         13/02/2012 13:57:39         0         0         Paused         Unkn           20120210-14343         OB         10/02/2012 14:47:46         0         0         Paused         Unkn           201202010-14343         OB         10/02/2012 14:34:52         0         0         End         Unkn           20120208-15512         VAS         08/02/2012 15:51:29         1         0         Paused         Unkn           20120208-155203 ,,,,,,         OB         08/02/2012 15:20:37         0         0         End         Unkn           20120208-1102         CARD         08/02/2012 11:10:25         2         0         Paused         Unkn | Station   |              |         |                     |           |        |            |                    |          |
|----------------------------------------------------------------------------------------------------|----------------------------------------------------------------------------------------------------|-----------|--------------|---------|---------------------|-----------|--------|------------|--------------------|----------|
| 20120309-10572 wer,e       SMP       09/03/2012 10:57:24       1       0       Active       Unkn         20120229-15291 fe       ABD       29/02/2012 15:31:10       0       1       End       Unkn         20120213-13542       CARD       13/02/2012 13:57:39       0       0       Paused       Unkn         20120210-14343       OB       10/02/2012 14:47:46       0       0       Paused       Unkn         201202010-14343       OB       10/02/2012 14:34:52       0       0       End       Unkn         20120208-15512       VAS       08/02/2012 15:51:29       1       0       Paused       Unkn         20120208-15203 ,,,,,,       OB       08/02/2012 15:20:37       0       0       End       Unkn         20120208-1102       CARD       08/02/2012 11:10:25       2       0       Paused       Unkn                                                                                                    | 20120309-10572 wer,e         SMP         09/03/2012 10:57:24         1         0         Active         Unkn           20120229-15291 fe         ABD         29/02/2012 15:31:10         0         1         End         Unkn           20120213-13542         CARD         13/02/2012 13:57:39         0         0         Paused         Unkn           20120210-14343         OB         10/02/2012 14:47:46         0         0         Paused         Unkn           201202010-14343         OB         10/02/2012 14:34:52         0         0         End         Unkn           20120208-15512         VAS         08/02/2012 15:51:29         1         0         Paused         Unkn           20120208-15203 ,,,,,,         OB         08/02/2012 15:20:37         0         End         Unkn           20120208-1102         CARD         08/02/2012 11:10:25         2         0         Paused         Unkn                                                                                                    | Item      | Name         | Keyword | -                   | Find in r | esults | Data S     | ource (HD(D:)      | ••••     |
| 20120229-15291fe       ABD       29/02/2012 15:31:10       0       1       End       Unkn         20120213-13542       CARD       13/02/2012 13:57:39       0       0       Paused       Unkn         20120210-14343       OB       10/02/2012 14:47:46       0       0       Paused       Unkn         201202010-14343       OB       10/02/2012 14:34:52       0       0       End       Unkn         20120208-15512       VAS       08/02/2012 15:51:29       1       0       Paused       Unkn         20120208-15203 ,,,,,,       OB       08/02/2012 15:20:37       0       0       End       Unkn         20120208-1102       CARD       08/02/2012 11:10:25       2       0       Paused       Unkn                                                                                                    | 20120229-15291fe       ABD       29/02/2012 15:31:10       0       1       End       Unkn         20120213-13542       CARD       13/02/2012 13:57:39       0       0       Paused       Unkn         20120210-14343       OB       10/02/2012 14:47:46       0       0       Paused       Unkn         201202010-14343       OB       10/02/2012 14:34:52       0       0       End       Unkn         20120208-15512       VAS       08/02/2012 15:51:29       1       0       Paused       Unkn         20120208-15203,,,,,,,       OB       08/02/2012 15:20:37       0       0       End       Unkn         20120208-1102       CARD       08/02/2012 11:10:25       2       0       Paused       Unkn                                                                                                    | D         | Name         | Exam T  | Exam Date/Time      | Image     | Clip   | Exam State | Gender Age         | Backup 🚽 |
| 20120213-13542       CARD       13/02/2012 13:57:39       0       Paused       Unkn         20120210-14343       OB       10/02/2012 14:47:46       0       0       Paused       Unkn         20120210-14343       OB       10/02/2012 14:34:52       0       0       End       Unkn         20120208-15512       VAS       08/02/2012 15:51:29       1       0       Paused       Unkn         20120208-15203       OB       08/02/2012 15:20:37       0       0       End       Unkn         20120208-1102       CARD       08/02/2012 11:0:25       2       0       Paused       Unkn                                                                                                    | 20120213-13542       CARD       13/02/2012 13:57:39       0       Paused       Unkn         20120210-14343       OB       10/02/2012 14:47:46       0       Paused       Unkn         20120210-14343       OB       10/02/2012 14:34:52       0       0       End       Unkn         20120208-15512       VAS       08/02/2012 15:51:29       1       0       Paused       Unkn         20120208-15203       OB       08/02/2012 15:20:37       0       0       End       Unkn         20120208-11102       CARD       08/02/2012 11:10:25       2       0       Paused       Unkn                                                                                                    | 20120309  | -10572 wer,e | SMP     | 09/03/2012 10:57:24 |           |        | Active     | Unkn               |          |
| 20120210-14343         OB         10/02/2012 14:47:46         0         Paused         Unkn           20120210-14343         OB         10/02/2012 14:34:52         0         0         End         Unkn           20120208-15512         VAS         08/02/2012 15:51:29         1         0         Paused         Unkn           20120208-15203         VAS         08/02/2012 15:20:37         0         0         End         Unkn           20120208-15203         CARD         08/02/2012 11:10:25         2         0         Paused         Unkn                                                                                                    | 20120210-14343         OB         10/02/2012 14:47:46         O         Paused         Unkn           20120210-14343         OB         10/02/2012 14:34:52         O         End         Unkn           20120208-15512         VAS         08/02/2012 15:51:29         1         O         Paused         Unkn           20120208-15503         VAS         08/02/2012 15:20:37         O         End         Unkn           20120208-1102         CARD         08/02/2012 11:10:25         2         O         Paused         Unkn                                                                                                    | 20120229  | 15291 fe     | ABD     | 29/02/2012 15:31:10 |           |        | End        | Unkn               |          |
| 20120210-14343         OB         10/02/2012 14:34:52         0         0         End         Unkn           20120208-15512         VAS         08/02/2012 15:51:29         1         0         Paused         Unkn           20120208-15503 ,,,,,,         OB         08/02/2012 15:20:37         0         0         End         Unkn           20120208-15203 ,,,,,         OB         08/02/2012 15:20:37         0         0         End         Unkn           20120208-11102         CARD         08/02/2012 11:10:25         2         0         Paused         Unkn                                                                                                    | 20120210-14343         OB         10/02/2012 14:34:52         0         0         End         Unkn           20120208-15512         VAS         08/02/2012 15:51:29         1         0         Paused         Unkn           20120208-15503 ,,,,,,         OB         08/02/2012 15:20:37         0         End         Unkn           20120208-1102         CARD         08/02/2012 11:10:25         2         0         Paused         Unkn                                                                                                    | 20120213  | 13542        | CARD    | 13/02/2012 13:57:39 |           |        | Paused     | Unkn               |          |
| 20120208-15512 VAS 08/02/2012 15:51:29 1 0 Paused Unkn<br>20120208-15203,,,,, OB 08/02/2012 15:20:37 0 0 End Unkn<br>20120208-11102 CARD 08/02/2012 11:10:25 2 0 Paused Unkn                                                                                                    | 20120208-15512 VAS 08/02/2012 15:51:29 1 0 Paused Unkn<br>20120208-15203 ,,,,, OB 08/02/2012 15:20:37 0 0 End Unkn<br>20120208-11102 CARD 08/02/2012 11:10:25 2 0 Paused Unkn                                                                                                    | 20120210  | -14343       | ОВ      | 10/02/2012 14:47:46 |           |        | Paused     | Unkn               |          |
| 20120208-15203 ,,,,, OB 08/02/2012 15:20:37 0 0 End Unkn<br>20120208-11102 CARD 08/02/2012 11:10:25 2 0 Paused Unkn                                                                                                    | 20120208-15203,,,,, OB 08/02/2012 15:20:37 0 0 End Unkn<br>20120208-11102 CARD 08/02/2012 11:10:25 2 0 Paused Unkn                                                                                                    | 20120210  | -14343       | OB      | 10/02/2012 14:34:52 | 0         |        | End        | Unkn               |          |
| 20120208-11102 CARD 08/02/2012 11:10:25 2 0 Paused Unkn                                                                                                    | 20120208-11102 CARD 08/02/2012 11:10:25 2 0 Paused Unkn                                                                                                    | 20120208- | -15512       | VAS     | 08/02/2012 15:51:29 | 1         | 0      | Paused     | Unkn               |          |
|                                                                                                    |                                                                                                    | 20120208- | -15203 ,,,,, | OB      | 08/02/2012 15:20:37 |           |        | End        | Unkn               |          |
| 20120208-10312 CARD 08/02/2012 10:31:27 10 0 End Unkn                                                                                                    | 20120208-10312 CARD 08/02/2012 10:31:27 10 0 End Unkn                                                                                                    | 20120208- | 11102        | CARD    | 08/02/2012 11:10:25 | 2         |        | Paused     | Unkn               |          |
|                                                                                                    |                                                                                                    | 20120208- | 10312        | CARD    | 08/02/2012 10:31:27 | 10        |        | End        | Unkn               |          |
|                                                                                                    |                                                                                                    |           |              |         |                     |           |        |            |                    |          |
|                                                                                                    |                                                                                                    |           |              |         |                     |           |        |            |                    |          |
|                                                                                                    |                                                                                                    |           |              |         |                     |           |        |            |                    |          |
|                                                                                                    |                                                                                                    |           |              |         |                     |           |        |            |                    |          |
|                                                                                                    |                                                                                                    |           |              |         |                     |           |        |            |                    |          |
|                                                                                                    |                                                                                                    |           |              |         |                     |           |        |            |                    |          |
|                                                                                                    |                                                                                                    |           |              |         | New Exam            | Selec     | tAllE  | xams C     | )<br>uerv/Retrieve |          |
| New Exam Select All Exams Query/Retrieve                                                                                                    | New Exam Select All Exams Ouerv/Retrieve                                                                                                    |           |              |         |                     |           |        |            |                    |          |

Viewing Patient Information

Data Source

Select the data source of patient data, the system patient database is default.

Patient List

Display patient information, exam mode, number of images and cines, exam state, backed up or not.

New Exam:

After you select a patient data or exam in the iStation screen, click the [New Exam] to enter the Patient Info screen, where you can select a new exam mode and click [OK] to begin a new exam.

Select All Exams/ Deselect All Exams

Click [Select All Exams] to select all patient data listed. Then the button changes into [Deselect All Exams], you can cancel all the selections by clicking [Deselect All].

### 9.4.1 Searching a Patient

- (1) Select the data source.
- (2) Set search conditions of Name, ID, DOB, Exam Date in the "Item" drop-down list.
- (3) Enter the keyword in accordance with the "Item" selected, and the system searches and displays the results in the patient list.
- (4) When you select a patient in the patient list, the images of this patient will be displayed at the bottom of the screen.

Note:

- When you clear the keyword, enter other keyword or cancel the selection "Find in results", the system will refresh the searched results.
- Select "Find in results", the system will do searching based on the last searched results.

## 9.4.2 Patient Data View & Management

Select the desired patient information in the list. The following menu pops up:

Review ImagePatient InfoReview ReportPatient InfoPatient InfoReview ReportPatient ExamRestore ExamPatient ExamPatient Exam<

Review

Select an exam of a patient, click 🔯 to enter Review screen.

Info

Select an exam of a patient, click 🧐 on the right side to display the patient information of this exam.

Report

After you select an exam of a patient, click is to view the report of this exam for this patient. If no report is generated in the exam, the system prompts that "There is no report belongs to the exam".

Delete

Select an exam or a patient, click 🐸 to delete. However, you cannot delete patient data being printed, exported or sent, or delete the current exam.

To delete an image, select the image and click the Delete icon on the right side.

9-10 Patient Data Management

#### Backup/ Restore

You can back up the selected patient data to the system-supported media in order to view it on PC, or restore the patient data to the system from an external media.

I click to export the selected patient data to the system-supported media.

Click to import the patient data from an external media. If no external data source is connected, then the button is unavailable.

#### Send To

The system supports to send data to external memory devices or print.

- Select the patient record, click in the menu to send exam data or images of the selected record.
- Select the image, click the Send To arrowto send the selected image.
  - > Send patient exam data to USB devices, DVD drive or iStorage server.
  - Send images to USB devices, DVD drive, DICOM storage server, DICOM printer, video printer, text/ graph printer or iStorage server.
  - > Send images with report to USB devices, DVD drive or iStorage server.
  - Format transfer is available when sending images to USB devices, DVD or iStorage server. See "9.2.10 Sending Image File" for details.
  - Press <Shift> on the control panel to select more than one exam or image at one time.
- Activate exam

After you select an exam, which has been performed within 24 hours, click with to activate the exam and load the basic patient information and measurement data to continue the exam.

If you want to select a patient data in an external memory database to start a new exam or recover the exam, you have to first allow the system to load the patient data to the system's patient database.

Continue Exam

Select an exam that is paused within 24 hours, click with to activate the exam and load the basic patient information and measurement data to continue the exam.

If you want to continue an exam which data lies in an external memory database, you

have to first allow the system to load the patient data to the system's patient database.

Recycle bin

The recycle bin is used to store the deleted patient data, exam data and images (time lasts from deleting to system is powered off). The system supports recovery of those data from the recycle bin.

NOTE: The recycle bin will be cleared after the system is powered off.

To recover the deleted patient data, click at the lower right corner of the screen (when the button is gray, the operation is unavailable) to enter the Patient Recycle Bin screen.

- (1) Select items to be recovered in the list.
- (2) Select operations:
- Click [Restore Items] to restore the item back to iStation;
- Click [Delete] to delete the item permanently, and the item can never be restored again;

- Click [Restore All Items] to restore all the items back to iStation;
- Click [Empty Recycle Bin] to empty the recycle bin and all items can never be restored again.

Click [Exit] to exit Recycle Bin screen and return to iStation.

# 9.5 Backing Up and Erasing Files through DVD Drive

The system supports DVD-RW to write data in CD/DVD and to read data from CD/DVD in PC.

Support media: DVD±RW, CD-R/W.

- To write data to a CD/DVD:
  - (1) Put a CD/DVD in the tray.
  - (2) Select the data to be backed up, click (Send Exam) or (Backup Exam) in the screen (in iStation or Review). Select the target drive in the Send To or Back Up Patient Record dialogue box.
  - (3) Click (Backup Exam) or [OK] to start writing with the symbol displays
  - (4) After the writing process is completed, click to pop up the Disc Option dialogue box, and select [Eject] to eject the CD/DVD.
- To erase data from a CD/DVD
  - (1) Put the CD/DVD in the tray.
  - (2) Double-click the symbol to pop up the [Disc Option] screen, as shown in the figure below. As shown in figure below.
  - (3) Click [Erase] to erase data from a CD/DVD;
  - (4) After the erasing process is completed, click [Eject] in the Disc Option dialogue box.

Note:

- Writing data using "Send To" supports PC format transfer function, while CD/DVD written by "Backup" supports only system-relevant formats.
- The symbol indicates that the input CD/DVD is damaged or with data of wrong format.

# **CAUTION:** During the backup process, if a CD/DVD is forcibly taken out or you perform other operations, the backup process will fail or the system may malfunction.

**NOTE:** Directly removing a DVD-RW/DVD+RW drive may result in the damage of drive and/or the system, please refer to "3.6 Connecting/ Removing a USB Storage Device" for disconnection.

## 9.6 Patient Task Manager

Click at the lower right corner of the screen to pop up the following dialogue box:

| Storage Task    | DICOM Print Task Media Storage Task Print Task |             |          |      |        |         |             |  |
|-----------------|------------------------------------------------|-------------|----------|------|--------|---------|-------------|--|
| ID              | Name                                           | Destination | Progress | Туре | Status | Content | Create Time |  |
|                 |                                                |             |          |      |        |         |             |  |
|                 |                                                |             |          |      |        |         |             |  |
|                 |                                                |             |          |      |        |         |             |  |
|                 |                                                |             |          |      |        |         |             |  |
|                 |                                                |             |          |      |        |         |             |  |
| Cancel          | Retry                                          | Sele        | ect All  |      |        |         |             |  |
| Service Setting |                                                |             |          |      |        |         | Exit        |  |

Including:

- Storage Task: displays the DICOM storage task.
- DICOM Print Task: displays the DICOM print task.
- Media Storage Task:
  - DICOM media storage task(including disc and USB devices)
  - Backup task (system-relevant format): select the exam to be backed up in iStation and click.
  - Send to external devices (including disc and USB devices): select exam data or images in iStation or Review screen, click or [Send To].
  - iStorage task.
- Print Task

List of the current printing task. Displays the file name, status (printing or suspended), printer name, submit time etc.

If all print tasks are finished, the print icon will disappear from the screen, if not, please check the manager to see if there is any failure task.

In the Task Management dialogue box, patient ID, name, destination, progress, type, status, content and task created time are displayed.

You can do the following operations:

Delete

Click [Cancel] to cancel the selected task.

Retry

Click [Retry] to retry the failed task. When the printer ran out of ink or paper, tasks in print list will be paused. Click [Retry] to continue the paused print task.

Select All

Click [Select All] to select all the tasks.

Task Status

Select the undergoing task, the system will display its detailed status information or error information.

When there is/are task(s) undergoing, the task management icon displays as **u**, you can click the icon to check the process.

When there is/are task(s) failed, the task management icon displays as **under a set in the set is and the set is and the set is a set in the set is a set in the set is a set in the set is a set in the set is a set in the set is a set in the set is a set in the set is a set in the set is a set in the set is a set in the set is a set in the set is a set in the set in the set is a set in the set in the set is a set in the set in the set is a set in the set in the set in the set in the set is a set in the set is a set in the set in the s** 

When the task management icon displays as<sup>ee</sup>, it means no task is undergoing or failure.

DICOM Service Setting

Click [Service Setting] to enter DICOM preset. See section 10.3 DICOM Service.

## 9.7 Access Control

## 9.7.1 Access Setting

The system support user type of:

Administrator

The system administrator can view all patient data, such as patient information, image and report, etc.

Operator

The operator can only view the exam information saved in the system and operated by himself or herself, such as patient information, image and report, etc. The operator cannot view the exam data operated by others.

Emergency operators are general ones, they can enter the system without entering password. But they can't modify or delete the password.

## 9.7.2 Setting Access Control

The system administrator can preset the access control, that is, if an operator has the right to access to the data in the system.

The access control only can be set by the system administrator.

Setting access control:

1. Open the "Admin" page through the path: [Setup]→[System Preset]→[Admin].

2. If [Enable User Account Control] is selected, you need to login before accessing system data. If unselected, you can access all the data without the authority.

## 9.7.3 System Login

If [Enable User Account Control] is selected, you can access the data in the system only after you login the system.

You need to enter user name and password in the following cases:

- Before entering the system
- Changing user

As long as the system is in working status, you can enter the above screens without inputting user name and password repeatedly. You need to login again after system restart or dormancy.

- Login the system:
  - (1) If the system requires you to log on the system before you access the data, you can see the following dialogue box.

| Login      |       |           |
|------------|-------|-----------|
| User Name: | Admin | Emergency |
| Password:  |       |           |
|            | Login |           |

- (2) Select the user name in the drop-down list of User Name.
- (3) Enter password and click [Login].

For emergency users, click [Emergency] directly to log on.

- Changing user
  - (1) To log out the current user and change to another user, click at the lower right corner of the screen to pop up the following dialogue box:

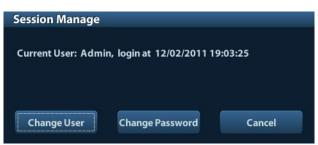

- (2) Click [Change User] to pop up the Login dialogue box.
- (3) Enter the user name and password in the field box.

#### 9.7.4 Add/ Delete a User

The system administrator can add and delete a user, while the operator can't.

#### 9.7.4.1 Add a User

Premise: you must login the system as the system administrator. If not, you will be required to enter administrator name and password before the setting.

1. Open the "Admin" page through the path: [Setup]→[System Preset]→[Admin]. See the figure below.

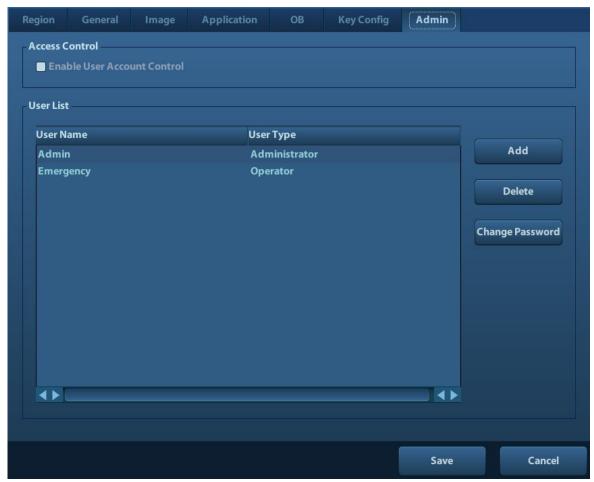

2. Click [Add] to enter the following page.

| Adding New User      |                                  |   |
|----------------------|----------------------------------|---|
| User Name            |                                  |   |
| Password             |                                  |   |
| Confirm Password     |                                  |   |
| User Type            | Operator                         | 5 |
| Note: The password n | nust consist of 6-16 characters. |   |
|                      |                                  |   |
| ОК                   | Cancel                           |   |

- 3. Enter the user name (you are not allowed to enter the same name or modify the name already exist).
- 4. Enter user name and the password.
- 5. Set the user role in the drop-down list: administrator or operator.
- 6. Click [OK] to confirm the setting and exit the dialogue box, then the new user will appear on the User List.
- 9-16 Patient Data Management

#### 9.7.4.2 Delete a User

Premise: you must login the system as the system administrator. If not, you will be required to enter administrator name and password before the setting.

- 1. Open the "Admin" page through the path: [Setup]→[System Preset]→[Admin].
- 2. Select the user to be deleted in the User List (Emergency user can't be deleted), click [Delete] to delete the selected user.

## 9.7.5 Modify Password

The system administrator can modify password of all users. The administrator password by factory is empty, you can set the password for it. The operator can only modify his/her own password.

To modify the password, the user has to login the system first.

There are two ways to modify password: modify it on "Admin" page or on "Session Manage" dialogue box.

- "Admin" page (administrator can modify the password)
  - (1) Open the "Admin" page through the path: [Setup]→[System Preset]→[Admin].
  - (2) Select the user name to be modified (except emergency operator) in User List, click [Change Password].
  - (3) Enter new password and confirm password in the dialog, then click [OK].
  - Session Manage page (general operator and administrator can modify the password).

When the user has logged on the system, you can see at the lower right corner of the screen.

- (1) Click at the lower right corner to pop up the Session Manage dialogue box, on which you can see the current user's information.
- (2) If you want to modify the current password, click [Change Password] to pop up the Change Password dialogue box.

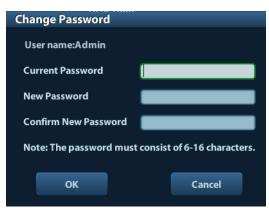

- (3) Enter the previous and the new password in the dialogue box.
- (4) Click [OK] to exit.

# **10** DICOM

**NOTE:** Before using DICOM, please read the electronic file DICOM CONFORMANCE STATEMENT along with the device.

This chapter is confined to the preset, connection verification and DICOM services of the DICOM-configured ultrasound machine, not including SCP configurations like PACS/ RIS/ HIS.

The DICOM package is optional, so the description here is only applicable for the system configured with the DICOM package.

This system supports the following DICOM functions:

- DICOM Basic functions: DICOM verify connectivity, DICOM task management, DICOM storage, DICOM print, DICOM storage commitment, DICOM media storage (DICOMDIR review)
- DICOM Worklist
- Workflows of DICOM preset and application are briefly described as follows:
- 1. DICOM preset (network preset, DICOM preset and DICOM service)
- 2. Verify connection.
- 3. DICOM Services (image storage, print, Worklist, storage commitment, media storage, DICOMDIR review, task management).

Abbr. used in this chapter:

| Abbr. | Descriptions                                   |
|-------|------------------------------------------------|
| DICOM | Digital Imaging and Communications in Medicine |
| AE    | Application Entity                             |
| PDU   | Protocol Data Unit                             |
| SCU   | Service Class User (DICOM client)              |
| SCP   | Service Class Provider (DICOM server)          |
| SOP   | Service-Object Pair                            |

## 10.1 DICOM Preset

#### **10.1.1 Network Preset**

**NOTE** DO Not edit IP address in Network Preset page as the network task is executed, otherwise it fails. View if there is any undergoing task in task manager of the system.

Preset local TCP/IP settings.

- 1. Press <Setup> to enter the [Setup] menu.
- 2. Select [Network Preset].

| Network Property        |               |                 |           |
|-------------------------|---------------|-----------------|-----------|
| Current Net Adapter     |               |                 |           |
| <mark>О</mark> DHCP     | • St          | atic            |           |
| IP Address              | 10.2.42.66    | xxx.xxx.xxx     |           |
| Subnet Mask             | 255.255.255.0 | xxx.xxx.xxx.xxx |           |
| Gateway                 | 10.2.42.254   | xxx.xxx.xxx.    |           |
|                         |               |                 | Apply     |
| Wireless Network Manage | er            |                 |           |
|                         |               |                 | Connect   |
|                         |               | Sa              | ve Cancel |

#### 3. Local TCP/ IP preset items are described as follows:

| Name                | Description                                                      |
|---------------------|------------------------------------------------------------------|
| Current Net Adapter | To select network connection mode.                               |
| DHCP                | DHCP: IP address will be automatically obtained from DNS server; |
| / Static            | Static: you need to enter the IP address.                        |
| IP Address          | IP address of the system.                                        |
| Subnet Mask         | Used to set different network segment.                           |
| Gateway             | Used to set the gateway IP.                                      |

Note:

- The IP address of the system should not be occupied by other devices in the network, or the DICOM function will fail.
- After you changed "Station Name", you need to restart the system to make the setting effective (press the power button and select "Shut Down" and restart the system after a while).

### 10.1.2 DICOM Preset

To set the DICOM service and server properties.

- 1. Press <Setup> to enter the [Setup] menu.
- 2. Select [DICOM Preset].

10-2 DICOM

| - Localhost DICOM Service | Property(Including SCU and SCP) |      |        |
|---------------------------|---------------------------------|------|--------|
| AE Title                  |                                 |      |        |
| Port                      | 2345                            |      |        |
| PDU                       | 32768                           |      |        |
| Server Setting            |                                 |      |        |
| Device                    |                                 |      |        |
| Device                    |                                 |      |        |
| IP Address                | Ping                            |      |        |
| Add                       |                                 |      |        |
|                           |                                 |      |        |
|                           |                                 |      |        |
| Device List               |                                 |      |        |
| Device                    | IP Address                      |      |        |
|                           |                                 |      |        |
|                           |                                 |      |        |
|                           |                                 |      |        |
| Set DICOM S               | Service Delete                  |      |        |
|                           |                                 |      |        |
|                           |                                 | Save | Cancel |

- 3. Preset local DICOM properties and DICOM server.
- Localhost DICOM Service Property

| Name     | Description                                                                                |
|----------|--------------------------------------------------------------------------------------------|
|          | Application entity title of the ultrasound system.                                         |
| AE Title | The AE title here should be the same with the one of the acceptable SCU set in the server. |
| Port     | DICOM communication port, which should be the same with the one in the server.             |
| PDU      | Maximum PDU data package size ranging from 16384 to 65536.<br>The default value is 32768.  |

Enter AE Title, Port, PDU according to the actual situation. Note:

- AE Title should be the same with the SCU AE Title preset in the server (PACS/ RIS/ HIS), for example, if the AE Title of the server preset in the print server is AAA, and the AE Title of the accepted SCU is preset as MMM, then in the figure above, the AE Title of Local should be MMM, and the AE Title of print server should be AAA.
- DICOM Server Setting

| Name       | Description                                   |
|------------|-----------------------------------------------|
| Device     | Name of the device supporting DICOM services. |
| IP Address | IP address of the server.                     |

| Name                | Description                                                                                                    |
|---------------------|----------------------------------------------------------------------------------------------------|
| Ping                | You can ping other machines to verify connection after entering the correct IP address. Also you can check the connection of the already added server in the list. |
| [Add]               | Click to add servers to the device list.                                                                                                    |
| [Set DICOM Service] | Click to enter DICOM service preset, see "10.1.3 DICOM Service".                                                                                                   |
| [Delete]            | Click to delete the selected server (s) in the device list.                                                                                                    |

Note:

• If the currently entered name has already existed, the system will pop up: "The server name exists!" Click [OK] to enter another name.

## 10.1.3 DICOM Service

When the system is configured with DICOM basic function module, and installed DICOM Worklist and Storage Commitment, the corresponding preset settings can be found in DICOM Service screen.

Enter [Setup]-> [DICOM Preset], Click [Set DICOM Service], you can add, delete and set the property of the service on DICOM server.

#### 10.1.3.1 Storage

- 1. Enter [Setup]-> [DICOM Preset]-> [Set DICOM Service]-> [Storage].
- 2. Select device, enter the information. For device setting, please refer to "10.1.2 DICOM Preset."
  - Click [Add] to add the service to the Service list;
  - Select an item in the service list, change the parameters in the above area, and click [Update] to update the item in the service list; click [Cancel] to cancel changing.
  - Select an item in the service list, and click [Delete] to delete the service.
  - Select an item in the service list, and click [Default] to set the server to be the default service.
- 3. Select an item in the service list, and click [Verify] to verify the connection.
- 4. Click [Exit] to save and exit the preset.

| DICOM Service             |                        |                  |                 |                 |
|---------------------------|------------------------|------------------|-----------------|-----------------|
| Storage Print W           | orklist StorageCommitm | nent             |                 |                 |
| Configure the New Service |                        |                  |                 |                 |
| Device                    | Service Name           |                  | AE Title        | Port 104        |
| Color Mode Col            | or 🔽 Compression I     | Mode Uncompresse | d 🔽 Compression | Ratio Lossless  |
| 🖌 Allow Multiframe        | Max Framerate          | 35               |                 |                 |
|                           |                        |                  | C               | Advanced Preset |
| Add Car                   | Update                 |                  |                 |                 |
| Service List              |                        |                  |                 |                 |
| Device                    | Service Name           | AE Title         | Port            | Default         |
|                           |                        |                  |                 |                 |
|                           |                        |                  |                 |                 |
|                           |                        |                  |                 |                 |
|                           |                        |                  |                 |                 |
|                           |                        |                  |                 |                 |
| Delete Def                | ault Verify            | Verify Undo!     |                 |                 |
|                           |                        |                  |                 | Exit            |

DICOM storage setting items are described as follows:

| Name              | Description                                                                                                    |  |
|-------------------|----------------------------------------------------------------------------------------------------|--|
| Device            | After you set the server (s) in DICOM Server Setting, the name (s) will appear in the drop-down list, select the name of the storage server.                      |  |
| Service Name      | Default is xxx-Storage, and it can be modified.                                                                                                    |  |
| AE Title          | Application Entity title, Here, it should be consistent with that of the storage server.                                                                          |  |
| Port              | DICOM communication port, 104 by default. Here, the port should be consistent with that of the storage server port.                                               |  |
|                   | Maximum Retries: Range: 0-9.                                                                                                    |  |
|                   | Interval Time(s): Reserved feature.                                                                                                    |  |
| Advanced Preset   | ■ Timeout: Refers to time after which the system will stop trying to establish a connection to the service. Value: 5-60s, in increments of 5s, and 15 by default. |  |
| Color Mode        | Gray/ Mixed/ Color                                                                                                    |  |
| Compression Mode  | Select the compression mode: uncompressed, RLE, JPEG and JPEG2000.                                                                                                |  |
| Compression Ratio | Select the compression ratio: lossless, low, medium and high.                                                                                                    |  |
| Allow Multiframe  | If SCP supports this function, then select it.                                                                                                    |  |
| [Add]             | Add the DICOM service to the service list.                                                                                                    |  |
| [Cancel]          | Click to cancel the parameter setting.                                                                                                    |  |

| Name      | Description                                                                                                    |
|-----------|----------------------------------------------------------------------------------------------------|
| [Update]  | Select an item in the service list, change the parameters in the above area, and click [Update] to update the item in the service list. |
| [Delete]  | Click to delete the selected service in the service list                                                                                |
| [Default] | Select an item in the service list, click [Default] and you can see "Y" in the Default column.                                          |
| [Verify]  | Click to verify if the two DICOM application entities are normally connected.                                                           |
| [Exit]    | Click to exit the screen.                                                                                                    |

Tips: RLE, JPEG and JPEG2000 are not supported by all SCPs. Please refer to the electronic file *DICOM CONFORMANCE STATEMENT* of the SCP to check whether SCP supports or not. Do not select these compression modes if the storage server doesn't support them.

#### 10.1.3.2 DICOM Print

- 1. Enter [Setup]-> [DICOM Preset]-> [Set DICOM Service]-> [Print].
- 2. Select device, enter the information. For device setting, please refer to "10.1.3 DICOM Service."
  - Click [Add] to add the service to the Service list;
  - Select an item in the service list, change the parameters in the above area, and click [Update] to update the item in the service list; click [Cancel] to cancel changing.
  - Select an item in the service list, and click [Delete] to delete the service.
  - Select an item in the service list, and click [Default] to set the server to be the default service.
- 3. Select an item in the service list, and click [Verify] to verify the connection.
- 4. Click [Exit] to confirm the setting and exit the page.

| Storage P       | rint Worklis | t StorageComn | nitment         |                    |          |          |      |
|-----------------|--------------|---------------|-----------------|--------------------|----------|----------|------|
| Configure the   | New Service  |               |                 |                    |          |          |      |
| Device          |              | Service Nar   | ne 🚺            | AE Title           |          | Port     | 104  |
|                 |              | (             | Advanced Preset |                    |          |          |      |
| Print Propertie | 25           |               |                 |                    |          |          |      |
| Copies          | 1            | Settings      | RGB             | Film Orientation   | PORTRAIT | Priority | HIGH |
| Film Size       | 8INX10IN     | Display Forma | t STANDARD\1,1  | 👿 Medium Type      | PAPER    | Trim     | NO   |
| Min Density     | 0            | Max Density   | 300             | Configuration Infe |          |          |      |
| Destination     | MAGAZINE     | Magnification | Type NONE       |                    |          |          |      |
| Add             | Cancel       | Update        | 1               |                    |          |          |      |
| Service List    |              |               |                 |                    |          |          |      |
| Devic           | e            | Service Name  | AE Title        | Port               | Def      | ault     |      |
|                 |              |               |                 |                    |          |          |      |
| <>              |              |               |                 |                    |          | _        |      |
| Delete          | Default      | Verify        | Verify Undo!    |                    |          |          |      |
|                 |              |               | verity offao.   |                    |          |          |      |

DICOM print setting items are described as follows:

| Name             | Description                                                                                                    |  |  |  |
|------------------|----------------------------------------------------------------------------------------------------|--|--|--|
| Device           | After you set the server (s) in DICOM Server Setting, the name (s) will appear in the drop-down list, select the name of the print server.                             |  |  |  |
| Service Name     | Default is xxx-Print, and it can be modified.                                                                                                    |  |  |  |
| AE Title         | Application Entity title. Here, it should be consistent with that of the print server.                                                                                 |  |  |  |
| Port             | DICOM communication port, 104 by default. Here, the port should be consistent with that of the print server port.                                                      |  |  |  |
|                  | Maximum Retries: Range: 0-9.                                                                                                    |  |  |  |
|                  | Interval Time(s): Reserved feature.                                                                                                    |  |  |  |
| Advanced Preset  | Timeout: Refers to time after which the system will stop<br>trying to establish a connection to the service. Value: 5<br>-60s, in increments of 5s, and 15 by default. |  |  |  |
| Copies           | Refer to copies of printed files. You can select among 1 through 5, or directly enter the number.                                                                      |  |  |  |
| Settings         | The system supports RGB (color printing) and MONOCHROME2 (black and white printing). Please select the type the printer supports.                                      |  |  |  |
| Film Orientation | Select between LANDSCAPE and PORTRAIT.                                                                                                    |  |  |  |
| Priority         | Specify printing task priority among HIGH, MED and LOW.                                                                                                    |  |  |  |
| Film Size        | Select film size among the selections listed in the drop-down list.                                                                                                    |  |  |  |

| Name               | Description                                                                                                    |
|--------------------|----------------------------------------------------------------------------------------------------|
| Display Format     | Specify quantity of printed files,e.g. STANDARD\2, 3 indicates 6 images are printed for each page.                                      |
| Medium Type        | Specify print medium: Paper, Clear Film, Blue Film.                                                                                     |
| Trim               | Specify whether you want a trim box to be printed around each image on the film: Yes or No.                                             |
| Min Density        | Enter the minimum density of the film                                                                                                   |
| Max Density        | Enter the maximum density of the film.                                                                                                  |
| Configuration Info | Enter configuration information in the field.                                                                                           |
|                    | Specify where the file is exposed:                                                                                                    |
| Destination        | MAGAZINE (stored in the magazine), or                                                                                                   |
|                    | PROCESSOR (exposed in the processor)                                                                                                    |
|                    | Replicate: interpolated pixels belong to duplicate of adjacent pixels;                                                                  |
| Magnification Type | Bilinear: interpolated pixels are generated from bilinear interpolations between adjacent pixels;                                       |
| Magnineauon Type   | Cubic: interpolated pixels are generated from cubic<br>interpolations between adjacent pixels; None: without<br>interpolation.          |
|                    | Select how the printer magnifies an image to fit the film.                                                                              |
| [Add]              | Add the DICOM service to the service list.                                                                                              |
| [Cancel]           | Click to cancel the parameter setting.                                                                                                  |
| [Update]           | Select an item in the service list, change the parameters in the above area, and click [Update] to update the item in the service list. |
| [Delete]           | Click to delete the selected service in the service list.                                                                               |
| [Default]          | Select an item in the service list, click [Default] and you can see "Y" in the Default column.                                          |
| [Verify]           | Click to verify if the two DICOM application entities are normally connected.                                                           |
| [Exit]             | Click to exit the screen.                                                                                                    |

Parameter setting should be consistent with the printer performance:

- For instance, if the printer cannot support film size to be "8IN\*10IN", please select the printer supported size.
- Settings: RGB is color printing and MONOCHROME2 is black and white printing.
- Medium Type: for black and white printing, usually Blue Film or Clear Film is used, and for color printing, Paper is usually used. For details, please refer to printer conformance statement.
- Change the setting if necessary.

#### 10.1.3.3 DICOM Worklist

- 1. On DICOM Service screen, click [Worklist] page tab to enter the Worklist page.
- 2. Select device, enter the right AE Title, port, etc.
- 3. Click [Add] to add the service to the Service List.

DICOM Worklist service parameters are similar to those described in DICOM Storage Preset, please refer to "10.1.3.1 Storage" for details.

#### 10.1.3.4 Storage Commitment

- 1. On DICOM Service screen, click [Storage Commitment] page tab to enter the Storage Commitment page.
- 2. Select device, enter the right AE Title, port, etc.
- 3. Click [Add] to add the service to the Service List.

Special setting item for DICOM Storage Commitment service is Associated Storage Service, as described in the following; other parameters are similar to those described in DICOM Storage Preset, please refer to "10.1.3.1 Storage" for details.

| Name                          | Description                                                                                                    |
|-------------------------------|----------------------------------------------------------------------------------------------------|
| Associated Storage<br>Service | The associated storage server should be preset before storage commitment, only after the exam is sent out, can storage commitment be created. |

## **10.2 Verify Connectivity**

If you want to verify connectivity (not a must), you can click [Verify] button on the pages of DICOM Service screen respectively.

If the verification succeeds, it will prompt "xxx Verify Succeed".

• Otherwise, it prompts "xxx Verify Failed".

If verification failed, the possible causes may be:

• The ultrasound machine can't communicate normally with the server. Please check if the cable is properly connected; or,

Check if the IP of the server is configured in the same segment with that of the ultrasound machine; or,

Check if the network adapter, the router, the exchanger or the HUB are normally working.

- The server does not support the verification. If the connection is normal, it can be concluded that the server does not support the verification.
- The server supports the verification, but this function is not activated. Please check if the verification function is activated.

Note:

Not all the SCPs can support verification; please consult SCP belongings to confirm whether SCP can support this service. If not, the verification won't pass.

# 10.3 DICOM Service

If the system is configured with DICOM modules, and connected to the relevant DICOM servers, after verifying connection, you can perform storage, print, Worklist, storage commitment, and query/ retrieve applications.

## 10.3.1 DICOM Storage

DICOM Storage is used to send image(s) to DICOM storage server for storage.

- Send image in iStation/Review/main screens
  - (1) Select image(s)
  - Press <iStation> to enter the iStation screen, click to select an exam record in the list, where thumbnails are displayed in the thumbnail area in the lower part of the screen, and then click to select a thumbnail or several thumbnails. Or,
  - Press <Review> to enter the Review screen, click to select an image or several images. Or,
  - On the main screen, select a thumbnail or several thumbnails.
  - (2) Select a saved image in the iStaion, Review or main screen, and click Send To arrowon the right side of the image. The following dialogue box pops up:

| Sellu Io |                  |  |  |  |  |
|----------|------------------|--|--|--|--|
| Target   | Select Server    |  |  |  |  |
| DICOM    | Storage Server   |  |  |  |  |
| Printer  | √ server-Storage |  |  |  |  |
| Frinker  |                  |  |  |  |  |
|          |                  |  |  |  |  |
|          |                  |  |  |  |  |
|          |                  |  |  |  |  |
|          |                  |  |  |  |  |
|          | Printer Server   |  |  |  |  |
|          | server-Print     |  |  |  |  |
|          |                  |  |  |  |  |
|          |                  |  |  |  |  |
|          |                  |  |  |  |  |
|          |                  |  |  |  |  |
|          |                  |  |  |  |  |
|          |                  |  |  |  |  |
|          |                  |  |  |  |  |
|          |                  |  |  |  |  |
|          | OK Cancel        |  |  |  |  |

- (3) Select DICOM in the "Target" list, select a server in the "Storage Server" list.
- (4) Click [OK] to start the sending.
- Send images by shortcut key

You can save image to DICOM server while saving it to hard drive by shortcut key.

- (1) Define the key:
  - a) Enter "[Setup]  $\rightarrow$  [System Preset]  $\rightarrow$  [Key Config]".
  - b) Assign functions to the desired keys: in [Key Config] page, select a free key or footswitch at the left side, then select the corresponding function on the right side.
  - c) Click [Save] to confirm the preset and exit.

- (2) Set a default storage server:
  - a) Enter "[Setup]  $\rightarrow$  [DICOM Preset]  $\rightarrow$  [Set DICOM Service]".
  - b) Select a storage server in the Service List and click [Default]; you can see "Y" is marked in the Default column.
  - c) Click [Exit] to exit the page and return to Setup menu, then click [Save] on the Setup menu to make the preset to take effect.
- (3) Press the key to send DICOM storage.

#### 10.3.2 DICOM Print

DICOM Print is used to send image(s) to DICOM print server to print images.

- Print image in iStation/Review/main screens
  - (1) Select image(s), operations are the same with DICOM storage.
  - (2) In the Send To dialogue box, select a DICOM print server (For the dialogue box, please refer to DICOM Storage).
  - (3) Click [OK] to send print task.
- To send images by shortcut key

You can send image to DICOM print server while saving it to hard drive by shortcut key.

- (1) Define the short key:
  - a) Enter "[Setup]  $\rightarrow$  [System Preset]  $\rightarrow$  [Key Config]".
  - b) Assign functions to the desired keys: in Key Config page, select a free key or footswitch at the left side, then select the corresponding function on the right side.
  - c) Click [Save] to confirm the preset.
- (2) Set a default printer server
  - a) Enter "[Setup]  $\rightarrow$  [DICOM Preset]  $\rightarrow$  [DICOM Service]".
  - b) Click [Print] to open the Print page.
  - c) Select a Print server in the Service List and click [Default]; you can see "Y" is marked in the Default column.
  - d) Click [Exit] to exit the page and return to Setup menu, then click [Save] on the Setup menu to make the preset to take effect.
- (3) Press the defined shortcut key, the system captures the current screen and sends it to the print server.

#### **10.3.3 DICOM Worklist**

After successfully connected DICOM Worklist server with ultrasound system, you can query patient records from Worklist server, and then import the desired information to your system.

- To query patient information via Worklist server:
  - (1) Press <Patient> to enter Patient Info screen.
  - (2) Click [WorkList] to enter the WorkList page.

| WorkList            |                     |             |                          |           |        |       |   |
|---------------------|---------------------|-------------|--------------------------|-----------|--------|-------|---|
| Query<br>Patient ID |                     | Patient Na  | ame <b>de la company</b> | Accession | #      |       |   |
| Search Key          | Requested Procedure |             |                          | WorkList  | Server |       |   |
| Exam Date           | 11/03/2012          | <b>то</b>   | 11/03/2012               | Modality  | Туре   | US    | • |
| Scheduled St        | ation AE Title      |             | -                        |           | Query  | Clear |   |
| 0 records are li    | isted.              |             |                          |           |        |       |   |
| Patient ID          | Patient Name        | Accession # | Exam Description         | Exam Date | Gender | DOB   |   |
|                     |                     |             |                          |           |        |       |   |
|                     |                     |             |                          |           |        |       |   |
|                     |                     |             |                          |           |        |       |   |
|                     |                     |             |                          |           |        |       |   |
|                     |                     |             |                          |           |        |       |   |
|                     |                     |             |                          |           |        |       |   |
|                     |                     |             |                          |           |        |       |   |
|                     |                     |             |                          |           |        |       |   |
| Start Exam          | Transfer            | Show Detail |                          |           | E      | ixit  |   |

- (3) Retrieve Patient Information
  - a) Set query criteria among Patient ID, Patient Name, Accession #, Search Key, Worklist Server or Exam Date. The default exam date is the current date.
  - b) Click [Query].
  - c) The scheduled patients, which meet the criteria, are displayed in the lower part of the screen.
  - d) After the first query, you can perform the second query based on the preview results. The scheduled patients in the list will update in real time.
- (4) Select the desired patient record in the displayed patient list, and

Select the desired patient and click [Start Exam], the patient information is imported into the system and then an exam is started.

Click [Transfer], the patient information is imported into the Patient Info screen. Edit the patient information in the Patient Info screen, and select [OK] to start a new exam.

- (5) To show patient information in details:
  - a) Click to select a patient record.
  - b) Click [Show Detail] to view the detailed patient information and properties.
- Use the automatic query function via Worklist server
  - (1) Enter DICOM Service Preset screen, and open the Worklist page: [Setup]→[DICOM Preset]→[Set DICOM Service]→"Worklist".
  - (2) Select an item in the service list, and click [Default] to set the server to be the default service.
  - (3) Click [Exit] and click [Save] in the Setup menu.
  - (4) Press <Patient> to enter Patient Info screen.
  - (5) Click [WorkList] to enter the WorkList page.

(6) The system queries intraday patients via Worklist server automatically and the patient records will appear in the list.

In the off-line status, you can:

- Perform a second query; or,
- Click [Show Detail] to view the patient information in details:

## 10.3.4 Storage Commitment

Storage commitment is used to make sure the images are successfully stored in the DICOM server.

Before storage commitment, you should set a default storage commitment server.

- Storage commitment after sending images on iStation screen
  - (1) Open iStation screen: press <iStation> or press <Patient> and click [iStation].
  - (2) Select an exam record (image (s) is/are stored in the exam record), click is to open the Send To dialogue box.
  - (3) Click to select "DICOM" in the "Target" box on the left side, then select the DICOM storage server in the "Storage Server" box on the right side.
  - (4) Click [OK] to start sending. The system will send all the images stored in the exam record to the storage server, meanwhile, it will send storage commitment to the storage commitment server.
- To send storage commitment after an exam ends
  - (1) Open [Setup] -> [System Preset]-> [General], and then select [Sending/ Printing after End Exam] in the Patient Info area.
  - (2) Set the default storage server and storage commitment server.
    - a) Enter the DICOM Service Preset screen via "[Setup] -> [DICOM Preset] -> [Set DICOM Service]".
    - b) Select a server in the Service List of Storage page and Storage Commitment page and click [Default]; you can see "Y" is marked in the Default column.
    - c) Click [Exit] to exit the page and return to Setup menu, then click [Save] on the Setup menu to make the preset to take effect.
  - (3) When finished the presets, you can perform image scanning, each time you press <End Exam> on the control panel, the system will send the image to the default DICOM storage server for storage and send storage commitment to storage commitment server.

If images are successfully sent to the storage server, the storage commitment server will return information about the successful image storage. In the iStation screen, you will see

there is a tick " $\sqrt{}$ " marked in the list below 

Tips:

Storage commitment is confined to the whole exam; not each image sending can be indicated.

**NOTE:** Multi-frame storage is not allowed if "Allow Multiframe" is not selected ([Setup]-> [DICOM Preset] -> [Set DICOM Service] -> [Storage]). For example, if there is multi-frame file in the exam to be sent, then only single-frame image storage will be performed, and after the storage is completed, there is no " $\sqrt{}$ " marked in the list below in the iStation screen.

# 10.4 DICOM Media Storage

The system supports to save patient data to the external media in DCM format. Meanwhile, in the system, you can view the saved DCM files from external media

- Media storage:
- 1. Select patient record(s) in the iStation screen.
- 2. Click (), the following dialog box popped up:

| Backup Patient Record   |               |
|-------------------------|---------------|
| Destination             |               |
| Original Format         |               |
| DICOM Format            |               |
| Remove from Local HD at | fter Backup   |
| Remove Exams            | Remove Images |
| Backup                  | Cancel        |

- 3. Select the destination, and select DICOM format.
- 4. Set whether to remove patient exam data or only images from the local hard disk.
- 5. Click [Backup] to begin storage.

If the backup succeeded, there will be a tick marked in the Backup list in iStation screen; otherwise, no tick is marked.

**Tips:** There should be no DICOMDIR/ DICMIMG/IHE\_PDI files in the external storage media of the same name with the one being backed up, otherwise, the backup can't proceed. Please make sure there is enough storage space; otherwise, backup may fail due to space shortage.

- Media review:
- 1. Connect the external media with DCM files to the system.
- 2. Select the data source in iStation screen, and the visible data will be shown.

If there are several kinds of data on the media, the system will ask you to select the format from a dialog box.

- Data Restore:
- 1. If the DICOM format data is backed up to external media, you can restore the data to the system from the media.
- 2. Review the data stored in the external media.
- 3. Select the data to be restored in iStation.
- 4. Click 🧐 in the iStation screen.

NOTE: Only the system accessible media can be selected.

# 10.5 DICOM Task Manager

DICOM Task Management is used to view task progress or manage tasks after sending images for storage, print, or media storage.

For details on tast manager, see 9.6 Patient Task Manager.

# **11** Setup

The Setup function is designed to set the configuration parameters of operating the system and maintaining user workflow setup data. The setup data of the user and system are stored to the hard drive, and should be backed up to CD/DVD or USB memory devices.

# ACAUTION:

When the setup data is changed, be sure to save the preferences according to the methods described in this chapter. Mindray is not responsible for the loss of the setup data.

- To enter Setup:
  - Press the <Setup> to enter Setup;
- To exit Setup:

Selecting [Save] on the Setup menu, or press <Esc> to close the Setup menu, and the parameter settings is saved.

If you change the system language and click [Return] on the Setup menu or press <Esc>, the system will automatically restart to make the changing effective.

# 11.1 System Preset

Click [System Preset] on the Setup menu, you can preset:

| Page                                               | Description                                                                                                    |  |
|----------------------------------------------------|----------------------------------------------------------------------------------------------------|--|
| Region                                             | Region To set the hospital name, language, time zone, time format, system date/time, logo and so on.           |  |
| General                                            | To set patient information, exam setup, patient management, storage, system dormancy, operation log and so on. |  |
| Image                                              | Image To set some general parameters in imaging modes.                                                         |  |
| Application To set the measure ruler, follicle etc |                                                                                                    |  |
| OB (obstetrics)                                    | To set the relevant information about fetal gestational age, fetal growth formula and fetal weight.            |  |
| Key Config                                         | To assign functions to footswitch and user-defined keys.                                                       |  |
| Admin                                              | To set the user account control relevant information.                                                          |  |

#### 11.1.1 Region

Open the Region page via [Setup]-> [System Preset]-> [Region]. Setting items:

| Item                                                                                         | Description                                                                                                    |  |
|----------------------------------------------------------------------------------------------|----------------------------------------------------------------------------------------------------|--|
| Hospital Information To set the hospital relevant information like name, address, and so on. |                                                                                                    |  |
| Language                                                                                     | To select a language.<br>The system will restart automatically after you change the language<br>and return from the Setup menu.                                                 |  |
| Time Zone                                                                                    | To select the time zone.                                                                                                    |  |
| Date Format                                                                                  | To set the date format among DD/MM/YYYY, MM/DD/YYYY and YYYY/MM/DD.                                                                                                    |  |
| Time Format                                                                                  | To select the time format between 12Hour and 24 Hour.                                                                                                    |  |
| System Date                                                                                  | To set the system date.<br>Posit the cursor into the corresponding field, and enter the data<br>through the keyboard; or, click the calendar icon, and then select<br>the date. |  |
| System Time                                                                                  | Enter time to the text box; or modify the time via spinner buttons on the right side.                                                                                           |  |

## 11.1.2 General

Open the General page via [Setup]-> [System Preset]-> [General], as shown in the figure below.

| Region   | General              | Image          | Application   | OB | Key Config                    | Admin         |             |        |
|----------|----------------------|----------------|---------------|----|-------------------------------|---------------|-------------|--------|
| Patient  | Info                 |                |               |    | Other                         |               |             |        |
| Patien   | t Banner disp        | lay content    |               |    | Image Output                  | Size          |             |        |
| V Na     |                      | Gender         |               |    | 🔵 Image Are                   |               |             |        |
| A a      | ge                   | DOB            |               |    | O Standard                    |               |             |        |
| ⊡ O      | perator              | 🖌 Hospital     |               |    | <ul> <li>Full Area</li> </ul> | Alea          |             |        |
| H&W U    | Unit                 |                |               |    | Cine Length(s)                | 5.0           |             |        |
|          | letric<br>:e Formula | 🔵 English      |               |    | Output Mode                   |               |             |        |
|          | riental              | Occident       | al            |    | O PAL                         | NTSC          |             |        |
| Patient  | Management           |                |               |    | Exam Setup                    |               |             |        |
| Se       | ending/printir       | ng after End E | xam           |    | Status after ex               | am ends       |             |        |
| Screen S | Saver                |                |               |    | 🔵 Scan                        | (             | 🕤 Register  |        |
|          | able ScreenS         | aver Wait      | <b>15</b> – m | in | 🔵 Worklist                    |               |             |        |
| ₩ Er     | iable Screens        | aver wait      |               |    | Display                       |               |             |        |
|          |                      |                |               |    | Color tempera                 | iture (       | 🔵 Cold      | 🔵 Warm |
| Selec    | ct Picture           | Browse         | Preview       | /  | Brightne                      | ss/Contrast I | .oad Factor | у      |
|          |                      |                |               |    |                               | Save          |             | Cancel |

| Туре                  | Item                               | Description                                                                                                    |  |  |
|-----------------------|------------------------------------|----------------------------------------------------------------------------------------------------|--|--|
| Patient Info          | Info displays in<br>image banner   | To select if to display the following patient information<br>on the image banner: Gender, Age, Operator, ID,<br>Name, Hospital                  |  |  |
|                       | H&W Unit                           | To set the unit for patient height and weight.                                                                                                  |  |  |
|                       | Surface Formula                    | To set the surface formula.                                                                                                    |  |  |
|                       |                                    | To set the size for a stored image:                                                                                                    |  |  |
|                       | Imaga Output Siza                  | Image Area                                                                                                    |  |  |
|                       | Image Output Size                  | Standard Area                                                                                                    |  |  |
| Other                 |                                    | Full Screen                                                                                                    |  |  |
|                       | Clip length/ Time<br>(s)           | Times: 1~60s                                                                                                    |  |  |
|                       | Output Mode                        | PAL/ NTSC                                                                                                    |  |  |
| Patient<br>Management | Sending/printing<br>after End Exam | Select if to automatically archive the exam data to DICOM server for storage/print.                                                             |  |  |
| Screen                | Enable<br>ScreenSaver              | To enable screen saver function, and select the waiting time until screen saver.                                                                |  |  |
| Saver                 | Select Picture                     | After screen saver function is enabled, click [Browse] to<br>select the figure used for screen saver, and click<br>[Preview] to see the effect. |  |  |

| Туре       | Item                                | Description                                                                              |  |  |
|------------|-------------------------------------|------------------------------------------------------------------------------------------|--|--|
| Exam Setup | Status after exam<br>ends           | Select to enter the imaging scanning, patient info or the Worklist after ending an exam. |  |  |
| Display    | Color temperature                   | Cold/ Warm                                                                               |  |  |
|            | Brightness/Contrast<br>Load Factory | Load the factory data of the display brightness and contrast.                            |  |  |

## 11.1.3 Image

Open the Image Preset page via [Setup]-> [System Preset]-> [Image], as shown in the figure below.

| Probe 35C2            | OEA |        |       |       |       |       |       |         |
|-----------------------|-----|--------|-------|-------|-------|-------|-------|---------|
|                       |     |        |       |       |       |       |       |         |
| Freeze Config —       |     |        |       |       |       |       |       |         |
| Status after Fre      | eze |        |       |       |       |       |       |         |
| O Cine                | Ом  | easure | 🔘 Ca  | liper | 🔘 Con | nment | O Boo | ly Mark |
|                       |     |        |       |       |       |       |       |         |
|                       |     |        |       |       |       |       |       |         |
|                       |     |        |       |       |       |       |       |         |
| BIP                   | IP1 | IP2    | IP3   | IP4   | IP5   | IP6   | IP7   | IP8     |
| Dynamic Range         | 110 | 120    | 130 🔽 | 140 🔽 | 145   | 145   | 150 🔽 | 155 🔽   |
| Smooth                | 2 🔽 | 2      | 2 🔽   | 2     | 2     | 2     | 1     | 2       |
| Persistence           | 2   | 2      | 2 🔽   | 2     | 2     | 1     | 2     | 2       |
| тні ір ————           |     |        |       |       |       |       |       |         |
| Inte                  | IP1 | IP2    | IP3   | IP4   | IP5   | IP6   | IP7   | IP8     |
| Dynamic Range         | 100 | 105    | 110 🔽 | 125   | 120   | 130   | 140   | 155     |
|                       | 2 🗸 | 2 -    | 2 🔽   | 2     | 2     | 2     | 2 🔽   | 2       |
| Smooth                | 2 🗸 | 2 🗸    | 2 🗸   | 2     | 2     | 2     | 2 🔽   | 2       |
| Smooth<br>Persistence | 2 N |        |       |       |       |       |       |         |

| Туре             | ltem                | Description                                     |
|------------------|---------------------|-------------------------------------------------|
| Reset Config     | Probe               | To set the default probe model for the system.  |
| Freeze<br>Config | Status after Freeze | To set the system status after image is frozen. |

| Туре   | ltem                                     | Description                                                                                             |                                                                                                    |  |
|--------|------------------------------------------|----------------------------------------------------------------------------------------------------|----------------------------------------------------------------------------------------------------|--|
| BIP    | Dynamic Range,<br>Smooth,<br>Persistence | IP is a combination of<br>several image processing<br>parameters, which is<br>used for a fast image     | Select among the IP<br>groups through the [IP]<br>item in the image menu<br>under B mode frequency.      |  |
| THI IP |                                          | optimization.<br>The IP combination<br>parameters include<br>dynamic range,<br>persistence, and smooth. | Select among the IP<br>groups through the [IP]<br>item in the image menu<br>under harmonic<br>frequency. |  |

## 11.1.4 Application

Open the Meas page via [Setup]-> [System Preset]-> [Application]. Through the page, you can set the measure ruler, unit and relevant information. For details, please refer to the Operator's Manual [Advanced Volume].

## 11.1.5 OB

Open the OB page via [Setup]-> [System Preset]-> [OB]. Through the page, you can set the gestational age formula, fetal growth formula, fetal weight formula and the relevant information. For details, please refer to the Operator's Manual [Advanced Volume].

## 11.1.6 Key Config

Open the page via [Setup]-> [System Preset]-> [Key Config], as shown in the figure below.

| Setup          |               |                              |             |                                     |                           |                       |              |
|----------------|---------------|------------------------------|-------------|-------------------------------------|---------------------------|-----------------------|--------------|
| System Preset  | Region Ge     | neral Image                  | Application | OB                                  | Key Co                    | onfig Admin           |              |
| Exam Preset    | Key Function  |                              |             | Functio                             | n                         |                       |              |
| Measure Preset | Key Function  | Footswitch                   |             | Output                              | Print                     | Advanced Features     | Measuren ┥ 🕨 |
|                | Key Function  | Select Function              |             | Save Imag                           | je                        |                       |              |
| Print Preset   | Print         | Save Cine                    |             | Save Cine                           |                           |                       |              |
| Network Preset | Save<br>F1    | Save Screen<br>Send Image to | USB Disk    | and the second second               | ge to USB D<br>to USB Dis |                       |              |
| DICOM Preset   | F2<br>F3      | NULL                         |             | Save Scre<br>Save Imag              |                           | Disk and Send to DICO | A Stora      |
|                | F4            | NULL                         |             | and the second second second second | je to Hard 🛙              | Disk and Send to DICO | /l Printer   |
| Maintenance    | P             | NULL                         |             | NULL                                |                           |                       |              |
| About          |               |                              |             |                                     |                           |                       |              |
|                |               |                              | 4           |                                     |                           |                       |              |
|                |               |                              |             |                                     |                           |                       |              |
|                | Key Brightne: | 55 1                         | Key Volun   | ne                                  | 1                         |                       |              |
|                | Trackball Spe | ed Medium                    | Trackball   | Brightness                          | A                         |                       |              |
|                |               |                              |             |                                     |                           |                       |              |
|                |               |                              |             |                                     |                           |                       |              |
|                |               |                              |             |                                     |                           | Save                  | Cancel       |

Key function setting

You can set the functions for <Print>, <Save>, F-key (F1-F4), <P> and footswitch.

To assign a function to a key:

- (1) Click to select the desired key in the Key Function column at the left side of the page.
- (2) Click to select a function in Function area. You can see the functions selected at the right side of the select key.
- (3) Click [Save] to complete function setting.

The following introduces an example as setting <F4> as "Save AVI Cine to USB disk":

- (1) Select F4 in the "Key Function" list at the left side of the page.
- (2) Select "Save AVI Cine to USB disk" in "Function" at the right side of the page.
- (3) Click [Save] to complete the setting.
- Other Settings

| Item                | Description                                                                |
|---------------------|----------------------------------------------------------------------------|
| Key Lightness       | To set the lightness for the keys: 0, 1, 2, 3.                             |
| Key Volume          | To set the key volume: 0-2, 0 means no sound.                              |
| Trackball Speed     | To set the trackball speed when move the trackball: Slow,<br>Medium, Fast. |
| Trackball Lightness | To set the color for the trackball: A, B, C, D, E, F.                      |

#### 11.1.7 Admin

Open the Admin page via [Setup]-> [System Preset]-> [Admin]. For details of access control, please refer to "9.7 Access Control".

## 11.2 Exam Preset

Open [Setup]-> [Exam Preset] to enter Exam Preset screen.

| Probe         | 35C50EA |                           |                  |           |
|---------------|---------|---------------------------|------------------|-----------|
| Exam Library  |         |                           | Exam Selected    |           |
| Adult ABD     |         |                           | OB1              |           |
| ABD-Difficult | :       |                           | OB2/3            |           |
| Ped-ABD       |         |                           | Kidney           |           |
| EM OB         |         |                           | Upper Ext Artery |           |
|               |         | >                         | Lower Ext Artery | Default   |
|               |         | <u> </u>                  | Upper Ext Vein   |           |
|               |         | Contraction of the second | Lower Ext Vein   |           |
|               |         | >>                        | EM ABD           | Up        |
|               |         |                           | EM FAST          |           |
|               |         | <                         | GYN              | Down      |
|               |         | <u> </u>                  |                  |           |
|               |         | Dele                      | te               |           |
|               |         |                           |                  |           |
|               |         |                           |                  |           |
|               |         |                           |                  |           |
|               |         |                           |                  |           |
|               |         |                           |                  |           |
|               |         |                           |                  |           |
| L             |         |                           |                  |           |
|               |         |                           |                  |           |
|               |         |                           |                  |           |
|               |         |                           | Sav              | ve Cancel |

Procedures:

1. To select a probe:

Move the cursor to [Probe], and select a probe from the drop-down list.

2. Selecting/delete exam modes

On the right side of the screen, you can view the exam types supported by the current probe. On the left side, you can view all the exam modes supported by the system, i.e., Exam Library.

- [>]: add a selected exam mode in the [Exam Library] to the [Exam Selected] list.
- [>>]: add all exam modes in the library to the [Exam Selected] list.
- [<]: remove an exam mode selected from the [Exam Selected] list.
- Click [Up] and [Down] to adjust the sequence of the items in Selected Items.
- Click [Default] to set a selected exam mode as the default exam mode.
- 3. Click [Save] to confirm the modified setup; or click [Cancel] to cancel the modified setting.

# 11.3 Measure Preset

For measurements details, please refer to the Advanced Volume.

## 11.4 Print Preset

| Service Name                            | Service Type        | Printer | Status            | Add Service    |
|-----------------------------------------|---------------------|---------|-------------------|----------------|
| Report Print                            | Report Print        |         | Fail to open      |                |
| sr                                      | Digital Image Print |         | Fail to open      | Remove Service |
|                                         |                     |         |                   | Rename Service |
| <ul> <li>↓</li> <li>Property</li> </ul> |                     |         |                   | Þ              |
| rioperty                                |                     | Service | Name Report Print |                |
| Service Type                            | Report Print        | Service | Report Frint      |                |
|                                         | Report Print        |         | Report Frint      |                |
| Service Type                            | Report Print        |         | n * 297.0mm       |                |
| Property                                |                     | Service | Name Report Print |                |

The settings of a printer include print service and print driver.

- Print Service Setting
  - > Add Service: click to begin print service adding.
  - > Remove Service: click to delete the selected print service.
  - > Rename Service: click to rename the selected print service.
  - > Property: to preset the property of print services.
- Printer Driver Setting Printers listed in the operator's manual are all supported by the system, no drive is required.

Click [Print Driver] page to enter printer driver setting screen:

- > Display the printer name as well as print status.
- > You can add printer including network printer.
- > Check the printer attribute.

For details about DICOM print, please refer to "10 DICOM".

## 11.5 Network Preset

- For local TCP/IP preset and DICOM preset, please refer to "10.1 DICOM Preset".
- The IStorage screen is as follows:

| Local TCP/IP Setting    |             |
|-------------------------|-------------|
| Configure Service       |             |
| Service Name            | Port        |
| IP Address              | Connect     |
| Add Update#03           |             |
| Service List            |             |
| Service Name IP Address | Port        |
|                         |             |
|                         |             |
|                         |             |
|                         |             |
|                         |             |
|                         |             |
| Delete                  |             |
|                         | Save Cancel |

| Name         | Description                                                                                                    |
|--------------|----------------------------------------------------------------------------------------------------|
| Service Name | Name of the device, cannot be empty                                                                                                    |
| Port         | Port of the device, be same with the PC, cannot be empty.                                                                                                    |
| IP Address   | IP address of the PC installed with iStorage software, cannot be empty                                                                                                    |
| Connect      | Press to verify connection with the PC server. On PC server, if the storage path has not been confirmed, a dialog box will pop up and guide the user to set it. If the storage path on PC has already been set, here it displays connection successful after clicking this button. |
| Add          | Click it to add the new service to the service list.                                                                                                    |
| Update       | To save the changed parameters.                                                                                                    |
| Delete       | Click to delete the selected service in the service list.                                                                                                    |
| Save         | Click to save and exit the screen.                                                                                                    |

- Add a network service:
- 1. Set the network server properties as described above.
- 2. Click [Add] to add the service to the Service list;

- 3. Select the added service in the service list, you can delete it.
- Modify a network service:
- 1. Select the service to be updated in the service list.
- 2. You can see properties in the Configure Service area.
- 3. Modify the parameters and click [Update] to update setting.

Tips: in order to make network storage function normally, setting of the sharing folder of the PC server in advance is a must, e.g. machine name, IP address, should be confirmed at first.

## 11.6 Maintenance

The [Maintenance] function is designed for you to update the system software or other special functions. If you require these functions, please contact Mindray Customer Service Department or sales representative.

You can install options, preset measurement, bodymark, comment and export and upload operation logs here.

# 11.7 System Information

Click [About] in the Setup menu to enter the system information screen. (The information varies depending upon the system configurations and version.)

About

Lists product name, hardware version and other information.

About Detail

Lists version information of the software, hardware and other modules.

# **12** Probes and Biopsy

# 12.1 Probe

The system supports the following probes:

| No. | Probe Model | Probe Type   | Illustration |
|-----|-------------|--------------|--------------|
| 1.  | 35C50EB     | Convex       |              |
| 2.  | 65C15EA     | Convex       |              |
| 3.  | 65EC10EB    | Intra-cavity |              |
| 4.  | 75L38EB     | Linear array |              |

| No. | Probe Model | Probe Type   | Illustration |
|-----|-------------|--------------|--------------|
| 5.  | 75L53EA     | Linear array |              |
| 6.  | 35C20EA     | Convex       |              |

**Note:** For details of storage time and condition for disinfected probes or sterilized probes and brackets, please refer to Technical standard for Disinfection of Medical and Health Structures

## 12.1.1 Name and Function of Each Part of the

#### Transducer

Basic structures and functions of all probes listed above are similar, and are described as follows.

Probe 35C50EB

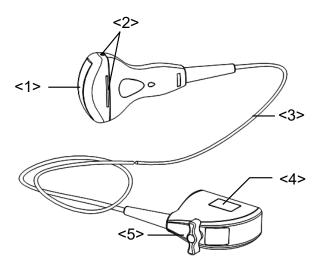

| No. | Name                                             | Function                                                                                                    |
|-----|--------------------------------------------------|----------------------------------------------------------------------------------------------------|
| <1> | Transducer head                                  | It converts the electrical signal into ultrasound signal,<br>making the sound beams focus in the given direction;<br>meanwhile, it will receive the ultrasound signal and then<br>convert the received signal into electrical signal. |
|     |                                                  | The lens on the surface is the acoustic lens. Apply ultrasound gel on the acoustic lens.                                                                                                    |
| <2> | Needle-guided<br>bracket fix tabs and<br>grooves | Used to mount the needle-guided bracket.                                                                                                    |
| <3> | Transducer cable                                 | Used to transmit electrical signals between the transducer body and connector.                                                                                                    |
| <4> | Transducer connector                             | Used to connect the transducer to the ultrasonic diagnostic system.                                                                                                    |
| <5> | Lock handle                                      | This locks the connector to the ultrasonic diagnostic system.                                                                                                    |

The probes' structure marked <2> in the figure above may vary with the matched needleguided brackets.

## 12.1.2 Orientation of the Ultrasound Image and the

### **Transducer Head**

The orientation of the ultrasound image and the transducer are shown below. The "MARK" side of the ultrasound image on the monitor corresponds to the mark side of the transducer. Check the orientation before the examination (take linear probe as an example).

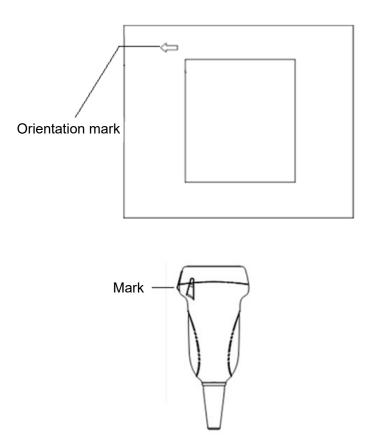

## 12.1.3 Operating Procedures

This section describes general procedures for operating the transducer. The proper clinical technique to be used for operating the transducer should be selected on the basis of specialized training and clinical experience.

Procedures for operating (with biopsy function)

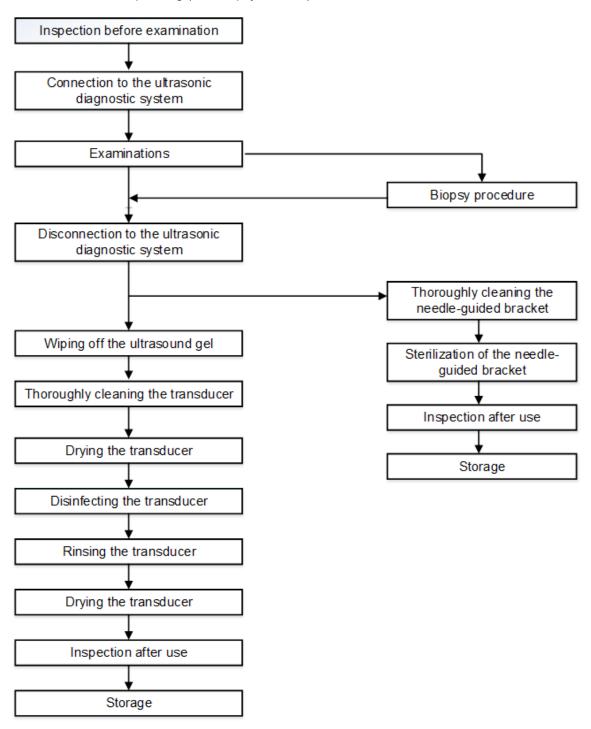

■ Procedures for operating (with no biopsy function)

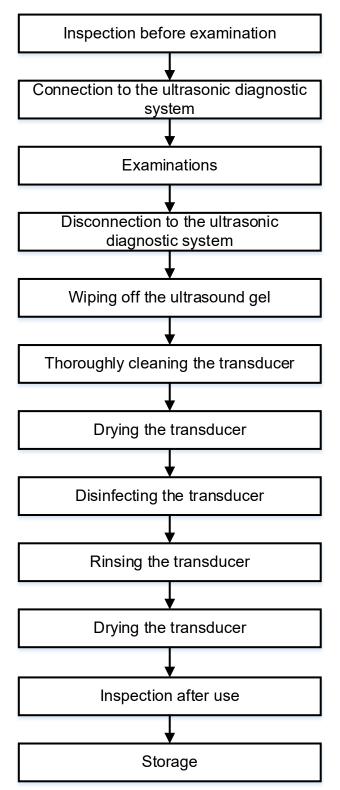

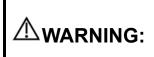

Thoroughly clean the probe and needle-guided bracket, then disinfect the probe and sterilize the needle-guided bracket before and after an ultrasound-guided biopsy procedure is performed. Failure to do so may cause the probe and the needle-guided bracket to become sources of infection.

## 12.1.4 Utilizing the Transducer Sheath

A transducer sheath must be installed over the transducer before performing examination. Probe sheaths are available for use with all clinical situations where infection is a concern.

A probe sheath must be installed over the probe before performing intra-cavity or biopsy examination. Use a commercially available transducer sheath.

To order transducer sheath, contact:

CIVCO Medical Instruments Co.

102 First Street South, Kalona, IA 52247-9589 USA Tel: 1-319-656-4447

E-mail: info@civco.com

http://www.civco.com

| ▲CAUTION: <sup>1.</sup> |    | Be sure to cover the probe with a new (unused) probe sheath<br>to prevent infection during examination. If the package of a<br>probe sheath is open or broken, the sterilization of the probe<br>sheath may not be sufficient. DO NOT use such a probe<br>sheath. |
|-------------------------|----|----------------------------------------------------------------------------------------------------|
|                         | 2. | The cover contains natural rubber latex and talc that can cause allergic reactions in some individuals.                                                                                                    |
|                         | •  |                                                                                                    |

3. DO NOT use an expired probe sheath. Before using probe sheaths, verify whether the term of validity has expired.

Method (for reference only):

1. Place an appropriate amount of gel inside the sheath or on transducer face. Poor imaging may result if no gel is used

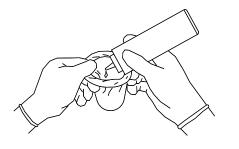

2. Insert the transducer into sheath making sure to use proper sterile technique. Pull cover tightly over transducer face to remove wrinkles and air bubbles, taking care to avoid puncturing cover.

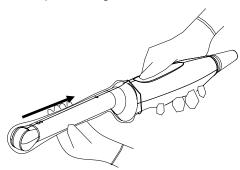

3. Secure the sheath with enclosed elastic bands.

4. Inspect the sheath to ensure there are no holes or tears.

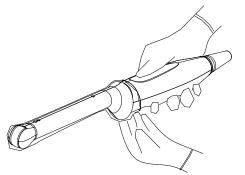

Probe sizes

65EC10EB: (L) 173.06 mm, (D) 32.64 mm

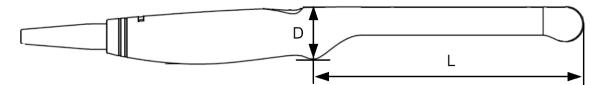

The above is a dimension illustration of the intra-cavity probe. Customers can purchase appropriate sterile sheaths according to the provided probe sizes. We recommend a general kind of transducer cover produced by CIVCO which identified as GENERAL PURPOSE LATEX TRANSDUCER COVERS (Sterile), 610-214(E8285CN,UA0006).

## 12.1.5 Probes Cleaning and Disinfection

After completing each examination, clean and disinfect the probes as required. When biopsy procedures have been performed, be sure to sterilize the needle-guided bracket. Fail to do so may result in the probe and the needle-guided bracket to becoming sources of infection. Please follow the instructions in the manual for cleaning.

| dis | ver immerse the probe connector into liquid such as water or infectant. Immersion may cause electrical shock or lfunction.                                                |
|-----|----------------------------------------------------------------------------------------------------|
| 1.  | When performing cleaning and disinfection of the probe to prevent infection, wear sterile gloves.                                                                         |
| 2.  | After disinfection, rinse the probe thoroughly with sterile<br>water to remove all chemical residues. Chemical residues on<br>the probe may be harmful to the human body. |
| 3   | No cleaning and disinfecting may result in the probe becoming a source of infection.                                                                                      |
| 4.  | Please follow the disinfectant manufacturer's manual for performing cleaning and disinfection, including preparing sterile water and cleaning and disinfection time.      |

|  |    | After the examination, wipe off the ultrasound gel thoroughly. Otherwise, the ultrasound gel may solidify and degrade the image quality of the transducer. |
|--|----|----------------------------------------------------------------------------------------------------|
|  | 2. | DO NOT make the probe to become overheated (more than 55°C) during                                                                                         |

 DO NOT make the probe to become overheated (more than 55 C) during cleaning and disinfections. High temperature may cause the probe to become deformed or damaged.

#### **Cleaning and Disinfection Overview**

Cleaning and disinfection refer to two distinct processes. According to the Centers for Disease Control and Prevention (CDC) "Guideline for Disinfection and Sterilization in Healthcare Facilities" (2008):

"Cleaning is the removal of visible soil (e.g. organic and inorganic material) from objects and surfaces and normally is accomplished manually or mechanically using water with detergents or enzymatic products. Thorough cleaning is essential before high-level disinfection and sterilization because inorganic and organic material that remains on the surfaces of instruments interfere with the effectiveness of these processes."

"Disinfection describes a process that eliminates many or all pathogenic microorganisms, except bacterial spores."

**Low-Level Disinfection**—Destruction of most bacteria, some viruses, and some fungi. Low-level disinfection will not necessarily inactivate *Mycobacterium tuberculosis* or bacterial spores.

**High-Level Disinfection (HLD)**—Destruction/removal of all microorganisms except bacterial spores.

"Sterilization describes a process that destroys or eliminates all forms of microbial life and is carried out in healthcare facilities by physical or chemical methods."

#### Selecting a Disinfection Method

Transducers can be divided into three categories based on their intended use. Some transducers may fall into more than one category (e.g. transducers use for biopsy procedures). When selecting a disinfectant, determine the required level of disinfection based on intended use and possibility of cross-contamination.

**Contacts intact skin:** Transducers that only come into contact with clean, intact skin are considered noncritical devices and require cleaning after every use. Cleaning may be followed by a low-level disinfectant spray or wipe.

**Contacts mucous membranes**: This category includes all endocavity transducers - intravaginal, transrectal, and transesophageal (TEE). These semi-critical transducers must be cleaned with an appropriate cleaner after use followed by high-level disinfection.

**Contacts otherwise sterile tissue or blood**: These transducers are considered critical and include all intraoperative transducers. These transducers must be cleaned with an appropriate cleaner after each use, followed by a sterilization process.

#### Cleaning

Please refer to the instructions in the manual and follow your hospital policy and procedures for cleaning.

- 1. Wear a pair of gloves to prevent infection.
- 2. Disconnect the ultrasound probe from the ultrasound system. If the sheath is used, take off the sheath and discard it.
- 3. Wipe away the ultrasound gel or other dirt on the surface of the probe by using a piece of disposable lint-free soft cloth or tissue.
- 4. Prepare a cleaning solvent (enzymatic or neutral pH detergent, e.g., liquinox, MetriZyme) by using distilled or softened water in accordance with the operator's manual provided by the manufacturer.
- 5. Immerse the ultrasound probe fully in the cleaning solvent for at least 1 minute or a period specified by the manufacturer.
- 6. Wipe and wash the probe surface gently by using a piece of lint-free soft cloth or soft sponge until no dirt is visible. When necessary, wash the locating groove of the needleguided bracket and other items by using disposable cotton swabs. Avoid using a brush to wash the lens because it may damage the probe.
- Rinse the probe thoroughly by using a large amount of distilled or softened water (about 2 gallons) at room temperature for about 30s to remove the residual dirt and cleaning solvent. Repeat the operation twice.
- 8. Dry the probe by wiping with a piece of disposable lint-free soft cloth or tissue. Do not dry the probe by heating.
- 9. Inspect the probe. If visible dirt still exists, repeat the preceding steps to wash the probe until it is all clean.
- 10. Check whether the probe has defects such as peeling, rifts, bumps, cracks, or liquid spill. If such defects exist, the probe has reached the end of its service life. In this case, stop using it and contact the Mindray service department.

#### Low-level disinfection of a non-critical probe

| CAUTION: Use protective eyewear when disinfecting using sprays. |  |
|-----------------------------------------------------------------|--|
|-----------------------------------------------------------------|--|

- 1. Wear a pair of gloves to prevent infection.
- 2. Clean the probe thoroughly in accordance with the cleaning procedure before disinfection.
- 3. Disinfect the probe by using an appropriate low-level disinfectant. If you use a wet wipe for disinfection, refer to the wiping method specified by the supplier and the wiping duration specified in the operator's manual provided by the manufacturer. If you use a disinfectant spray, spray the disinfectant on a piece of disposable lint-free soft cloth and wipe the probe. For details about the wiping duration, see the operator's manual provided by the manufacturer.
- 4. Wipe away the residual disinfectant on the probe by using a piece of lint-free soft cloth

soaked with distilled water. Wipe three times. Or rinse the needle-guided bracket thoroughly by using a large amount of distilled or softened water (about 2 gallons) at room temperature.

- 5. Dry the probe by wiping with a piece of disposable lint-free soft cloth. Do not dry the probe by heating.
- 6. Check whether the probe has defects such as peeling, rifts, bumps, cracks, or liquid spill. If such defects exist, the probe has reached the end of its service life. In this case, stop using it and contact the Mindray service department.

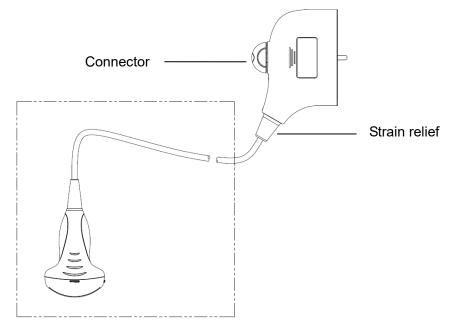

NOTE: Observe the graph here carefully to perform disinfection. Do not spray the strain relief on the connector end or the connector.

#### High-level disinfection of a semi-critical probe

- 1. Wear a pair of gloves to prevent infection.
- 2. Clean the probe thoroughly in accordance with the cleaning procedure before disinfection.
- Disinfect the probe by using an appropriate high-level disinfectant. For how to use a high-level disinfectant, see the operator's manual provided by the manufacturer.
   Prepare a disinfectant by using distilled or softened water when necessary.
- 4. Immerse the probe head partially in the disinfectant and shake the probe appropriately to remove any bubbles on the probe surface. For details about the probe immersion duration, see the operator's manual provided by the manufacturer.
- Rinse the probe thoroughly by using a large amount of distilled or softened water (about 2 gallons) at room temperature for about 30s to remove the residual disinfectant. Repeat the operation twice.
- 6. Dry the probe by wiping with a piece of disposable lint-free soft cloth. Do not dry the probe by heating.

7. Check whether the probe has defects such as peeling, rifts, bumps, cracks, or liquid spill. If such defects exist, the probe has reached the end of its service life. In this case, stop using it and contact the Mindray service department.

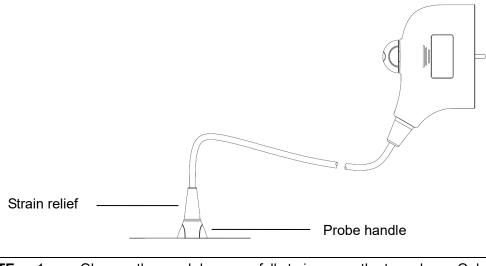

NOTE: 1. Observe the graph here carefully to immerse the transducer. Only soak parts of the transducer below the strain relief.
 2. Repeated disinfection will eventually damage the probe, please check the probe performance periodically.

#### **Compatible Disinfectants**

For the disinfectant information, please refer to Mindray Transducer Disinfectant Recommendation.

## 12.1.6 Environment

#### Working condition

Use the probes in the following ambient conditions:

| Probe    | Ambient<br>temperature | Relative humidity           | Atmospheric<br>pressure |
|----------|------------------------|-----------------------------|-------------------------|
| 35C20EA  | 0℃ <b>-40</b> ℃        | 30%~85%RH (no condensation) | 700 hPa ~ 1060 hPa      |
| 35C50EB  | <b>0-40</b> ℃          | 30%-85%RH(no condensation)  | 700-1060hPa             |
| 65C15EA  | 0℃ <b>-40</b> ℃        | 30%~85%RH (no condensation) | 700 hPa ~ 1060 hPa      |
| 65EC10EB | 0℃ <b>-40</b> ℃        | 30%~85%RH (no condensation) | 700 hPa ~ 1060 hPa      |
| 75L38EB  | <b>0℃-40℃</b>          | 30%~85%RH (no condensation) | 700 hPa ~ 1060 hPa      |
| 75L53EA  | 0°C~40°C               | 30%~85%RH (no condensation) | 700hPa $\sim$ 1060hPa   |

#### Storage and transportation Condition

When all examinations for the session have been completed, confirm that the probe is in good condition. After disinfecting the probe, confirm that the probe is in good condition and stored in a suitable place.

Store and transport the probes in the following ambient conditions:

| Probe    | Ambient<br>temperature | Relative humidity           | Atmospheric<br>pressure |
|----------|------------------------|-----------------------------|-------------------------|
| 35C20EA  | -20℃~55℃               | 30%~95%RH(no condensation)  | 700 hPa ~ 1060 hPa      |
| 35C50EB  | <b>-20</b> ℃~55℃       | 30%~95%RH (no condensation) | 700 hPa ~ 1060 hPa      |
| 65C15EA  | -20℃~55℃               | 30%~95%RH (no condensation) | 700 hPa ~ 1060 hPa      |
| 65EC10EB | -20℃~55℃               | 30%~95%RH (no condensation) | 700 hPa ~ 1060 hPa      |
| 75L38EB  | <b>-20</b> ℃~55℃       | 30%~95%RH (no condensation) | 700 hPa ~ 1060 hPa      |
| 75L53EA  | <b>-20</b> ℃~55℃       | 30%~95%RH (no condensation) | 700 hPa ~ 1060 hPa      |

- 1. To prevent the transducer from being damaged, do not store it in locations where it may be exposed to:
  - Direct sunlight or X-rays
  - Sudden changes in temperature
  - Dust
  - Excessive vibration
  - Heat generators
- 2. When the transducer is sent to MINDRAY Customer Service Department or sales representative for repair, be sure to disinfect it and keep it in the carrying case to prevent infection.
- 3. Sterilize the carrying case as necessary.

# 12.2 Biopsy Guide

1. The person performing biopsy procedures must understand diagnostic ultrasound thoroughly and 🗥 WARNING: have been trained adequately, otherwise, side effects may be caused in the patient. 2. In situations listed below, the biopsy needle may fail to penetrate the target. The incorrect biopsy may cause various side effects in the patient. Use a needle-guided bracket that doesn't match with the transducer. Mounts the needle-guided bracket incorrectly. Use a biopsy needle that is unsuitable for the type of biopsy being performed. Use a biopsy needle that is unsuitable for the type of biopsy being performed. 3. Before and after a biopsy procedure is performed, confirm that the needle-guided bracket is normal. Manually confirm that the parts of the needle-guided bracket do not slip off or move from their proper positions. If the needle-guided bracket is used when parts are not securely and correctly installed, the patient may be injured. If an abnormality is found on the needle-guided bracket, immediately stop using it and contact MINDRAY Customer Service Department or sales representative. 4. Do not use a needle-guided bracket when scanning is performed. The needle may advance in an incorrect direction and possibly injure the patient. Never perform a biopsy during image scanning. 5. Do not freeze an image while performing biopsy procedure. During biopsy procedures, the needle may deviate 6. from the desired course due to the tissue characteristics or the type of needle. In particular, needles of small diameters may deviate to a greater degree.

7. Sterilize the transducer and the needle-guided bracket before and after each ultrasound-guided biopsy procedure is performed. Fail to do so may cause the transducer and the needle-guided bracket become sources of infection. 8. The needle mark displayed on the ultrasound image does not indicate the actual position of the biopsy needle. Therefore, it should only be used as a reference. Always monitor the relative positions of the biopsy needle during the procedures. Adjust the needle mark before the biopsy procedure 9. is performed. 10. When performing biopsy procedures, use only sterile ultrasound gel that is certified to be safe. And manage the ultrasound gel properly to ensure that it does not become a source of infection. 11. When performing the operation concerning biopsy, wear sterile gloves.

12. Image of the biopsy target and the actual position of the biopsy needle:

Diagnostic ultrasound systems produce tomographic plane images with information of a certain thickness in the thickness direction of the transducer. (That is to say, the information shown in the images consist all the information scanned in the thickness direction of the transducer.) So, even though the biopsy needle appears to have penetrated the target object in the image, it may not actually have done so. When the target for biopsy is small, dispersion of the ultrasound beam may lead to image deviate from the actual position. Pay attention to this. Image deviation is shown as the figures below:

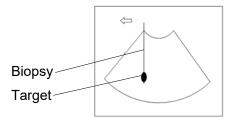

The biopsy needle appears to reach the target object in the image

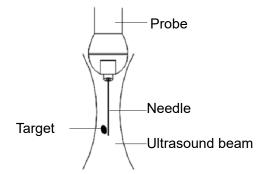

Dispersion of the ultrasound beam

To avoid this problem, note points below:

Do not rely only on the echo of the needle tip on the image. Pay careful attention to the target object, which should shift slightly when the biopsy needle comes into contact with it.

Before you perform the biopsy, please evaluate the size of the object and confirm if the biopsy can be carried out successfully.

**CAUTION:** When using the needle-guided bracket wear sterile gloves to prevent infection.

## 12.2.1 Basic Procedures for Biopsy Guiding

- 1. Select the right needle-guided bracket and needle, install them properly.
- 2. Verify the biopsy guide line. For details, please refer to "12.2.4 Biopsy Menu".
- 3. Press <Biopsy> on the control panel.
  - If the current probe has no matched bracket; or, the image is frozen and the guide line is hidden before image frozen, then you can't enter Biopsy menu.
  - Before entering Biopsy menu, the system will prompt you "Please verify guidelines before biopsy".
- 4. Set [Display] as "On" to display the guide line, select the bracket and guide line according to actual situation. For details, please refer to "12.2.4 Biopsy Menu".
- 5. On the Biopsy menu, click [Verify] to enter the Verify menu to verify the guide line. After the verification, click [Save] on the menu to save the parameter setting. And then click [Exit] to return to Biopsy menu.

Note:

- If you switch the probe or needle-guided bracket during the biopsy, please verify the guide line again.
- When exit the Biopsy Verify menu without saving the setting, system will confirm with you "Data have changed. Do you want to save the changes?", Click [OK] to save the setting and return to Biopsy menu. Click [OK] to save the setting and return to biopsy menu.
- 6. Scan to locate the target. Center the target in the electronic guidezone path.
- 7. Direct the needle into the area of interest for specimen.
- 8. After extraction of the biopsy sample is completed, gently remove the probe from the body. To exit Biopsy menu: press <Esc>; or, navigate the cursor onto the Other menu.
- 9. Disassemble the items and properly dispose of these items as required.

**ANGER:**Fail to match the guidezone displayed to the guide may cause the<br/>needle to track a path outside the zone.It is extremely important that when using the adjustable angle<br/>biopsy guides, the angle displayed on the screen matches the<br/>angle set on the guide, otherwise the needle will not follow the<br/>displayed guidezone which could result in repeated biopsies or<br/>patient injury.

## 12.2.2 Needle-guided Brackets

A needle-guided bracket is available for purchase as an optional accessory; it is used in combination with this transducer. Part of the probes have matched needle-guided bracket and needles. To order needle-guided brackets, contact MINDRAY Customer Service Department or sales representative.

For biopsy or treatment, ultrasound-guided biopsy procedures can be performed using this transducer in combination with a needle-guided bracket (optional accessory) and a biopsy needle (provided by the user).

#### Name of Parts

This section describes the parts and corresponding functions of each needle-guided bracket.

NGB-001, NGB-002, NGB-003, and NGB-005 (Metal/needle un-detachable) The structure of plastic needle-guided bracket NGB-001, NGB-002, NGB-003 and NGB-005 are similar to each other. The following figure shows the structure with NGB-001 as an example.

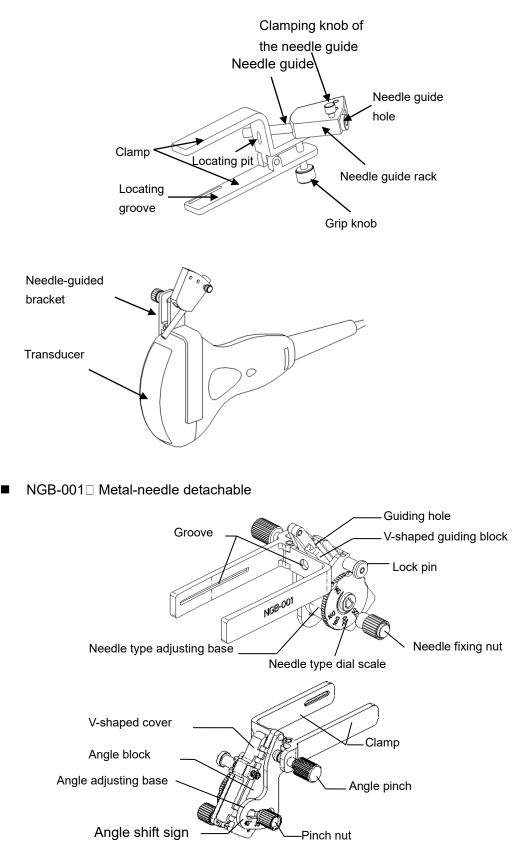

12-18 Probes and Biopsy

#### ■ NGB-003 (Metal/needle detachable)

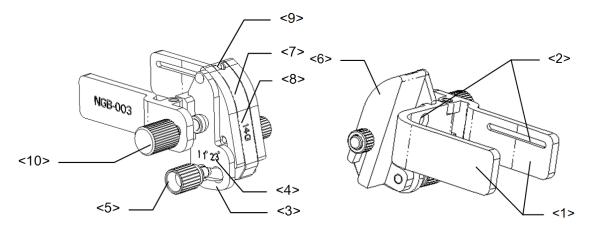

| No.                                         | Name                                             | Description                                                                                                    |
|---------------------------------------------|--------------------------------------------------|----------------------------------------------------------------------------------------------------|
| Groove of the                               |                                                  | Used for installing the needle-guided bracket on the transducer                                                 |
|                                             |                                                  | Matches with the tab of the transducer                                                                          |
| <3>                                         | Angle adjusting base                             | There are 3 types of angles available to be adjusted                                                            |
| <4>                                         | Angle shift sign(11 $^{\circ}$ , 23 $^{\circ}$ ) | Matched with the biopsy angle(11 $^\circ$ , 23 $^\circ$ )                                                       |
| <5>                                         | Angle pinch nut                                  | Used for fixing the angle lock at a chosen angle                                                                |
| <6> Angle block                             |                                                  | Used for determining the angle of the biopsy; different specifications of blocks can be used                    |
| <7>                                         | Guiding block                                    | Used for installing biopsy needle; there are five specifications of guiding blocks for different biopsy needles |
| <8>                                         | Specification of guiding block(14G)              | Matched with the corresponding biopsy needle(14G)                                                               |
| <9>                                         | Needle guide hole                                | Used for installing the biopsy needle                                                                           |
| <10> Pinch nut of needle-<br>guided bracket |                                                  | Used for locking the needle-guided bracket and the transducer                                                   |

NGB-004

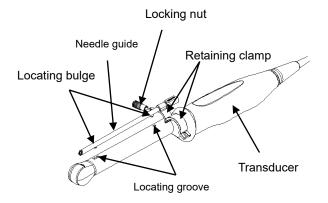

Probes and Biopsy 12-19

#### NGB-007

• Metal:

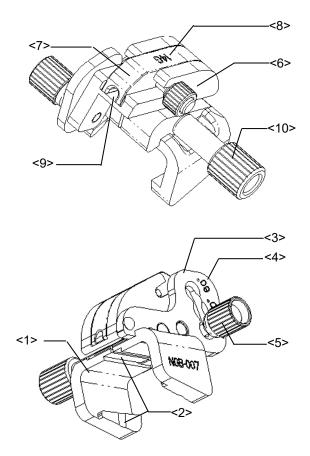

| No.  | Name                                        | Description                                                                                                    |
|------|---------------------------------------------|----------------------------------------------------------------------------------------------------|
| <1>  | Support of needle-guided bracket            | Used for installing the needle-guided bracket on the transducer                                                 |
| <2>  | Groove and tab of the needle-guided bracket | Respectively matched with the tab and groove of the transducer                                                  |
| <3>  | Angle adjusting base                        | There are 3 types of angles available to be adjusted                                                            |
| <4>  | Angle shift sign(40°,50°,60°)               | Matched with the biopsy angle(40°,50°,60°)                                                                      |
| <5>  | Angle pinch nut                             | Used for fixing the angle lock at a chosen angle                                                                |
| <6>  | Angle block                                 | Used for determining the angle of the biopsy;<br>different specifications of blocks can be used                 |
| <7>  | Guiding block                               | Used for installing biopsy needle; there are five specifications of guiding blocks for different biopsy needles |
| <8>  | Specification of guiding block(14G)         | Matched with the corresponding biopsy needle(14G)                                                               |
| <9>  | Needle guide hole                           | Used for installing the biopsy needle                                                                           |
| <10> | Pinch nut of needle-guided bracket          | Used for locking the needle-guided bracket and the transducer                                                   |

Plastic

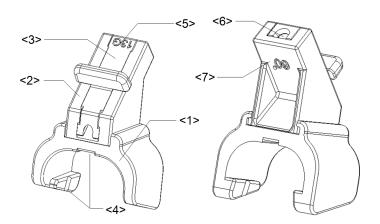

| No                                     | Name                                        | Description                                                                                                    |  |  |
|----------------------------------------|---------------------------------------------|----------------------------------------------------------------------------------------------------|--|--|
| <1>                                    | Support of needle-<br>guided bracket        | Used for installing the needle-guided bracket on the transducer                                                 |  |  |
| <2>                                    | Angle block                                 | Used for determining the angle of the biopsy; there are three specifications of blocks of angle                 |  |  |
| <3>                                    | Guiding block                               | Used for installing biopsy needle; there are five specifications of guiding blocks for different biopsy needles |  |  |
| <4>                                    | Groove and tab of the needle-guided bracket | Respectively matched with the tab and groove of the transducer                                                  |  |  |
| <5>                                    | Specification of guiding block (13G)        | Matched with the corresponding biopsy needle (13G)                                                              |  |  |
| <6>                                    | Needle guide hole                           | Used for installing the biopsy needle                                                                           |  |  |
| <7> Specification of angle block (60°) |                                             | Corresponding to the size of the biopsy angle (60°)                                                             |  |  |

NOTE:Needle-guided brackets listed above are intended to be used repeatedly.

# 12.2.3 Needle-guided Bracket Inspection and

## Installation

#### Inspection of the Needle-guided Bracket

Be sure to perform inspections before and after use of the needle-guided bracket. If an abnormality is found on the needle-guided bracket, immediately stop using it and contact MINDRAY Customer Service Department or sales representative.

- 1. Sterilize the needle-guided bracket before and after use.
- 2. Confirm that the needle-guided bracket is free of damage, deformation, stripping, malfunction, loose or missing parts.
- 3. Confirm that the needle-guided bracket is securely mounted in the correct position.

#### Installing the Needle-guided Bracket

- NGB-001, NGB-002, NGB-003 and NGB-005 metal/needle un-detachable needleguided bracket (taking NGB-001 as example)
  - (1) Put on the sterile transducer sheath.
  - (2) Inosculate the locating groove on the clamp with the two raised edges on the transducer head and aligning the locating pit of the clamp to the convex point on the transducer head.
  - (3) Turn the grip knob at the tail of the needle-guided bracket tightly.
- NGB-001
  - 1. Put on the sterile transducer sheath.
  - 2. Hold the transducer by one hand, select the proper needle-guided bracket, and hold it with the other hand. Match the groove of the bracket with the tab of the transducer. Amount the bracket onto the transducer.

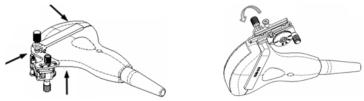

- 3. Screw the pinch nut of the needle-guided bracket to confirm that the needle-guided bracket is properly installed on the transducer.
- 4. Adjust the dial scale to the required needle type shift, and then screw the needle fixing nut to lock the dial scale.(To adjust the dial scale you have to loose the needle fixing nut first.)
- 5. Pull the lock pin and close the V-shaped cover to fix the lock pin in the groove of the needle type adjusting base, so as to install the needle into the guiding hole.

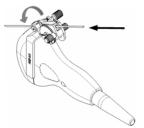

- NGB-003 metal/needle detachable needle-guided bracket
  - (1) Put on the transducer sheath.
  - (2) Select a proper needle-guided bracket, and match the groove with the tab of the transducer respectively. Mount the bracket onto the transducer.

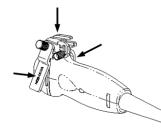

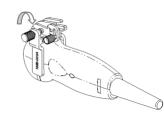

- (3) Screw the pinch nut of the needle-guided bracket to confirm that the needle-guided bracket is properly installed on the transducer.
- 12-22 Probes and Biopsy

(4) Select a proper guiding block and push it into the groove above the angle block.

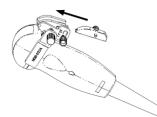

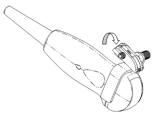

- (5) Screw the nut of the block to secure the block.
- (6) Insert a biopsy needle with the same specification as that of the guiding block into the hole of the guiding block.

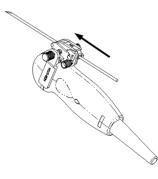

- NGB-004
- 1. Put on the sterile probe sheath.

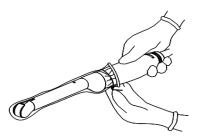

2. Open the retaining clamp, align the needle-guided bracket with the transducer to locate the locating bulge on the needle guide to the locating grooves on the transducer, and then turn the retaining clamp to match it with the transducer.

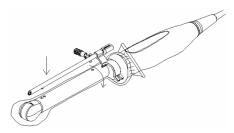

3. When the retaining clamp is turned to the right position, the locking nut will lock the retaining clamp and the needle-guided bracket is then mounted to the right position.

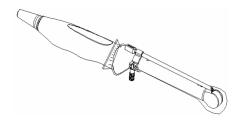

- NGB-007
  - Metal
    - 1) Put on the sterile transducer sheath.
    - 2) Hold the transducer by one hand, select the proper needle-guided bracket, and hold it with the other hand. Match the groove and tab with the tab and groove of the transducer respectively. Amount the bracket onto the transducer.

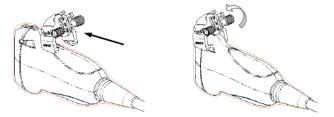

- 3) Screw the pinch nut of the needle-guided bracket to confirm that the needleguided bracket is properly installed on the transducer.
- 4) Select a proper guiding block and push it into the groove above the angle block, and clamp it tightly.

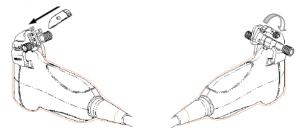

- 5) Screw the nut of the block to secure the block.
- 6) Insert a biopsy needle with the same specification as that of the guiding block into the hole of the guiding block.

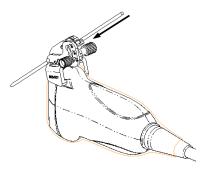

- Plastic
  - 1) Put on the sterile transducer sheath.

2) Hold the transducer by one hand, select proper needle-guided bracket, and hold it with the other hand. Align the narrow end tab of the needle-guided bracket with the groove of the transducer, then push the needle-guided bracket forward, making the tabs and the grooves of the needle-guided bracket to match with the grooves and tabs of the transducer.

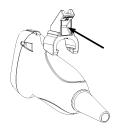

- 3) Check manually to confirm that the needle-guided bracket is securely installed on the transducer.
- 4) Select a proper guiding block and push it into the groove above the angle block, and clamp it tightly.

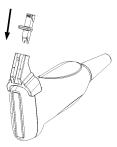

5) Insert a biopsy needle with the same specification as that of the guiding block into the hole of the guiding block.

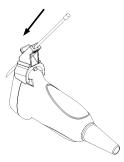

**CAUTION:** Ensure that all guide parts are seated properly prior to performing a biopsy.

### 12.2.4 Biopsy Menu

Press <Biopsy> to show the biopsy menu.

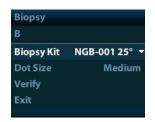

Probes and Biopsy 12-25

Select biopsy bracket angle

If the needle-guided bracket supports more than one biopsy angle, you can select the angle from the drop-down list.

Select Dot size

Move the cursor onto [Dot Size], press <Set> to select the dot size among Small, Medium and Big.

Tips:

- The guide line is a dot line which consists of two kinds of dots, the distance between two dots is depth dependent. Move the cursor onto the big dot, a numeral, which represents the biopsy depth, is displayed.
- The biopsy guidezone adjusts along with image adjustments, such as image inversion/rotations, zoom and depth changes.
- When the imaging depth and area are changed, the guide line will be adjusted.
- Display or hide the guide line

Set [Biopsy Kit] on the menu to "Off" to hide the guide line.

Or, press <Biopsy> on the control panel to display or hide the guide line.

In B mode image menu, you can also display, hide or select the needle-guide bracket via [Biopsy Kit] item.

## 12.2.5 Verify Biopsy Guide Line

|  |  | Prior to each biopsy procedure, be sure to verify the guide line.                         |
|--|--|-------------------------------------------------------------------------------------------|
|  |  | If the needle is not consistent with the guide line, DO NOT perform the biopsy procedure. |

| NOTE: | 1. | You can perform guide line verification on a single live B image only, and all biopsy-irrelevant operations are forbidden. |
|-------|----|----------------------------------------------------------------------------------------------------|
|       | 2  | For bi-planar probe applied biopsy, the verification is performed on the first                                             |

- 2. For bi-planar probe applied biopsy, the verification is performed on the first guide line, the other guide lines can move together with the first one in parallel.
- 1. Confirm that the needle-guided bracket has been installed securely in the correct position.
- 2. Prepare a container filled with sterile water.
- 3. Place the head of the transducer in the sterile water, and get a biopsy needle into the needle guide.
- 4. When the biopsy needle appears on the image, please adjust the parameters of the menu on the screen to make the biopsy needle is displayed at almost the same position as the selected needle mark.

| Biopsy Verify     |               |  |
|-------------------|---------------|--|
| <b>Biopsy Kit</b> | NGB-001 25° 🔻 |  |
| Position          | -36.5mm       |  |
| Angle             | -23.5°        |  |
| Save              |               |  |
| Load Factor       | у             |  |
| Exit              |               |  |

• Adjust guide line position

Move the cursor onto [Position], press <Set> key or <Back> key to move it linearly. This is operative when there is only one guide line displayed.

Adjust angle

Move the cursor onto [Angle], press <Set> key or <Back> key to change the guide line angle. This is operative when there is only one guide line displayed.

- Save verified settings
   After the position and angle of the guide line are adjusted, click [Save], and the system will save the current settings of the guide line. When enter biopsy again, the displayed Position and Angle are the verified value.
- Restore the factory default settings
   Click [Load Factory], and the position and angle of the guide line will be restored to the factory default settings.
- Exit the biopsy verify status Click [Exit], and the system will exit the verification status of the guide line.

## 12.2.6 Removing the Needle-guided Bracket

 NGB-001/ NGB-002/ NGB-003/ NGB-005 metal/needle un-detachable needle-guided bracket:

While holding the transducer and the needle-guided bracket, open the Grip knob of the needle-guided bracket.

- NGB-001 Metal-needle detachable
  - 1. Pull the lock pin and open up the V-shaped cover to expose the needle.

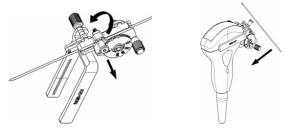

- 2. Separate the bracket and the transducer from the needle.
- 3. Screw the pinch nut to release the needle-guided bracket.

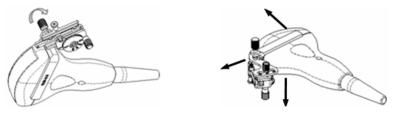

4. Separate the bracket and the transducer.

#### NGB-003

Metal/needle detachable needle-guided bracket:

(1) Screw the nut of the guiding block and remove the guiding block slightly along the direction of the needle's tail.

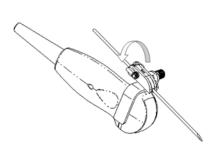

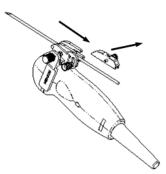

(2) Separate the residual part of the needle-guide bracket and the transducer from the needle.

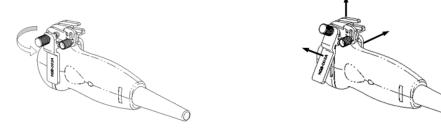

- (3) Screw the pinch nut of the bracket, and remove the needle-guided bracket from the transducer.
- NGB-004

Hold the transducer in the left hand, unscrew the locking nut with the right hand to open the retaining clamp, and then raise the needle-guided bracket to separate the locating bulge from the locating grooves.

- NGB-007
  - Metal
    - 1) Screw the nut of the guiding block and remove the guiding block slightly along the direction of the needle's tail.

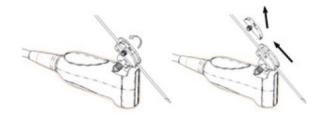

- 2) Separate the residual part of the needle-guide bracket and the transducer from the needle.
- 3) Screw the pinch nut of the bracket, and remove the needle-guided bracket from the transducer.

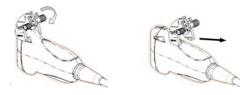

- Plastic
  - 1) Remove the guiding block slightly along the direction of the needle's tail.
  - 2) Separate the residual part of the needle-guide bracket and the transducer from the needle.

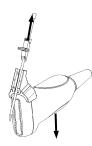

3) Remove the support of needle-guided bracket from the transducer.

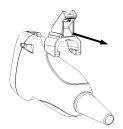

## 12.2.7 Clean and Sterilize the Needle-guided Bracket

All the needle-guided brackets can be used repeatedly, and must be cleaned and sterilized thoroughly before and after each use.

#### Cleaning

- 1. Wear a pair of gloves to prevent infection.
- 2. After use, immerse the needle-guided bracket in distilled water immediately to prevent dirt from drying. Wipe the entire surface of the needle-guided bracket by using a piece of disposable lint-free soft cloth to remove coarse dirt.
- 3. Prepare a cleaning solvent(enzymatic or neutral pH detergent, e.g., liquinox, MetriZyme) by using distilled or softened water in accordance with the operator's manual provided by the manufacturer.
- 4. Detach all the detachable parts of the needle-guided bracket and immerse the detached parts fully in the cleaning solvent for at least 1 minute or a period specified by the manufacturer. For details on detaching the needle-guided bracket, refer to Section 12.2.6 Removing the Needle-guided Bracket.
- 5. Immerse the needle-guided bracket and all its parts fully in the cleaning solvent. Wipe and wash the surface and connecting parts of the needle-guided bracket gently by using

a soft brush until no dirt is visible. Place the needle-guided bracket inside an ultrasonic cleaner and perform ultrasonic cleaning for 3–5 minutes.

- 6. Rinse the needle-guided bracket thoroughly by using a large amount of distilled or softened water (about 2 gallons) at room temperature for about 30s to remove the residual dirt and cleaning solvent. Repeat the operation twice.
- 7. Wipe away the water on the needle-guided bracket by using a piece of disposable lintfree soft cloth.
- 8. Inspect the needle-guided bracket. If visible dirt still exists, repeat the preceding steps to wash the bracket until it is all clean.
- 9. Check whether the needle-guided bracket has defects such as deformation and rusting. If such defects exist, the bracket has reached the end of its service life. In this case, stop using it and contact the Mindray service department.

#### Sterilization

- 1. Wear a pair of gloves to prevent infection.
- 2. Clean thoroughly in accordance with the cleaning procedure before sterilization.
- 3. Sterilize the needle-guided bracket by using an appropriate sterilant. For how to use a sterilant, see the operator's manual provided by the manufacturer. Prepare a sterilant by using sterile distilled water when necessary.
- 4. Immerse the needle-guided bracket fully in the sterilant and shake the bracket appropriately to remove any bubbles on the surface. Use a syringe to draw an appropriate amount of sterilant and inject the sterilant into the hole to remove the bubbles inside the hole. For details about the immersion duration, see the operator's manual provided by the manufacturer.
- 5. After sterilization, wash the needle-guided bracket thoroughly by using a large amount of sterile distilled water (about 2 gallons) at room temperature for about 30s to remove the residual sterilant. Repeat the operation twice.
- 6. Dry the needle-guided bracket by using a piece of sterile disposable lint-free soft cloth.
- 7. Check whether the needle-guided bracket has defects such as deformation and rusting. If such defects exist, the bracket has reached the end of its service life. In this case, stop using it and contact the Mindray service department.

| Chemical name            | Trade<br>name                                             | Procedures                                                                                                    |
|--------------------------|-----------------------------------------------------------|----------------------------------------------------------------------------------------------------|
| Glutaraldehyde<br>(2.4%) | Cidex <sup>®</sup><br>Activated<br>Dialdehyde<br>Solution | Please refer to the instructions provided by the manufacturer of the solution for details.<br>Soak the transducer into the activated solution for 10 hours (20-25 $^{\circ}$ C) |

#### ■ Glutaraldehyde-based sterilant:

Before safety and performance is affected, plastic bracket can be sterilized by Cidex Activated Dialdehyde Solution for at least 233 times (10 hours for one time).

• Refer to the instructions provided by the chemical manufacturer concerning concentration of the solution, and method of disinfections and dilution. Note that the Dialdehyde disinfectant solution needs an activating solution.

#### 12-30 Probes and Biopsy

- Rinse the needle-guided bracket thoroughly with sterile water to remove all chemical residues on it.
- Wipe off the water on the needle-guided bracket with sterile cloth or gauze after rinsing it.
- STERRAD 100S low-temperature hydrogen peroxide gas plasma sterilization system

| Chemical name                      | Trade name                 | Procedures                                                                             |
|------------------------------------|----------------------------|----------------------------------------------------------------------------------------|
| Hydrogen<br>peroxide gas<br>plasma | Hydrogen<br>peroxide vapor | Please refer to the instructions provided by the producer of the solution for details. |

- Refer to the instruction of STERRAD 100S sterilizing system provided by the manufacturer for operation instructions and cautions.
- The STERRAD 100S low-temperature hydrogen peroxide gas plasma sterilization system is available for metal needle-guided brackets.
- High-pressure steam sterilization (only applicable for metal guided-bracket)
- 1. Wear a pair of gloves to prevent infection.
- 2. Clean the needle-guided bracket thoroughly in accordance with the cleaning procedure before sterilization.
- 3. Package the needle-guided bracket in accordance with the sterilization requirements of surgical instruments.
- 4. Place the packaged needle-guided bracket inside a high-temperature steam sterilizer and perform sterilization. The sterilization parameters are 121°C and 30 minutes for a gravity displacement steam sterilizer and are 132°C and 4 minutes for a dynamic-air-removal steam sterilizer.
- Take out the sterilization package after sterilization and dry it in an oven at 60°C for 20– 30 minutes.
- 6. Keep the sterilization package together with other sterilized surgical instruments in a sterile item storage area.
- 7. Check whether the needle-guided bracket has defects such as deformation and rusting before use. If such defects exist, the bracket has reached the end of its service life. In this case, stop using it and contact the Mindray service department.

## 12.2.8 Storage and Transportation

- Don't use the carrying case for storing the needle-guided bracket. If the carrying case is used for storage, it may become a source of infection.
- Between examinations, keep the needle-guided bracket in a sterile environment.
- When the needle-guided bracket is sent to your MINDRAY representative for repair, be sure to disinfect or sterilize it and keep it in the carrying case to prevent infection.
- Sterilize the carrying case as necessary.
- Store or transport the needle-guided bracket under the following ambient conditions:
  - Ambient temperature: -20°C ~ 55°C

**NOTE:** The high-pressure steam/ immersion sterilization do not affect the bracket duration life, and the duration life is affected by the daily application of the bracket. Please check the appearance of the bracket before using.

• Relative humidity: 30% to 95% (no condensation)

## 12.2.9 Disposal

Be sure to dispose the needle-guided bracket only after sterilizing it. Contact your MINDRAY representative when disposing of this device.

# 12.3 Lithotrity

"Lithotrity" helps to locate the focus point of lithotrity wave during lithotrity treatment. By watching the procedure of lithotrity in real-time and adjusting the intension and frequency of the lithotrity wave, the harm to the patients can be reduced to the least.

- To enter lithotrity mode: Click [Lithotrity] in the image menuto turn on the lithotrity.
- In lithotrity mode:
  - The lithotrity line is a vertical dotted line located in the middle of the screen, the position and direction of which cannot be changed.
  - The lithotrity mark is a "×" mark located on the lithotrity line which can be moved up and down along the lithotrity line by rolling the track ball.
  - The depth of the mark is displayed in the image parameter area of the screen.

# **13** Battery

|  | 1.  | DO NOT install or detach the battery ad arbitrium                                                                                                    |
|--|-----|----------------------------------------------------------------------------------------------------|
|  |     | The batteries have protective mechanism and circuit.<br>DO NOT disassemble or alter the battery.                                                                                      |
|  | 2.  | DO NOT short-circuit the batteries by directly connecting the negative terminals with metal objects.                                                                                  |
|  | 3.  | DO NOT heat the battery or discard it in a fire.                                                                                                    |
|  | 4.  | Keep the batteries away from fire and other heat sources.                                                                                                    |
|  | 5.  | DO NOT immerse the batteries in water or allow them to get wet.                                                                                                    |
|  | 6.  | DO NOT charge the batteries near a heat source or in direct sunlight.                                                                                                    |
|  | 7.  | DO NOT pierce the batteries with a sharp object, hit or step on them.                                                                                                    |
|  | 8.  | DO NOT use the batteries mixed with other battery models.                                                                                                    |
|  | 9.  | DO NOT put the batteries into a microwave oven or pressurized container.                                                                                                    |
|  | 10. | If the batteries emit an odor or heat, are deformed or<br>discolored, or in a way appear abnormal during use,<br>charging or storage, immediately remove them and<br>stop using them. |
|  | 11. | The lithium-ion battery has a service life of five years.<br>Replace your battery when it reaches the end of its service life.                                                        |

# 13.1 Overview

The battery charges when the system is connected to the AC power supply.

• Generally, if the system is turned off, a completely discharged battery will fully charge in less than 3 hours; or generally a battery has been charged for 2 hours, it can restore the quality of electric charge to above 95%.

| NOTE: | 1. | It is recommended to charge the batteries when the system is turned off,<br>thus you can quickly charge the battery and save time.                                                                                                    |
|-------|----|----------------------------------------------------------------------------------------------------|
|       | 2. | Power off the system if you will not use the system for a long period of time (including storage/ transportation condition), and you should not allow the system in standby status, otherwise the batteries will be out of power and permanently damaged. |

When the external power supply is not connected, a lithium-ion battery will provide the power.

The model of the chargeable lithium-ion battery (hereinafter called battery for short) is LI23I002A.

NOTE: Only use the specified batteries.

## **13.2 Precautions**

- 1. Before using the battery, carefully read the description in the label on the surface of the battery.
- 2. When you use the battery at the first time and find that it is dirty or emit an odor, do not use it.
- 3. Do not expose the battery to heat sources or high pressure.
- 4. Do not leave the battery in direct sunlight.
- 5. Store the battery out of the reach of children. Store the battery out of the reach of children.
- 6. The battery is designed to be charged only in this system; charge the battery only when the ambient temperature is between 0 and 40  $\,^\circ\!{\rm C}$ .
- 7. When the battery is out of power, please charge it immediately.
- 8. Do not knock the battery.

# 13.3 Installing and Removing the Batteries

**WARNING:** Turn off the system and disconnect the adapter from the main unit before installing or removing batteries. DO NOT install or remove batteries when the system is turned on or the system is turned off but the adapter is connected with the system.

The battery is put in the battery bays at the back side of the system. You can install or remove it when the system is turned off and the power cord is disconnected from the main unit.

To install the battery:

- 1. Turn off the unit and detach the power cord from the main unit.
- 2. You can see a battery bay at the back of the system. (Note that the battery shall be put in correct direction). Put the battery into the bay and push to the right side until it's tightly locked.
- 3. Close the battery cover.

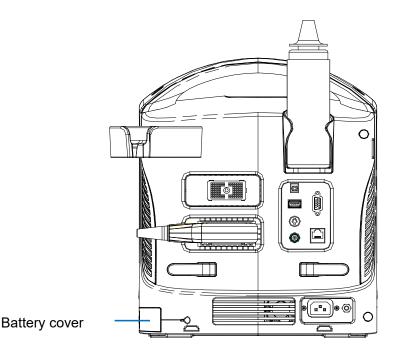

To remove the battery:

- 1. Turn off the unit and detach the power cord from the main unit.
- 2. Open the battery cover.
- 3. Push the battery to left until it's released.
- 4. Take out the battery from the bay.

# **13.4 Battery Status Indicator**

The battery status indicator is located in the lower right corner of the screen, indicating the battery capacity.

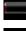

: indicates the battery capacity is empty.

: indicates the battery capacity is full.

When the power capacity is not enough, the system will pop up a prompt:

Low battery, please connect with AC power or charge after shutdown.

# 13.5 Checking Battery Performance

The battery performance may be degraded over time, so you need to check the battery performance periodically. The checking procedures are shown as follows:

- 1. Stop the ultrasound exam.
- 2. Connect the system to the AC power supply to charge the batteries until current capacity is full.
- 3. Disconnect the system from the AC power supply to power the system by the batteries until the system automatically shuts down.
- 4. The powering time of the batteries indicates the battery performance.

If the powering time of the battery is much shorter than that specified in the Specification Manual, you may replace the battery or contact the service personnel.

# 13.6 Battery Disposal

**NOTE:** You should observe the local regulations when disposing of the battery.

# **14** Acoustic Output

This section of the operator's manual applies to the overall system including the main unit, probes, accessories and peripherals. This section contains important safety information for operators of the device, pertaining to acoustic output and how to control patient exposure through use of the ALARA (as low as reasonably achievable) principle. Also this section contains information regarding the acoustic output testing and the real-time output display.

Read this information carefully before using the system.

# 14.1 Concerns with Bioeffects

Diagnostic ultrasound is recognized as being safe. In fact, there have been no reports of injuries to patients caused by diagnostic ultrasound.

It cannot be stated categorically that ultrasound is 100% safe. Studies have revealed that ultrasound with extremely high intensity is harmful to body tissues.

Diagnostic ultrasound technology has made a great leap forward during the last several years. This rapid advance has generated concerns about the potential risk of bioeffects when new applications or diagnostic technologies become available.

# 14.2 Prudent Use Statement

Although there are no confirmed biological effects on patients caused by exposures from present diagnostic ultrasound instruments, the possibility exists that such biological effects may be identified in the future. Thus ultrasound should be used in a prudent manner to provide medical benefit to the patient. High exposure levels and long exposure times should be avoided while acquiring necessary clinical information.

# 14.3 ALARA Principle (As Low As Reasonably Achievable)

It is required to practice ALARA when using ultrasound energy. Practicing ALARA ensures that the total energy level is controlled below a low enough level at which bioeffects are not generated while diagnostic information is being accumulated. The total energy is controlled by output intensity and total radiation time. The output intensity necessary for examinations differs depending on the patient and the clinical case.

Not all examinations can be performed with an extremely low level of acoustic energy. Controlling the acoustic level at an extremely low level leads to low-quality images or insufficient Doppler signals, adversely affecting the reliability of the diagnosis. However, increasing the acoustic power more than necessary does not always contribute to an increase in quality of information required for diagnosis, rather increasing the risk of generating bioeffects. Users must take responsibility for the safety of patients and utilize ultrasound deliberately. Deliberate use of ultrasound means that output power of ultrasound must be selected based on ALARA.

Additional information regarding the concept of ALARA and the possible bioeffects of Ultrasound is available in a document from the AIUM (American Institute of Ultrasound Medicine) title *"Medical Ultrasound Safety"*.

# 14.4 MI/TI Explanation

## 14.4.1 Basic Knowledge of MI and TI

The relationship of various ultrasound output parameters (frequency, acoustic pressure and intensity, etc) to bioeffects is not fully understood presently. It is recognized that two fundamental mechanisms may induce bioeffects. One is a thermal bioeffect with tissue absorption of ultrasound, and another one is a mechanical bioeffect based on cavitations. Thermal Index (TI) gives the relative index of temperature increase by thermal bioeffect, and Mechanical Index (MI) gives the relative index of mechanical bioeffect. TI and MI indices reflect instantaneous output conditions, so they DO NOT consider the cumulative effects of the total examination time.

MI (Mechanical Index):

The mechanical bioeffects are the result of compression and decompression of insonated tissues with the formation of micro bubbles that may be referred to as cavitations.

MI is an index that shows the possibility of the cavitations generation based on acoustic pressure, and the value in which the peak-rarefactional acoustic pressure is divided by the square root of the frequency. Therefore MI value becomes smaller when the frequency is higher or the peak-rarefactional acoustic pressure is lower, it becomes difficult to generate the cavitations.

$$MI = \frac{P_{r, \alpha}}{\sqrt{f_{awf}}} \times C_{MI}$$

Wherein, 
$$C_{M} = 1$$
 (MPa /  $\sqrt{MHz}$  )

For the frequency 1 MHz and the peak-rarefactional acoustic pressure 1 MPa, MI becomes 1. It is possible to think MI to be one threshold of the cavitations generation. Especially, it is important to keep MI value to be low when both gases and the soft tissues exist together, for such as lung exposure in cardiac scanning and bowel gas in abdominal scanning.

■ TI (Thermal Index):

TI is determined by the ratio of the total acoustic power to the acoustic power required to raise the tissue temperature by 1 degree C. In addition, because the temperature rises is greatly different according to tissue structures, TI is divided three kinds: TIS (Soft-tissue Thermal Index), TIB (Bone Thermal Index) and TIC (Cranial-bone Thermal Index).

- TIS: Thermal index related to soft tissues, such as abdominal and cardiac applications.
- TIB: Thermal index for applications, such as fetal (second and third trimester) or neonatal cephalic (through the fontanel), in which the ultrasound beam passes through soft tissue and a focal region is in the immediate vicinity of bone.

 TIC: Thermal index for applications, such as pediatric and adult cranial applications, in which the ultrasound beam passes through bone near the beam entrance into the body.

WFUMB (World Federation for Ultrasound in Medicine and Biology) guidelines: state that temperature increase of 4 degree C for 5 min or more should be considered as potentially hazardous to embryonic and fetal tissue.

The smaller the MI/TI values, the lower the bioeffects.

## 14.4.2 MI/TI Display

TI and MI values are displayed in real time in the upper part of the screen. The operator should monitor these index values during examinations and ensure that exposure time and output values are maintained at the minimum amounts needed for effective diagnosis.

**NOTE:** If there is a value of MI or TI exceeds 1.0, you must be careful to practice the ALARA principle.

The display precision is 0.1.

Display accuracy of MI is  $\pm 28.5\%$ , TI is  $\pm 38.7\%$ 

# 14.5 Acoustic Power Setting

Acoustic power adjustment

Click [A. power] in the menu to adjust the acoustic power percentage, and the value is displayed on the screen. The greater the acoustic power percentage, the greater the current acoustic output.

When the image is frozen, the system stops transmitting acoustic power.

Default setting of acoustic power

Selection of diagnostic applications is the most important factor for controlling ultrasound output.

The permissible level of intensity of ultrasound differs depending on the region of interest. For fetal examinations, in particular, much care must be exercised.

In this system, imaging setups can be created using the ultrasound output set by you. At this time, the default function is disabled. It is the user's responsibility for any change to the default settings.

Default choices

Initial power 7% to 100%\*

\* Definition of 100%:

The maximum acoustic power of a transducer determined by the increase in transducer surface temperature in the selected mode and the acoustic power restrictions specified by the FDA.

Default settings of acoustic power value refer to the best image quality of the probe. The larger the acoustic power value, the better the image quality.

In the DP-20 products, to obtain optimum images for applications under the requirements of safety and ALARA principle, we set acoustic power default values in factory to be maximum 97% in OB1, OB2/3, Fetal-Cardiac exam modes and other

modes for a better image quality. The user can make adjustments according to the imaging effect in practical use.

**NOTE:** This system automatically returns to the settings whenever changes are made to the values (when you turn on the power, switch between probes, press [End Exam], or select [Save] in the Setup menu). In the factory default settings, the Acoustic Output is limited below 100%. Following the ALARA restriction, you are allowed to increase the acoustic power under FDA 510(k) Guidance-Track3 limits and to set it in the image preset screen.

The acoustic output of the system has been measured and calculated in accordance with IEC60601-2-37: 2007, FDA 510(K) GUIDANCE, Acoustic Output Measurement Standard for Diagnostic Ultrasound Equipment (NEMA UD-2 2004) and the "Standard for Real-Time Display of Thermal and Mechanical Indices on Diagnostic Ultrasound Equipment (AIUM and NEMA UD-3 2004).

## 14.6 Acoustic Power Control

The qualified operator may use the system controls to limit the ultrasound output and to adjust the quality of the images. There are three categories of system controls relative to output. They are controls that have direct effect on the output, controls that indirectly control output and controls that are receiver controls.

Direct Controls

It is possible to control, if necessary, the acoustic output with the menu control. In this case, the maximum value of the acoustic output never exceeds an MI of 1.9, TI of 6 and an  $I_{SPTA.3}$  of 720 mW/cm<sup>2</sup> in any mode of operation.

Indirect Controls

The controls that indirectly affect output are many imaging parameters. These are operating modes, frequency, focal point positions, image depth and pulse repetition frequency (PRF).

The operating mode determines whether the ultrasound beam is scanning or non-scanning. Thermal bioeffect is closely connected to M mode.

Acoustic attenuation of tissue is directly related to transducer frequency.

The focal point is related to active aperture of transducer and beam width.

For the higher PRF (pulse repetition frequency), the more output pulses occur over a period of time.

Receiver Controls

The receiver controls (for example, gain, dynamic range, and image post-processing, etc.) do not affect output. These controls should be used, when possible, to improve the image quality before using controls that directly or indirectly affect output.

# 14.7 Acoustic Output

## 14.7.1 Derated Ultrasonic Output Parameters

In order to determine the relevant Ultrasonic Output Parameters, a method is used which allows for the comparison of ultrasound systems which operate at different frequencies and are focused at different depths. This approach, called "derating" or "attenuating", adjusts the acoustic output as measured in a water tank to account for the effect of ultrasound propagation through tissue. By convention, a specific average intensity attenuation value is

14-4 Acoustic Output

used, which corresponds to a loss of 0.3 dB/cm/MHz. That is, the intensity of ultrasound will be reduced by 0.3 dB/MHz for every centimeter of travel from the transducer. This can be expressed by the following equation:

$$I_{atten} = I_{water} \times 10^{(\Box \ 0.3/10 \times f_c \times z)}$$

Where l<sub>atten</sub> is the attenuated intensity, l<sub>water</sub> is the intensity measured in a water tank (at distance z), fc is the center frequency of the ultrasound wave (as measured in water), and z is the distance from the transducer. The equation for attenuating pressure values is similar except that the attenuation coefficient is 0.15 dB/cm/MHz, or one-half the intensity coefficient. The intensity coefficient is double the pressure coefficient because intensity is proportional to the square of pressure.

Although the attenuation coefficient chosen, 0.3 dB/cm/MHz, is significantly lower than any specific solid tissue in the body, this value was chosen to account for fetal examinations. In early trimester ultrasound fetal examinations, there may be a significant fluid path between the transducer and the fetus, and the attenuation of fluid is very small. Therefore the attenuation coefficient was lowered to account for this case.

## 14.7.2 Limits of Acoustic Output

In accordance with the FDA Track 3 requirements, the derating (or attenuated) approach was incorporated into the FDA Acoustic Output Limits, as listed below. The maximum acoustic output level from any transducer in any operating mode is expected to fall below these limits.

| FD | A Maximum Acoustic ( | Output Limits for Track 3 (Attenuated Values) |
|----|----------------------|-----------------------------------------------|
|    |                      |                                               |

| Application              | I <sub>spta.3</sub> (mW/cm <sup>2</sup> ) | I <sub>sppa.3</sub> (W/cm²) |    | MI    |
|--------------------------|-------------------------------------------|-----------------------------|----|-------|
| Regions<br>(except eyes) | 720                                       | ≤ 190                       | Or | ≤ 1.9 |

## 14.7.3 Differences between Actual and Displayed MI

### and TI

In operation, the system will display to the operator the Acoustic Output Parameters Thermal Index, TI, or Mechanical Index, MI (or sometimes both parameters simultaneously). These parameters were developed as general indicators of risk from either thermal or mechanical action of the ultrasound wave. They serve to indicate to the operator whether a particular setting of the system increases or decreases the possibility of Thermal or Mechanical effect. More specifically, they were designed to assist in the implementation of the ALARA principle. As an operator changes a given system control, the potential effect of the change in output will be indicated. However, the Thermal Index is not the same as temperature rise in the body, for several reasons. First of all, in order to provide a single display index to you, a number of simplifying assumptions had to be made. The biggest assumption was the use of the attenuating formula described above, which is much lower than the actual value for most tissues within the body. Scanning through muscle or organ tissue, for example, will produce much higher attenuation than 0.3 dB/cm/MHz. There were also significant simplifications made for the thermal properties of tissue. Therefore, scanning through highly perfused tissue, such as the heart or vasculature, will produce significantly less thermal effect than that suggested by the Thermal Index.

Similarly, the Mechanical Index was derived to indicate the relative possibility of mechanical (cavitation) effects. The MI is based on the derated peak-rarefactional pressure and the center frequency of the ultrasound wave. The actual peak-rarefactional pressure is affected by the actual attenuation caused by tissue in the path between the transducer and the focal point. Again, all solid tissues within the body have higher attenuation than the proscribed 0.3 dB/cm/MHz value, and therefore, the actual peak-rarefactional pressure will be lower. Further, the actual peak-rarefactional pressure will change depending upon the region of the body being scanned.

For these reasons, the TI and MI displays should only be used to assist the operator in implementing ALARA at the time of the patient examination.

# 14.8 Measurement Uncertainty

| l <sub>spta</sub>                  | 28.5%                                  |
|------------------------------------|----------------------------------------|
| I <sub>sppa</sub>                  | 28.5%                                  |
| Center frequency (f <sub>C</sub> ) | 2%                                     |
| Total power (W)                    | 28.5%                                  |
|                                    | (5.1% for Scan-mode and Combined-mode) |
| Peak-rarefactional pressure        | 14.7%                                  |

# 14.9 References for Acoustic Power and Safety

- 1. "Bioeffects and Safety of Diagnostic Ultrasound" issued by AIUM in 1993
- 2. "Medical Ultrasound Safety" issued by AIUM in 1994
- 3. "Acoustic Output Measurement Standard for Diagnostic Ultrasound Equipment, Revision 3" issued by AIUM/NEMA in 2004

4. "Standard for real-time display of thermal and mechanical acoustic output indices on diagnostic ultrasound equipment, Revision 2" issued by AIUM/NEMA in 2004

5. "Information for Manufacturers Seeking Marketing Clearance of Diagnostic Ultrasound Systems and Transducers" issued by FDA in 2008.

6. "Medical electrical equipment – Part 2-37: Particular requirements for the safety of ultrasonic medical diagnostic and monitoring equipment" issued by IEC in 2015.

# **15** EMC Guidance and Manufacturer's Declaration

The system complies with the EMC standard IEC 60601-1-2: 2014+A1:2020.

Intended Environments: HOME HEALTHCARE ENVIRONMENT(except for near active HF SURGICAL EQUIPMENT and the RF shielded room of an ME SYSTEM for magnetic resonance imaging).

| WARNING: | 1. | The use of unapproved accessories may diminish system performance.                                                                                                    |
|----------|----|----------------------------------------------------------------------------------------------------|
|          | 2. | Use of components, accessories, probes, and cables other than those specified may result in increased emission or decreased immunity of system.                                                                                                    |
|          | 3. | Operation of system, in the case that the patient physiological<br>signal is lower than the minimum amplitude or value specified in<br>the product specifications, results may not be obtained (results<br>can be obtained when the HR is in the range of 30-250 bmp or<br>when the QRS wave amplitude is between 0.5-5 mV.)                                                                                                    |
|          | 4. | Use of the system adjacent to or stacked with other equipment<br>should be avoided because it could result in improper operation.<br>If such use is necessary, this equipment and the other equipment<br>should be observed to verify that they are operating normally.                                                                                                    |
|          | 5. | Use of accessories, transducers and cables other than those<br>specified or provided by the manufacturer of this equipment<br>could result in increased electromagnetic emissions or<br>decreased electromagnetic immunity of this equipment and<br>result in improper operation.                                                                                                    |
|          | 6. | Portable RF communications equipment (including peripherals<br>such as antenna cables and external antennas) should be used<br>no closer than 30 cm (12 inches) to any part of the system,<br>including cables specified by the manufacturer. Otherwise,<br>degradation of the performance of this equipment could result.                                                                                                    |
|          | 7. | The system should be away from RFID, MRI, diathermy, and<br>electrocautery testing, wireless power transfer, 5G cellular and<br>security equipment (such as electromagnetic anti-theft system<br>and metal detector). If the devices are near and are interfered by<br>the concealed and undiscovered RF transmitter (for example,<br>scanning mode changes or image disturbances affecting<br>diagnosis), the user should immediately take mitigation<br>measures, such as redirecting, repositioning or shielding the RF<br>transmitter. |

**NOTE:** 1 The system needs special precautions regarding EMC and needs to be installed and put into service according to the EMC information provided below.

- 2 Preventing conducted RF immunity. Due to technological limitations, the conducted RF immunity level are limited to 3Vrms level, conducted RF interference above 3Vrms may cause wrong diagnosis and measurements. We suggest that you position system further from sources of conducted RF noise.
- 3 Portable and mobile RF communications equipment could affect the system. See below tables.

If the system is operated within the electromagnetic environment listed in Table 2, Table 3, Table 4 and Table 5, the system will remain safe and will provide the following basic performances:

- Imaging;
- Doppler acoustic spectral displaying;
- Taking measurements;
- Patient information;
- Date/time information.

#### TABLE 1

#### **GUIDANCE AND MINDRAY DECLARATION—ELECTROMAGNETIC EMISSIONS**

The system is intended for use in the electromagnetic environment specified below. The customer or the user of system should assure that it is used in such an environment.

| EMISSIONS TEST                                              | COMPLIANCE | ELECTROMAGNETIC ENVIROMENT-<br>GUIDANCE                                                                                                    |
|-------------------------------------------------------------|------------|----------------------------------------------------------------------------------------------------|
| RF emissions<br>CISPR 11                                    | Group 1    | The system uses RF energy only for its<br>internal function. Therefore, its RF<br>emissions are very low and are not likely<br>to cause any interference in nearby<br>electronic equipment. |
| RF emissions<br>CISPR 11                                    | Class B    | The system is suitable for use in all                                                                                                    |
| Harmonic Emissions<br>IEC 61000-3-2                         | Class A    | establishments including domestic<br>establishments and those directly<br>connected to the public low-voltage                                                                               |
| Voltage Fluctuations/ Flicker<br>Emissions<br>IEC 61000-3-3 | Compliance | power supply network that supplies<br>buildings used for domestic purposes                                                                                                    |

#### GUIDANCE AND MINDRAY DECLARATION—ELECTROMAGNETIC IMMUNITY

The system is intended for use in the electromagnetic environment specified below. The customer or the user of system should assure that it is used in such an environment.

|                                                                                                    | IEC 60601                                                                                                    | COMPLIANCE                                                                                                    | ELECTROMAGNETIC                                                                                                    |
|----------------------------------------------------------------------------------------------------|----------------------------------------------------------------------------------------------------|----------------------------------------------------------------------------------------------------|----------------------------------------------------------------------------------------------------|
| IMMUNITY TEST                                                                                                    | TEST LEVEL                                                                                                    | LEVEL                                                                                                    | ELECTROMAGNETIC<br>ENVIRONMENT-GUIDANCE                                                                                                    |
| Electrostatic<br>Discharge(ESD)<br>IEC 61000-4-2                                                                       | ±8 kV contact;<br>±2 kV, ±4 kV, ±8<br>kV, ±15 kV air                                                                                 | ±8 kV contact;<br>±2 kV, ±4 kV, ±8<br>kV,±15 kV air                                                                                  | Floors should be wood,<br>concrete or ceramic tile. If<br>floors are covered with<br>synthetic material, the<br>relative humidity should be at<br>least 30%.                                                                                                    |
| Electrical fast<br>Transient / burst<br>IEC 61000-4-4                                                                  | ±2 kV for power<br>supply lines;<br>±1 kV for<br>input/output lines                                                                  | ±2 kV for power<br>supply lines;<br>±1 kV for<br>input/output lines                                                                  | Mains power quality should<br>be that of a typical<br>commercial or hospital<br>environment.                                                                                                    |
| Surge<br>IEC 61000-4-5                                                                                                 | ±0,5 kV, ±1 kV<br>line(s) to line(s);<br>±0,5 kV, ±1 kV, ±2<br>kV line(s) to earth                                                   | ±0,5 kV, ±1 kV<br>line(s) to line(s);<br>±0,5 kV, ±1 kV, ±2<br>kV line(s) to earth                                                   | Mains power quality should<br>be that of a typical<br>commercial or hospital<br>environment.                                                                                                    |
| Voltage dips,<br>Short interruptions<br>and voltage<br>variation on power<br>supply input<br>voltage<br>IEC 61000-4-11 | 0 % UT; 0,5 cycle<br>At 0°, 45°, 90°,<br>135°, 180°, 225°,<br>270° and 315°<br>0 % UT; 1 cycle<br>70% UT for 25/30<br>cycle<br>at 0° | 0 % UT; 0,5 cycle<br>At 0°, 45°, 90°, 135°,<br>180°, 225°, 270° and<br>315°<br>0 % UT; 1 cycle<br>70% UT for 25/30<br>cycle<br>at 0° | Mains power quality should<br>be that of a typical<br>commercial or hospital<br>environment. If you require<br>continued operation during<br>power mains interruptions, it<br>is recommended that our<br>product be powered from an<br>uninterruptible power supply<br>or a battery. |
|                                                                                                    | 0 % UT; 250/300<br>cycle                                                                                                    | 0 % UT; 250/300<br>cycle                                                                                                    |                                                                                                    |
| Power frequency<br>(50/60 HZ)<br>magnetic field<br>IEC 61000-4-8                                                       | 30 A/m                                                                                                    | 30 A/m                                                                                                    | Power frequency magnetic<br>fields should be at levels<br>characteristic of a typical<br>location in a typical<br>commercial or hospital<br>environment.                                                                                                    |
| NOTE: $U_{\rm T}$ is the A.C                                                                                           | C. mains voltage pri                                                                                                    | ior to application of t                                                                                                    | he test level.                                                                                                    |

| GUIDANCE AND MINDRAY DECLARATION-ELECTROMAGNETIC IMMUNITY |                                                                                                 |                                                                                        |                                                                                                    |  |
|-----------------------------------------------------------|-------------------------------------------------------------------------------------------------|----------------------------------------------------------------------------------------|----------------------------------------------------------------------------------------------------|--|
| -                                                         | The system is intended for use in the electromagnetic environment specified below. The customer |                                                                                        |                                                                                                    |  |
| or the user of syste                                      | m should assure that it                                                                         | t is used in such an en                                                                | vironment.                                                                                                    |  |
| IMMUNITY TEST                                             | IEC 60601<br>TEST LEVEL                                                                         | COMPLIANCE<br>LEVEL                                                                    | ELECTROMAGNETIC<br>ENVIROMENT –<br>GUIDANCE                                                                                                    |  |
| Conduced RF<br>IEC 61000-4-6                              | 6 Vrms in ISM <sup>a</sup> and                                                                  | 6 Vrms in ISM <sup>a</sup> and<br>amateur radio bands <sup>a</sup><br>between 0,15 MHz | Portable and mobile RF<br>communications equipment should<br>be used no closer to any part of<br>system, including cables, than the<br>recommended separation distance<br>calculated from the equation<br>applicable to the frequency of the<br>transmitter. Recommended<br>separation distance:<br>$d = 1.2 \times \sqrt{P}$<br>$d = 2 \times \sqrt{P}$                                                                                                    |  |
| Radiated RF<br>IEC 61000-4-3                              | 10 V/m<br>80MHz - 2.7GHz                                                                        | 10 V/m<br>80MHz - 2.7GHz                                                               | d = $1.2 \times \sqrt{P}$ 80 MHz to 800 MHz<br>d = $2.3 \times \sqrt{P}$ 800 MHz to<br>2.7GHz<br>Where, P is the maximum output<br>power rating of the transmitter in<br>watts (W) according to the<br>transmitter manufacturer and d is the<br>recommended separation distance in<br>meters (m).<br>Field strengths from fixed RF<br>transmitters, as determined by an<br>electromagnetic site survey <sup>b</sup> , should<br>be less than the compliance level in<br>each frequency range <sup>c</sup> .<br>Interference may occur in the<br>vicinity of equipment marked with |  |

| the following symbol: |
|-----------------------|
| $(((\bullet)))$       |

Note 1: At 80 MHz and 800 MHz, the higher frequency range applies.

Note 2: These guidelines may not apply in all situations. Electromagnetic propagation is affected by absorption and reflection from structures, objects and people.

<sup>a</sup>The ISM<sup>a</sup> (industrial, scientific, and medical) bands between 150 kHz and 80 MHz are 6,765 MHz to 6,795 MHz; 13,553 MHz to 13,567 MHz; 26,957 MHz to 27,283 MHz; and 40,66 MHz to 40,70 MHz. The amateur radio bands between 0,15 MHz and 80 MHz are 1,8 MHz to 2,0 MHz, 3,5 MHz to 4,0 MHz, 5,3 MHz to 5,4 MHz, 7 MHz to 7,3 MHz, 10,1 MHz to 10,15 MHz, 14 MHz to 14,2 MHz, 18,07 MHz to 18,17 MHz, 21,0 MHz to 21,4 MHz, 24,89 MHz to 24,99 MHz, 28,0 MHz to 29,7 MHz and 50,0 MHz to 54,0 MHz.

<sup>b</sup> Field strengths from fixed transmitters, such as base stations for radio (cellular/cordless) telephones and land mobile radios, amateur radio, AM and FM radio broadcast and TV broadcast cannot be predicted theoretically with accuracy. To assess the electromagnetic environment due to fixed RF transmitters, an electromagnetic site survey should be considered. If the measured field strength in the location in which the device is used exceeds the applicable RF compliance level above, the device should be observed to verify normal operation. If abnormal performance is observed, additional measures may be necessary, such as re-orienting or relocating the device.

<sup>c</sup> Over the frequency ranges 150 kHz to 80 MHz, field strengths should be less than 3V/m.

#### GUIDANCE AND MINDRAY DECLARATION—ELECTROMAGNETIC IMMUNITY

The system is intended for use in the electromagnetic environment specified below. The customer or the user of system should assure that it is used in such an environment.

| IMMUNITY TEST      | IEC 60601<br>TEST LEVEL | COMPLIANCE<br>LEVEL | ELECTROMAGNETIC<br>ENVIROMENT –<br>GUIDANCE |
|--------------------|-------------------------|---------------------|---------------------------------------------|
|                    | 8 A/m                   | 8 A/m               |                                             |
|                    | 30 kHz                  | 30 kHz              |                                             |
|                    | CW                      | CW                  |                                             |
|                    | 65 A/m                  | 65 A/m              |                                             |
| Proximity magnetic | 134,2 kHz               | 134,2 kHz           |                                             |
| fields             | Pulse modulation        | Pulse modulation    | /                                           |
| IEC 61000-4-39     | 2,1 kHz                 | 2,1 kHz             |                                             |
|                    | 7,5 A/m                 | 7,5 A/m             |                                             |
|                    | 13,56 MHz               | 13,56 MHz           |                                             |
|                    | Pulse modulation        | Pulse modulation    |                                             |
|                    | 50 kHz                  | 50 kHz              |                                             |

#### TABLE 5

#### RECOMMENDED SEPARATION DISTANCES BETWEEN PORTABLE AND MOBILE RF COMMUNICATIONS EQUIPMENT AND THE SYSTEM

The system is intended for use in an electromagnetic environment in which radiated RF disturbances are controlled. The customer or the user of the system can help prevent electromagnetic interference by maintaining a minimum distance between portable and mobile RF communications equipment (transmitters) and the system as recommended below, according to the maximum output power of the communications equipment. Portable and mobile radio communications equipment (e.g. two-way radio, cellular/ cordless telephones and similar equipment) should be used no closer to any part of this system, including cables, than determined according to the following method:

| Test<br>frequency<br>(MHz) | Band(MHz) | Service    |                         | Maximum<br>power (W) |     | Immunity test<br>level (V/m) |
|----------------------------|-----------|------------|-------------------------|----------------------|-----|------------------------------|
| 385                        | 380 - 390 |            | Pulse<br>modulation     | 1.8                  | 0.3 | 27                           |
|                            |           |            | 18Hz                    |                      |     |                              |
| 450                        | 430 -470  | GMRS 460   | FM ±5 kHz               | 2                    | 0.3 | 28                           |
|                            |           | FRS 460    | deviation 1 kHz<br>sine |                      |     |                              |
| 710                        | 704 - 787 | LI E Dallu | Pulse<br>modulation     | 0.2                  | 0.3 | 9                            |
| 745                        |           |            | 217 Hz                  |                      |     |                              |

| 780  |                |                                                                  |                               |     |     |    |
|------|----------------|------------------------------------------------------------------|-------------------------------|-----|-----|----|
| 810  | 800 - 960      | GSM<br>800/900,                                                  | Pulse<br>modulation           | 2   | 0.3 | 28 |
| 870  |                | tetra 800,<br>iDEN 820,                                          | 18 Hz                         |     |     |    |
| 930  |                | CDMA 850,<br>LTE Band 5                                          |                               |     |     |    |
| 1720 | 1700 -<br>1990 | ,                                                                | Pulse<br>modulation           | 2   | 0.3 | 28 |
| 1845 |                | GSM 1900,<br>DECT,                                               | 217 Hz                        |     |     |    |
| 1970 |                | LTE Band 1,<br>3,4,25,UMT<br>S                                   |                               |     |     |    |
| 2450 | 2400 -<br>2570 | Bluetooth,<br>WLAN,<br>802.11 b/g/n,<br>RFID 2450,<br>LTE Band 7 | Pulse<br>modulation<br>217 Hz | 2   | 0.3 | 28 |
| 5240 | 5100 -<br>5800 | WLAN,<br>802.11 a/n                                              | Pulse<br>modulation           | 0.2 | 0.3 | 9  |
| 5500 |                |                                                                  | 217 Hz                        |     |     |    |
| 5785 |                |                                                                  |                               |     |     |    |

#### RECOMMENDED SEPARATION DISTANCES BETWEEN PORTABLE AND MOBILE RF COMMUNICATION DEVICE AND THE SYSTEM

The system is intended for use in an electromagnetic environment in which radiated RF disturbance are controlled. The customer or the user of system can help prevent electromagnetic interference by maintaining a minimum distance between portable and mobile RF communication equipment (transmitters) and system as recommended below, according to the maximum output power of the communication equipment.

| Rated Maximum   | Separation Distance According to Frequency of Transmitter |              |               |  |
|-----------------|-----------------------------------------------------------|--------------|---------------|--|
| Output power of | (m)                                                       |              |               |  |
| Transmitter     | 150kHz -80MHz                                             | 80MHz-800MHz | 800MHz-2.7GHz |  |
| (W)             | d=1.2√P                                                   | d=1.2√P      | d=2.3√P       |  |
| 0.01            | 0.12                                                      | 0.12         | 0.23          |  |
| 0.1             | 0.38                                                      | 0.38         | 0.73          |  |

| 1   | 1.2 | 1.2 | 2.3 |
|-----|-----|-----|-----|
| 10  | 3.8 | 3.8 | 7.3 |
| 100 | 12  | 12  | 23  |

For transmitters at a maximum output power not listed above, the recommended separation distanced in meters (m) can be determined using the equation applicable to the frequency of the transmitter, where P is the maximum output power rating of the transmitter in watts (W) according to the transmitter manufacturer.

If system image distortion occurs, it may be necessary to position system further from sources of conducted RF noise or to install external power source filter to minimize RF noise to an acceptable level.

Note 1 At 80 MHz and 800 MHz, the separation distance for the higher frequency range applies.

Note 2 These guidelines may not apply in all situations. Electromagnetic propagation is affected by absorption and reflection from structures, objects and people.

# **16** System Maintenance

Routine system maintenance shall be carried out by the user. System maintenance after the warranty has expired is the full responsibility of the owner / operator.

The responsibility for maintenance and management of the product after delivery resides with the customer who has purchased the product.

If you have any questions, please contact Mindray Customer Service Department or sales representative.

MARNING:
 1. Only an authorized Mindray service engineer can perform maintenance not specified in this operator's manual.
 2. For the sake of the system performance and safety, you should perform periodical checks for the system.

## 16.1 Daily Maintenance

You are responsible for daily maintenance.

### 16.1.1 Cleaning the System

# **WARNING:** Before cleaning the system, be sure to turn off the power and disconnect the power cord from the outlet. If you clean the system while the power is "On", it may result in electric shock.

**CAUTION:** Do not spill water or other liquid into the system while you perform the cleaning. Otherwise it may result in malfunction or electric shock.

- Cleaning the probe
- Please refer to the operator's manual of the corresponding transducer or "12.1.5 Probes Cleaning and Disinfection" to perform cleaning and disinfection.
  - Tools: mild soapy water , dry soft cloth, soft brush
  - Method:
  - a) Wipe out the dust attached to surface of probe head, connector and cable with dry soft cloth.
  - b) Use soft brush to brush the dust inside probe connector gently.
  - c) Remained stain or dust attached to surface of cable or surface of connector should be washed out by cloth with a little soapy water, and then air-dry.

NOTE: Don't use cloth with water to clean the probe connector.

- Cleaning the probe cable
  - a) Use soft dry cloth to wipe off stains from the probe cable.
  - b) If it is difficult to clean the stains thoroughly, use soft cloth dipped with mild detergent, and then let the cable air dry.
- Cleaning the monitor
  - Tool: dry soft cloth ,clear water or soapy water
  - Method:

Surface of monitor should be cleaned with soft dry cloth directly. Remained stain should be washed out by cloth with a little clear water or soapy water, and then air-dry the surface.

**NOTE:** 1. Do not use hydrocarbon glass cleaner or cleaner for OA (Office Automation) equipment to clean the monitor. These substances may cause deterioration of the monitor.

- 2. Keyboard on the control panel should be cleaned periodically, otherwise, keys maybe blocked by dirt and buzzer dings, keys don't work.
- Cleaning the control panel
  - Tools: dry soft cloth, soapy water
  - Method:

Use dry soft cloth to clean the surface of control panel (including keystrokes, encoders and sliders). If the control panel is dirty, moisten the soft cloth with a little mild soapy water and wipe off any stains. Use another dry soft cloth to remove any moisture and allow all hard surfaces to completely air-dry. If it is difficult to clean the control panel, disassemble the encoder caps first and then use mild soapy water to clean it.

**NOTE:** The control panel should be cleaned periodically; otherwise, keys maybe blocked by dirt and buzzer dings, keys don't work.

- Cleaning the cover
  - Tools: dry soft cloth, soapy water
  - Method:

Use dry soft cloth to clean the cover of the system. If the system is dirty, moisten the soft cloth with mild soapy water and wipe off any stains, then air-dry.

**NOTE:** Be sure to use soft brush to brush the dust attached to all the sockets or interfaces which can be seen (such as probe sockets, sockets or interfaces in IO panel and power supply panel),not the cloth with water.

- Cleaning the trackball
  - Tool: dry cotton cloth and soapy water
  - Method:
  - a) Disassembling the trackball:

Rotate the trackball clamp ring 35 degrees anticlockwise. When the clamping ring lifts, remove the clamping ring and trackball. You can draw out the ball with the help of adhesive tape. See the figures below.

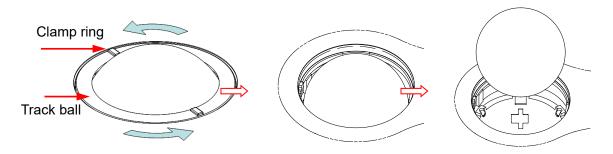

Rotate clamp ring 35 degrees anticlockwise Remove clamp ring Draw out the ball

b) Cleaning

Clean the lens slightly using the tissue until there is no foreign matter. Then clean the other parts and the dust excluder. Make sure to exert force properly when clean the small ball, otherwise, the small ball may drop down. See the figure below. No system shutdown is required during the whole clean. Reinstall the ball and clamp ring after the clean is finished.

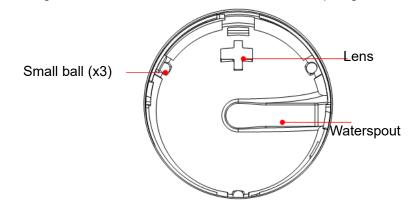

When liquid is spray onto the trackball area, most of the liquid can be discharged through the waterspout, besides, you can dry the leaving water using the tissue or cloth.

c) Installing the trackball

Put back the ball, align the buckle with gap of the front cover, press the clamp ring with both hands and rotate it 35 degrees clockwise to click the buckle. At this moment, the clamp ring cannot be moved any further, it indicates that the clamp ring clicks in position. See the figure below.

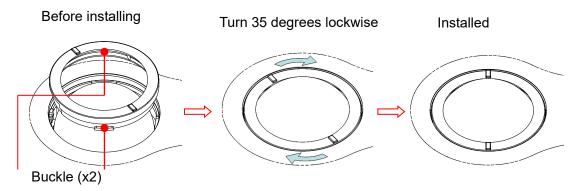

Cleaning the peripherals

Do the cleaning maintenance according to your actual peripheral configuration; items which are not configured can be skipped.

| Content                                                                                                    | Description                                                                                                    |
|----------------------------------------------------------------------------------------------------|----------------------------------------------------------------------------------------------------|
| Color and B/W video printer                                                                                                    | First wipe off dust or stain attached to the cover of printer with soft dry cloth, then clean the inside of printer. Be sure to do the cleaning maintenance according to the operation manual if necessary. |
| Graph / text<br>printer First wipe off dust or stain attached to the cover of printer with soft dry<br>then clean the inside of printer. Be sure to do the cleaning maintenance<br>according to the operation manual if necessary. |                                                                                                    |
| Foot switch                                                                                                    | Use soft dry cloth with a little mild soap water to wipe off the dust or stain attached to the pedals or cable of foot switch.                                                                              |

### 16.1.2 Checking the Probe

- Visually check to confirm that there is no crack and expansion to probe head.
- Visually check to confirm that there is no deterioration or desquamation to probe cable.
- Visually check to confirm that there is no bend, destroyed or falling off pins to the connector

### 16.1.3 Checking the Power Cable and Plug

- Visually check to confirm that there is no wrinkles, crack or deterioration; No crack and expansion to the surface of adapter.
- Manually check to confirm that there is no looseness or rupture. The connection of plug is reliable.

### 16.1.4 Checking Appearance

Check if there is any crack in the covers:

- Ultrasound system covers
- Probe appearance

### 16.1.5 Backup of the System Hard Drive

To prevent deterioration or loss of data stored in the system hard drive, create a backup copy of the hard drive data (including patient info data, preset data and etc.) at regular intervals.

# 16.2 Troubleshooting

If any persistent system malfunction is experienced, e.g. an onscreen error message, blank imaging screen, absent menus, please refer to the following table below. If the failure cannot be eliminated, please contact Mindray Customer Service Department or sales representative.

- No. Failure Cause Measure After the AC Abnormal power system Verify that the plug has not 1 power input is or incorrect connection become loosened or connected, the of the power cord. dislodged from the back of AC power the system. status indicator does not light on. When the The interval between Turn off the system and 2 power turnoff and restart is too wait a minimum time of 1 indicator of the short – wait a minimum minute, then restart the monitor is on time of 20 seconds. system. and image is The monitor brightness Adjust the Contrast blank. or contrast may be improperly set (use <Fn>+ Direction key to adjust). The monitor The transmission power, Adjust the transmission 3 displays the overall gain or TGC power, gain or TGC characters but controls are improperly control. no images. set. Ensure proper probe Verify that a probe is connection. connected and / or fully Unfreeze the image. connected. The system is in the frozen status. The image The exam mode is not Select an appropriate 4 quality has correct. exam type. degraded Adjust the settings of the The settings of the image post processing image via post processing are not correct. or reset the post processing to the default The image presets are values. inappropriate Reset the factory default setups. The button is Button blocked by too Check the control panel for 5 responseless much dirt the button being blocked with the and press it several times system to release it buzzing Clean the button
- Troubleshooting Table

# Appendix A iScanHelper

By providing the referential information, such as, the ultrasonic image, the anatomic graphic, scanning pictures/other scanning tips or diagnosis comments, the system helps the doctors to operate the scanning by iScanHelper. Furthermore, it is a good platform for the self-learning and training of ultrasound scanning technique for doctors. The system also plays a role in the assistant software system in fulfilling training and education.

Tips: iScanHelper feature is available under abdominal, urological, Gynecology, obstetrics, and small parts exam modes.

**NOTE:** THIS "iScanHelper" IS FOR REFERENCE OR TUTORIAL PURPOSES ONLY, AND THE MANUFACTURER WILL NOT BE LIABLE FOR DAMAGES AND/OR OTHER UNDESIRABLE CONSEQUENCE IN ANY KIND THAT MAY OCCUR TO THE PATIENT OR THE USERS BY USING THE SOFTWARE.

# A.1 Enter/ Exit

Enter

Press the user-defined key for entering iScanHelper (setting path: [Setup] (F10)  $\rightarrow$  [System Setup]  $\rightarrow$  [Key Config.]).

Exit

Press the user-defined key again to exit iScanHelper.

## A.2 Use iScanHelper for Reference

- 1. Perform ordinary scanning procedure.
- 2. Press the user-defined key for entering iScanHelper to enter iScanHelper status.
- 3. Rotate the trackball to move the cursor onto the target view name in the view selecting box and then press <Set>.
- Perform scanning according to information displayed on the help information area. You can zoom in a single window in the help information area to see the window more clearly. For details, please refer to "A.4.3 Single/quad-window Display".
- 5. Press the user-defined key for entering iScanHelper again to exit.

# A.3 Use iScanHelper for Learning or Training

- 1. Switch to the exam modes that support iScanHelper.
- 2. Press the user-defined key for entering iScanHelper to enter iScanHelper status.
- 3. Learn and practise views by system defaulted sequence according to the information displayed on help information area; or select unfamiliar views to practise.

You can zoom in a single window in the help information area to see the information. For details, please refer to "A.4.3 Single/quad-window Display".

4. Press the user-defined key for entering iScanHelper again to exit iScanHelper.

# A.4 Basic Screen and Operation

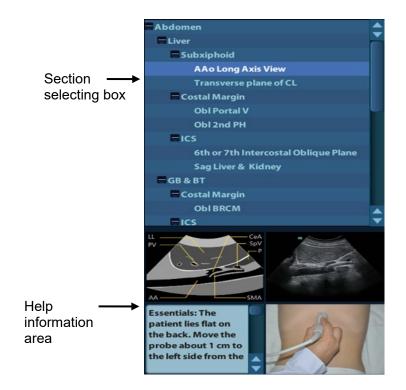

## A.4.1 View Selecting Area

Rotate the trackball to move the cursor onto the target view and press <Set>, related information will be displayed on the help information area.

## A.4.2 Help Information Area

Help information area displays on the lower right corner of the screen, providing ultrasonic image, anatomic graphic, scanning picture and scanning tips.

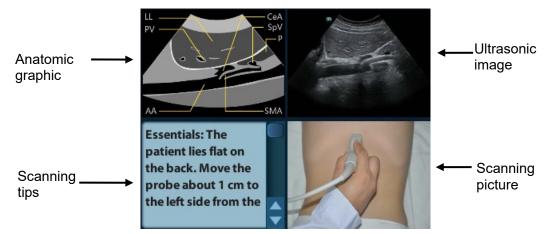

Ultrasonic image

It is used to compare with images scanned by the operator.

- Anatomic graphic Related anatomical tissue information are provided here.
- Scanning picture

Ordinary scanning tips can be observed here, including posture, probe mark, probe swing/sweep techniques.

• Scanning tips

You can read tissue related anatomical information and adjacent tissue information here.

## A.4.3 Single/quad-window Display

You can zoom in the anatomic graphic, ultrasonic image as well as scanning picture to view those information more conveniently.

Press <Cursor> to obtain the cursor. Move the cursor on the anatomic graphic, the ultrasonic image or scanning tips. Double-click <Set> to go to the single window of each of them. Double-click single window again to return to quad-window display.

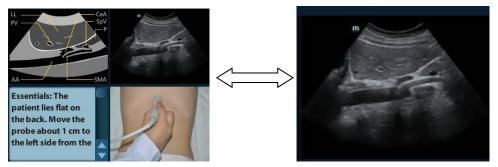

# A.5 Measurement, Comments, and Body Mark

Switching probe or exam, measurement, comments and the body mark are unavailable under iScanHelper status.

# Appendix B Electrical Safety Inspection

The following electrical safety tests are recommended as part of a comprehensive preventive maintenance program. They are a proven means of detecting abnormalities that, if undetected, could prove dangerous to either the patient or the operator. Additional tests may be required according to local regulations.

All tests can be performed using commercially available safety analyzer test equipment. These procedures assume the use of a 601PROXL International Safety Analyzer or equivalent safety analyzer. Other popular testers complying with IEC 60601-1 used in Europe such as Fluke, Metron, or Gerb may require modifications to the procedure. Follow the instructions of the analyzer manufacturer.

The electrical safety inspection should be periodically performed every two years. The safety analyzer also proves to be an excellent troubleshooting tool to detect abnormalities of line voltage and grounding, as well as total current loads.

## B.1 Power Cord Plug

| -              | Test Item           | Acceptance Criteria                                                                   |
|----------------|---------------------|---------------------------------------------------------------------------------------|
|                | The power plug pins | No broken or bent pin. No discolored pins.                                            |
|                | The plug body       | No physical damage to the plug body.                                                  |
| The power plug | The strain relief   | No physical damage to the strain relief. No plug warmth for device in use.            |
|                | The power plug      | No loose connections.                                                                 |
|                |                     | No physical damage to the cord. No deterioration to the cord.                         |
| The power cord |                     | For devices with detachable power cords, inspect the connection at the device.        |
|                |                     | For devices with non-detachable power cords, inspect the strain relief at the device. |

#### **B.1.1** The Power Plug

## **B.2** Device Enclosure and Accessories

### **B.2.1 Visual Inspection**

| Test Item                     | Acceptance Criteria                                                  |
|-------------------------------|----------------------------------------------------------------------|
| The enclosure and accessories | No physical damage to the enclosure and accessories.                 |
|                               | No physical damage to meters, switches, connectors, etc.             |
|                               | No residue of fluid spillage (e.g., water, coffee, chemicals, etc.). |
|                               | No loose or missing parts (e.g., knobs, dials, terminals, etc.).     |

### **B.2.2** Contextual Inspection

| Test Item                     | Acceptance Criteria                                                                     |
|-------------------------------|-----------------------------------------------------------------------------------------|
| The enclosure and accessories | No unusual noises (e.g., a rattle inside the case).                                     |
|                               | No unusual smells (e.g., burning or smoky smells, particularly from ventilation holes). |
|                               | No taped notes that may suggest device deficiencies or operator concerns.               |

## **B.3** Device Labeling

Check the labels provided by the manufacturer or the healthcare facility are present and legible.

- Main unit label
- Integrated warning labels

## **B.4** Protective Earth Resistance

a. Plug the probes of the analyzer into the device's protective earth terminal and protective earth terminal of the AC power cord.

b. Test the earth resistance with a current of 25 A.

c. Verify the resistance is less than limits.

#### LIMITS

ALL COUNTRIES R = 0.2 Ω Maximum

# B.5 Earth Leakage Test

Run an Earth Leakage test on the device being tested before performing any other leakage tests.

The following outlet conditions apply when performing the Earth Leakage test.

- normal polarity (Normal Condition);
- reverse polarity (Normal Condition);
- normal polarity with open neutral (Single Fault Condition);
- reverse polarity with open neutral (Single Fault Condition).
- LIMITS

For UL60601-1,

- 300 µA in Normal Condition.
- 1000 µA in Single Fault Condition.

For IEC60601-1,

- 500 µA in Normal Condition.
- 1000 µA in Single Fault Condition.

## **B.6 Enclosure Leakage Test**

The following outlet conditions apply when performing the Enclosure Leakage test.

- normal polarity (Normal Condition);
- reverse polarity (Normal Condition);
- normal polarity with open neutral (Single Fault Condition);
- reverse polarity with open neutral (Single Fault Condition);
- normal polarity with open earth (Single Fault Condition);
- reverse polarity with open earth (Single Fault Condition).

#### ■ LIMITS

For UL60601-1,

- 100µA in Normal Condition.
- 300 µA in Single Fault Condition.

For IEC60601-1:

- 100µA in Normal Condition.
- 500 µA in Single Fault Condition.

## **B.7** Patient Leakage Current

Patient leakage currents are measured between a selected applied part and mains earth. All measurements have a true RMS only.

The following outlet conditions apply when performing the Patient Leakage Current test.

- normal polarity (Normal Condition);
- reverse polarity (Normal Condition);
- normal polarity with open neutral (Single Fault Condition);
- reverse polarity with open neutral (Single Fault Condition);
- normal polarity with open earth (Single Fault Condition);
- reverse polarity with open earth (Single Fault Condition).

LIMITS

For BF **X** applied parts,

- 100µA in Normal Condition.
- 500µA in Single Fault Condition.

# **B.8 Mains on Applied Part Leakage**

The Mains on Applied Part test applies a test voltage, which is 110% of the mains voltage, through a limiting resistance, to selected applied part terminals. Current measurements are then taken between the selected applied part and earth. Measurements are taken with the test voltage (110% of mains) to applied parts in the normal and reverse polarity conditions.

The following outlet conditions apply when performing the Mains on Applied Part test.

- Normal Polarity;
- Reversed Polarity.
- LIMITS
  - For BF Applied parts: 5000 μA.

# **B.9** Patient Auxiliary Current

Patient Auxiliary currents are measured between any selected Applied Part connector and the remaining Applied Part connectors. All measurements may have a true RMS only response.

The following outlet conditions apply when performing the Patient Auxiliary Current test.

- normal polarity (Normal Condition);
- reverse polarity (Normal Condition);
- normal polarity with open neutral (Single Fault Condition);
- reverse polarity with open neutral (Single Fault Condition);
- normal polarity with open earth (Single Fault Condition);
- reverse polarity with open earth (Single Fault Condition).
- LIMITS

For BF Applied parts,

- 100µA in Normal Condition.
- 500µA in Single Fault Condition.

**Note:** Make sure the safety analyzer is authorized comply with requirement of IEC61010-1. Follow the instructions of the analyzer manufacturer.